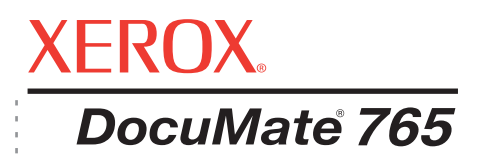

## Руководство пользователя DocuMate 765 **Сканер**

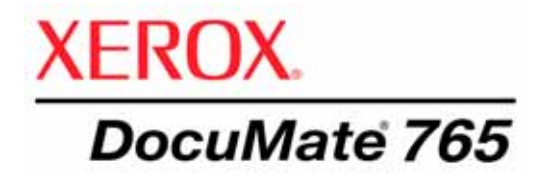

# Руководство пользователя **Сканер** DocuMate 765

© Visioneer, Inc., 2009.

Воспроизведение, изменение или перевод без предварительного письменного разрешения запрещены, за исключением случаев, разрешенных законом об авторских правах.

XEROX® является товарным знаком Xerox Corporation в США и других странах и может использоваться в рамках лицензионного соглашения. DocuMate является торговой маркой корпорации Xerox Corporation и может быть использована по лицензионному соглашению. Все названия и номера продуктов Xerox в этой публикации являются товарными знаками Xerox Corporation.

Название и логотип Visioneer являются зарегистрированными торговыми марками Visioneer, Inc. Название и логотип OmniPage<sup>®</sup> Pro являются зарегистрированными торговыми марками Nuance Communications, Inc. Kofax<sup>®</sup> and Virtual  $\mathsf{Rescan}^{\sf \textcircled R}$  являются зарегистрировнными торговыми марками и VRS<sup>TM</sup> является торговой маркой Kofax Image Products, Inc. QuickScan<sup>®</sup> является торговой маркой и ISIS явялется зарегистирированно торговой маркой Captiva Software Corporation. Adobe $^{\circledR}$ , Adobe $^{\circledR}$  Reader $^{\circledR}$ , Adobe $^{\circledR}$  И соготип Adobe $^{\circledR}$  PDF являются зарегистрированным торговыми марками Adobe Systems Incorporated в США и в других странах. В данном продукте используется логотип Adobe PDF. Полный доступ к функциям ПО Adobe возможен лишь в случае, если на вашем ПК установлен какой-либо из продктов Adobe.

Microsoft является зарегистрированным товарным знаком Microsoft Corporation в США. Windows является товарным знаком, а SharePoint® – зарегистрированным товарным знакам Microsoft Corporation. ZyINDEX является зарегистрированным товарным знаком ZyLAB International, Inc. ZyINDEX toolkit portions, © ZyLAB International, Inc., 1990−1998. Все права защищены. Все другие продукты, упомянутые в этом окументе, могут являться товарными знаками соответствующих компаний.

Информация может быть изменена без предварительного уведомления и не налагает никаких обязательств на Visioneer. Описанное программное обеспечение предоставляется на основе лицензионного соглашения. Использование и копирование описанного программного обеспечения может осуществляться только в соответствии с этим соглашением. Создание копий программного обеспечения на каком бы то ни было носителе является незаконным, если иное не оговорено в лицензионном соглашении. В отсутствие письменного согласия Visioneer никакая часть этого окумента не может быть воспроизведена или передана в какой-либо форме или какими-либо средствами, электроными или механическими, включая фотокопирование, запись или системы хранения и поиска информации, а также не может быть переведена на другой язык в каких-либо целях, за исключением личного использования лицензиатом и в соответствии с особыми условиями лицензионного соглашения.

#### Артикул: 05-0756-300

Уведомление об ограниченных правах

Использование, копирование или разглашение информации подпадает под ограничения подраздела (c)(1)(ii) статьи 52.227-FAR14 соглашения о Правах на техническую информацию и компьютерное программное обеспечение. Материалы, отсканированные этим продуктом, могут быть защищены федеральным законодательством или другими нормативныи актами, например законом об авторском праве. Покупатель единолично несет всю ответственность за несоблюдение этих законов и правил.

## **Содержание**

## **[Поздравляем](#page-7-0) с покупкой!**

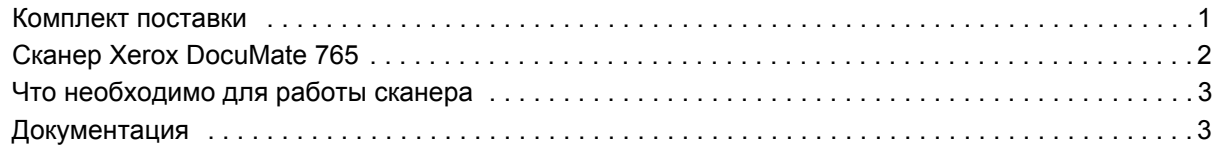

## **[Установка](#page-10-0)**

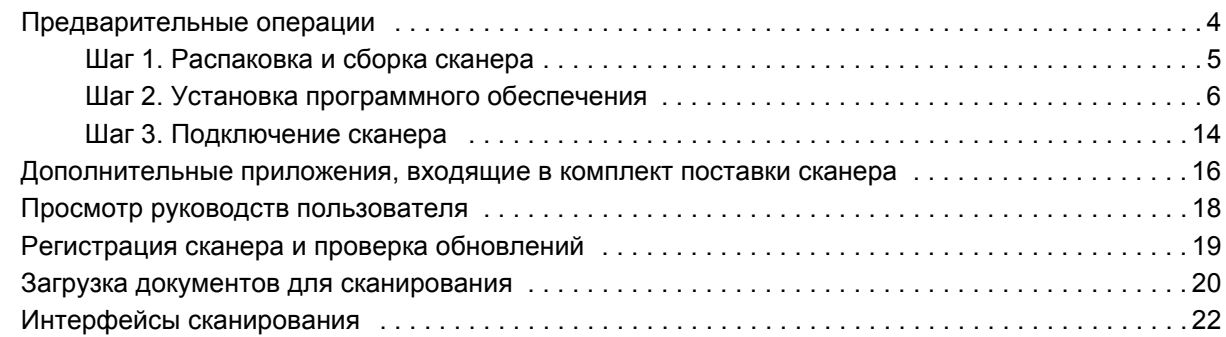

## **[Сканирование](#page-29-0) с помощью интерфейса One Touch**

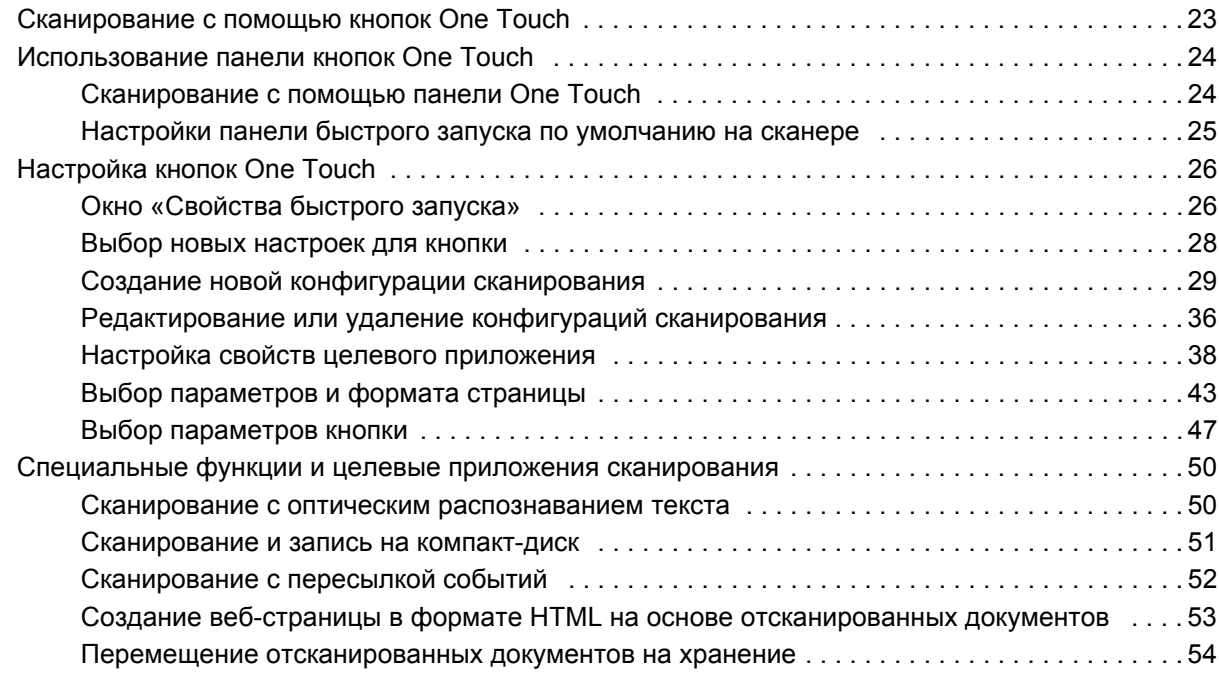

## **[Сканирование](#page-65-0) с помощью интерфейса TWAIN**

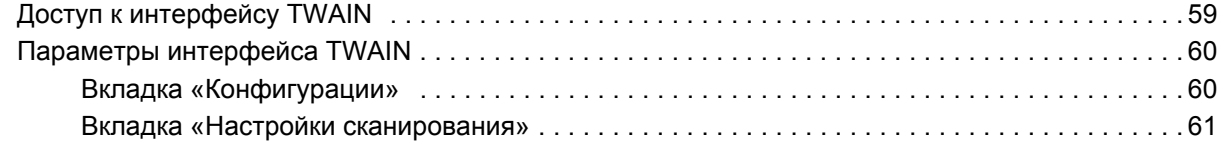

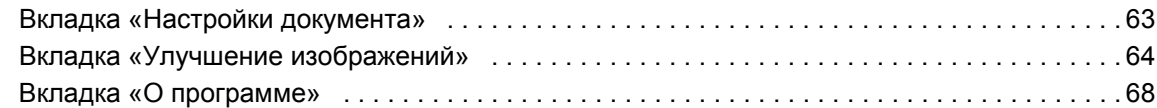

## **Сканирование с [использованием](#page-75-0) интерфейса ISIS**

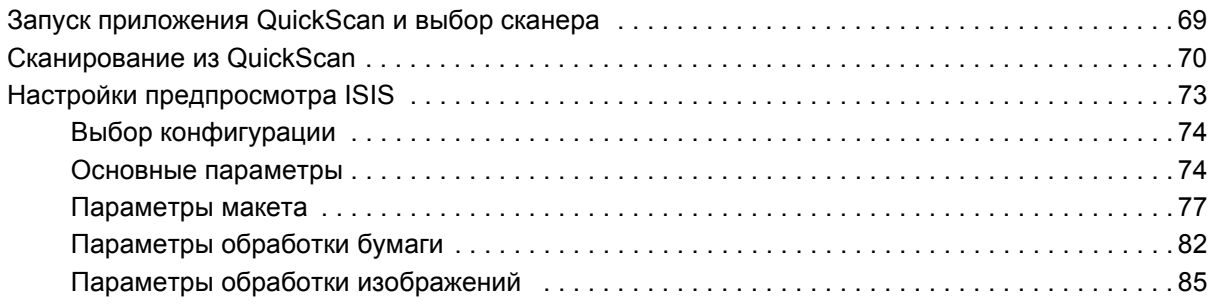

## **[Сканирование](#page-99-0) из WIA**

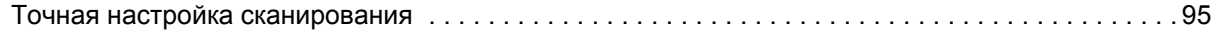

## **Параметры, обслуживание и устранение [неисправностей](#page-103-0) сканера**

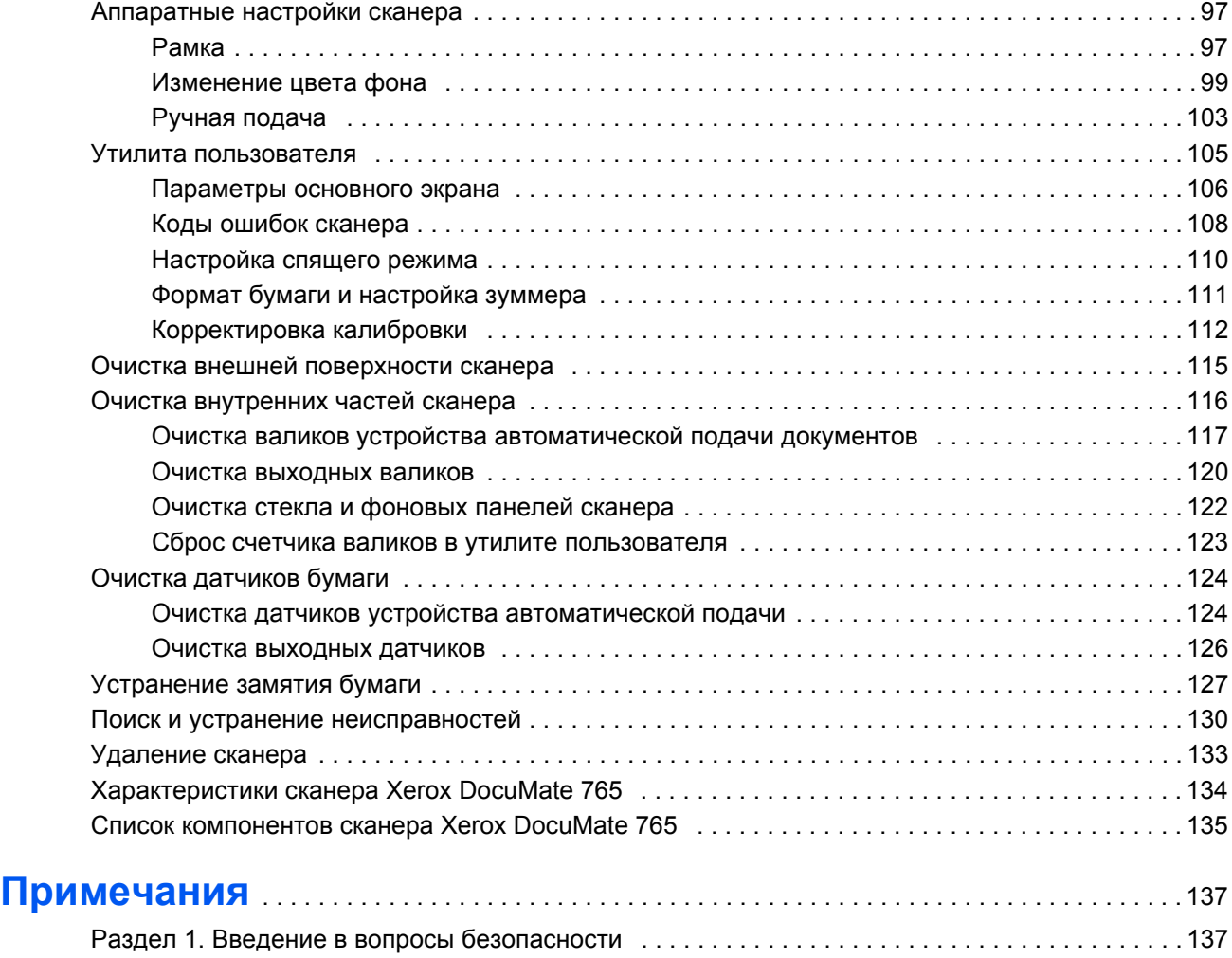

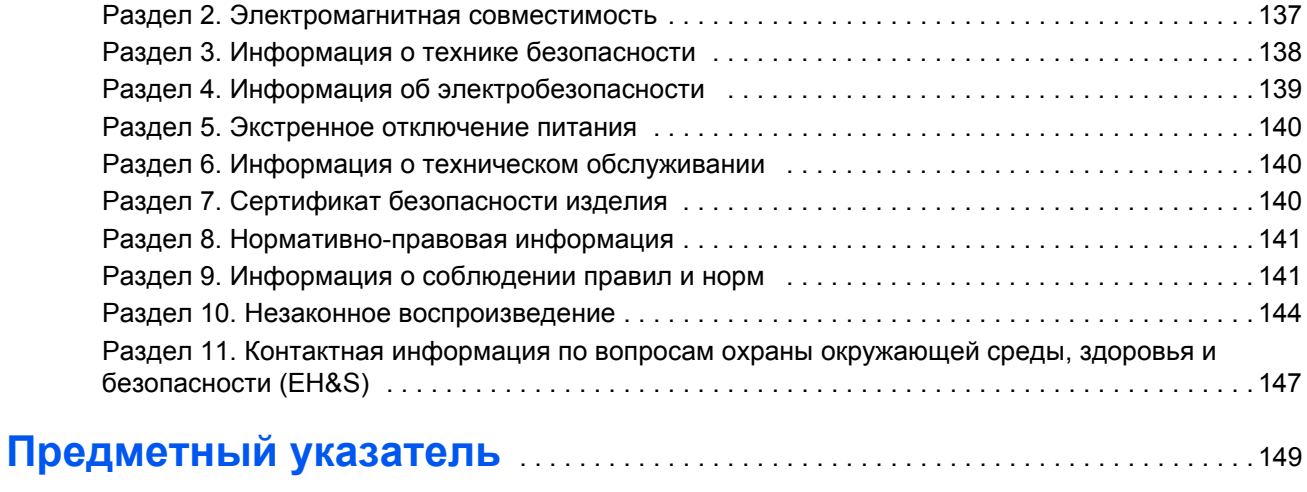

## <span id="page-7-0"></span>**Поздравляем с покупкой!**

Новый сканер Xerox DocuMate 765 способен быстро сканировать стопки односторонних и двусторонних документов и отправлять полученные изображения на ПК.

Перед тем, как продолжить, проверьте комплектность. Если какие-

## <span id="page-7-1"></span>**Комплект поставки**

либо из частей отсутствуют или повреждены, свяжитесь с продавцом, у которого был приобретен сканер. Сканер DocuMate 765 Шнур питания

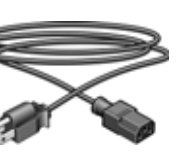

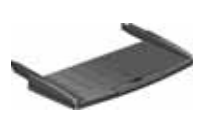

Загрузочный лоток

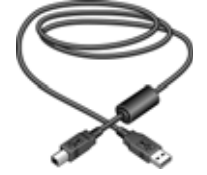

USB-кабель

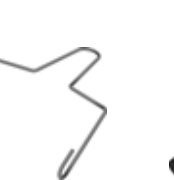

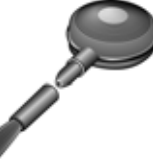

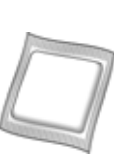

Бумага для<br>чистки валика

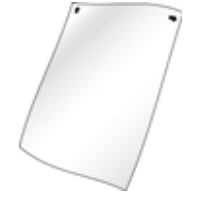

лист)

Установочный DVD-диск Shading paper (калибровочный

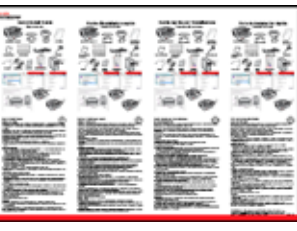

Краткое руководство по установке

Карточка службы технической поддержки

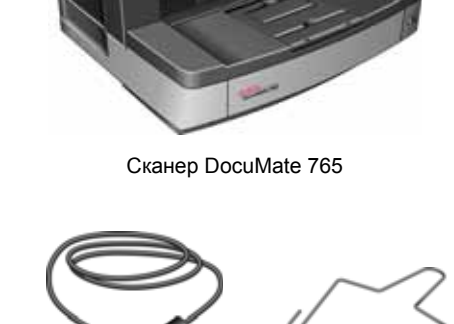

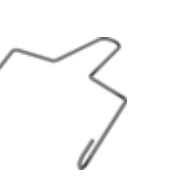

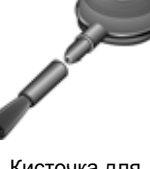

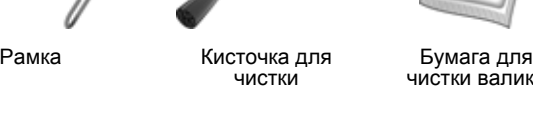

## <span id="page-8-0"></span>**Сканер Xerox DocuMate 765**

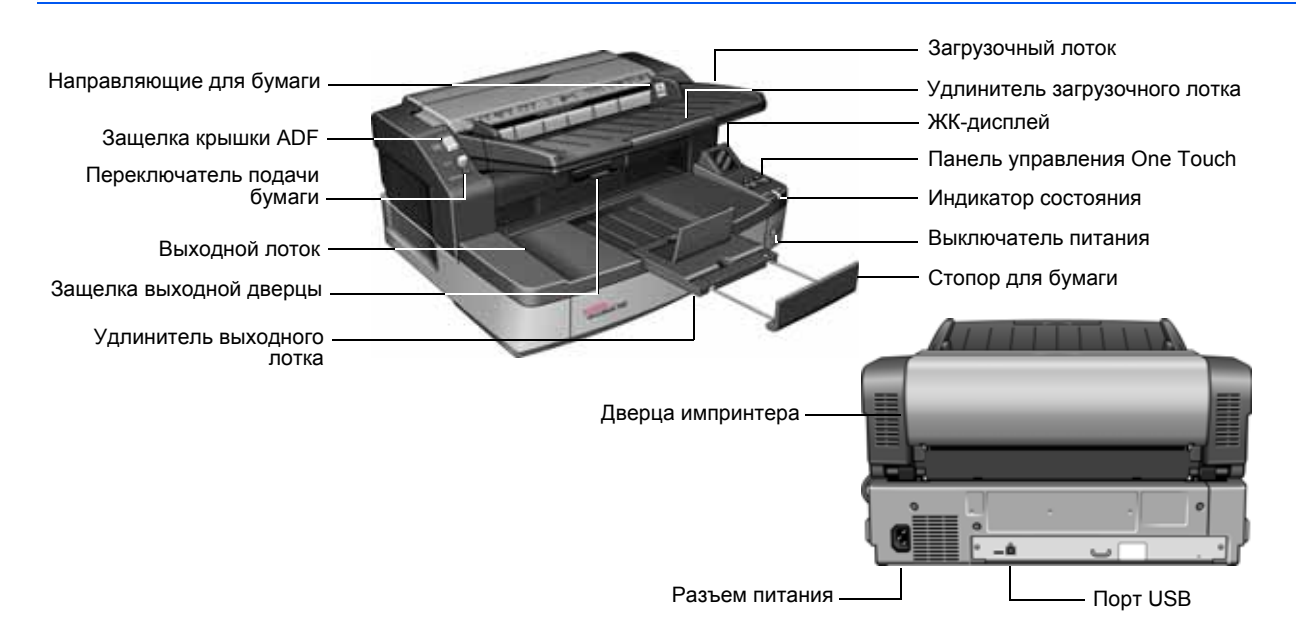

**Загрузочный лоток** – фиксирует положение бумаги.

**Удлинитель загрузочного лотка** – выдвигается для поддержки бумаги нестандартного размера.

**Направляющие для бумаги** – регулируются в соответствии с шириной документа.

**ЖК-дисплей** – отображает текущие настройки сканирования One Touch.

Панель управления **One Touch** – нажмите кнопку **Simplex** для сканирования одностороннего документа. Нажмите кнопку **Duplex** для сканирования двустороннего документа.

Для переключения между настройками One Touch используйте кнопки «Вверх» или «Вниз» выбора целевого приложени.

**Индикатор состояния** – показывает текущее состояние сканера. Непрерывно горящий синий индикатор указывает на то, что сканер полностью готов к работе. Часто мигающий синий индикатор указывает на то, что сканер готовится к сканировани. Дополнительные сведения см. в разделе «Поиск и устранение неисправностей».

**Переключатель питания ВКЛ/ВЫКЛ** – включает и выключает питание.

**Переключатель разблокировки крышки ADF** – нажмите, чтобы открыть крышку устройства автоматической подачи документов.

**Переключатель подачи бумаги** – переключает сканер между автоматической и ручной подачей бумаги.

**Выходной лоток** – фиксирует положение документов после прохождения через сканер.

**Удлинитель выходного лотка** – выдвигается для поддержки бумаги нестандартного размера.

**Стопор для бумаги** – фиксирует положение бумаги в выходном лотке.

**Защелка выходной дверцы** – открывает сканер.

**Дверца импринтера** – открывается для замены картриджа принтера.

**Разъем питания** – подключение к сканеру шнура питания.

**Порт USB** – подключение сканера к компьютеру.

## <span id="page-9-0"></span>**Что необходимо для работы сканера**

#### **IBM-совместимый компьютер с процессором Intel Pentium™ 4 или эквивалентным процессором AMD с нижеприведенными характеристиками.**

- Дисковод для DVD-дисков.
- Доступный порт USB 2.0.
- Операционная система Microsoft<sup>®</sup> Windows<sup>®</sup>: 2000 с пакетом обновления 4, 32-битная XP (с пакетом обновления 2 или 3) или 64-битная Vista.
- Windows 2000 и XP: ОЗУ объемом не менее 512 Мб.

*Windows Vista:* не менее 1 Гб оперативной памяти (ОЗУ).

• *Windows 2000:* не менее 350 Мб свободного места на диске.

*Windows XP или Vista:* не менее 500 Мб свободного места на диске.

#### **VGA- или SVGA-монитор**

Рекомендуемые настройки монитора:

- качество цветовоспроизведения High Color (16-го разряда) или True Color (24-го-либо 32-го разряда);
- разрешение не менее 800 х 600 пикселов.

## <span id="page-9-1"></span>**Документация**

В комплект поставки сканера включена перечисленная ниже документация:

- Краткое руководство по установке сокращенная инструкция по установке.
- Руководство пользователя сканера Xerox DocuMate 765 подробное руководство на компакт-диске к сканеру по установке, сканированию, настройке и техническому обслуживанию устройства.
- «Интерактивная справка» по конфигурации сканера, интерфейсам TWAIN и WIA.

## <span id="page-10-0"></span>**Установка**

Установка проходит быстро и состоит из трех шагов:

- 1. распаковка и сборка сканера;
- 2. установка программного обеспечения;
- 3. подключение сканера.

#### <span id="page-10-1"></span>**Предварительные операции**

*Перед началом установки ознакомьтесь с приведенной ниже информацией.*

- **• В данном руководстве может описываться программное обеспечение, которое не входит в комплект поставки сканера. Не обращайте внимания на информацию, относящуюся к программному обеспечению, которое неприменимо к этому сканеру. Последние обновления программного обеспечения для сканера Xerox DocuMate 765 см. на веб-сайте www.xeroxscanners.com.**
- **• Если на компьютере во время процедуры установки работают приложения защиты от вирусов и шпионских программ, могут следовать предупреждения и сообщения с запросом о продолжении установки. Хотя сообщения эти могут варьироваться в зависимости от используемых программ, в каждом случае нужно будет подтвердить продолжение установки. Перед установкой сканера также можно отключить приложения защиты от вирусов и шпионских прогамм. Но после установки не забудьте снова запустить эти приложения.**
- **• Если какой-либо сканер уже был подключен к компьютеру, для правильной установки и работы сканера Xerox DocuMate 765 может потребоваться удаление драйверов ранее установленного сканера. Подробнее см. «Поиск и [устранение](#page-136-1) [неисправностей](#page-136-1)» на стр. 130 и «[Удаление](#page-139-1) сканера» на стр[. 133](#page-139-1) для получения основных инструкций по удалению драйверов. Кроме того, конкретные инструкции смотрите в руководствах пользователя, поставляемых с другими сканерами.**
- **• На компьютере под управлением Windows Vista может открыться окно «Управление доступом на уровне пользователей Vista», предлагающее подтвердить изменения в системе. Нажмите кнопку «Продолжить» для начала установки.**

#### <span id="page-11-0"></span>**Шаг 1. Распаковка и сборка сканера**

Соблюдайте осторожность при распаковке, перемещении и сборке сканера. Следуйте инструкциям, чтобы не пораиться и избежать повреждений сканера.

- Поднимать и переносить сканер должны не менее двух человек.
- С каждой стороны сканера должно оставаться не меньше 15 дюймов (38 см) свободного места для удлинителей загрузочного и выходного лотков, технического обслуживания и необходимой вентиляции.
- Сканер должен стоять на основании, достаточном для его веса. Не ставьте сканер на поверхность, покрытую тканью.

#### **Распаковка сканера**

1. Достаньте сканер из упаковочной коробки, проверьте наличие в коробке всех элементов, приведенных в списке на [стр](#page-7-1). 1.

Рекомендуется сохранить оригинальную упаковку.

- 2. Поместите сканер на ровную поверхность рядом с компьютером.
- 3. Уберите все крепежные ленты с верхней и боковых частей сканера.

#### **Установка загрузочного лотка**

- 1. Совместите отверстия на рукоятках загрузочного лотка со штырьками на корпусе сканера.
- 2. Вставьте штырек на левой стороне сканера в отверстие на левой рукоятке загрузочного лотка.
- 3. Слегка надавите на правую рукоятку загрузочного лотка и вставьте штырек на сканере в отверстие на рукоятке.

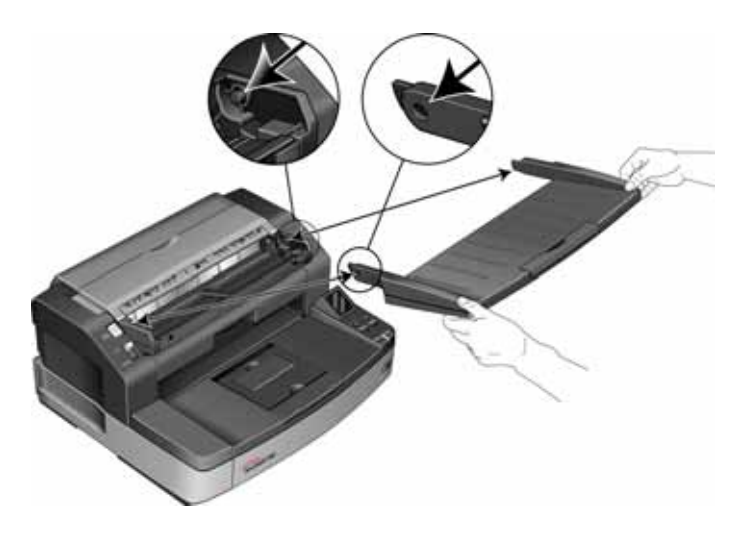

## <span id="page-12-0"></span>**Шаг 2. Установка программного обеспечения**

- 1. Запустите Microsoft Windows и убедитесь в том, что все остальные приложения закрыты.
- 2. Вставьте установочный диск в привод DVD-ROM.

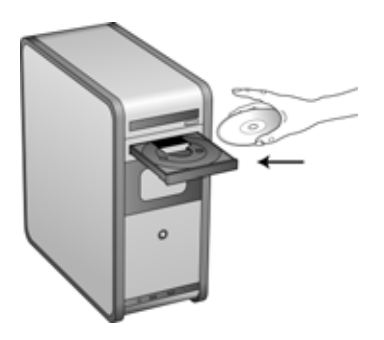

Диск запустится автоматически, и откроется окно выбора языка.

3. Выберите язык из списка доступных языков.

Главное меню диска откроется на выбранном языке.

**ПРИМЕЧАНИЕ.** Если диск не запустился автоматически:

- убедитесь, что дверца DVD-дисковода полностью закрыта;
- убедитесь в том, что диск помещен в дисковод правильной стороной (маркировкой вверх).

#### **Для того чтобы запустить диск вручную:**

- на компьютере в меню «Пуск» откройте проводник Windows;
- дважды щелкните по значку привода DVD-дисков;
- после этого должно открыться установочное меню диска.

#### **Если меню не открылось:**

- в списке файлов, расположенных на диске, выберите START32.EXE и запустите его двойным щелчком.
- 4. В главном меню выберите **Установить продукты**.

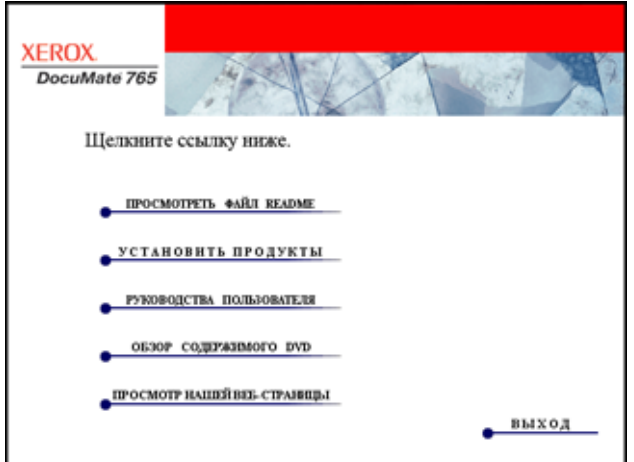

5. Установите флажок **Драйвер сканера** и нажмите кнопку **Установить немедленно**.

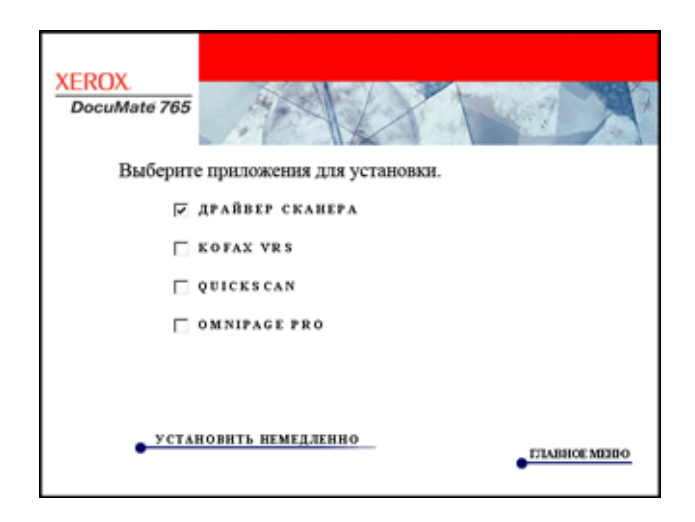

6. В следующем окне будут отображены доступные параметры установки драйвера сканера.

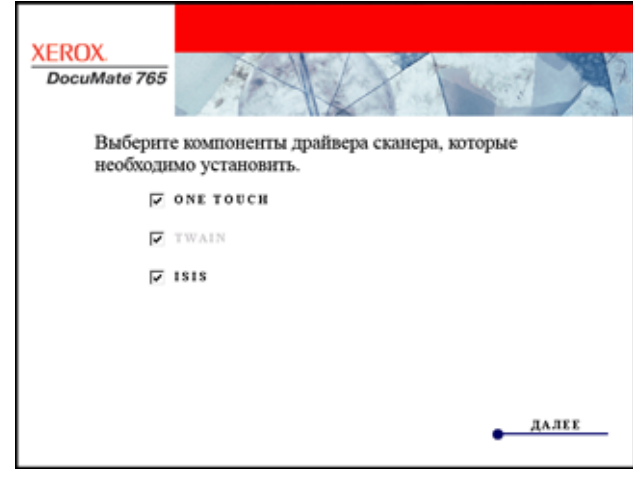

7. Выберите нужные компоненты для установки и нажмите кнопку **Далее**.

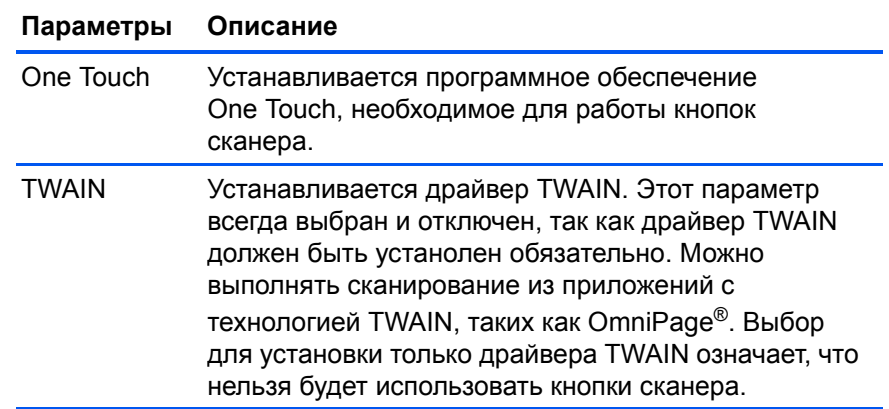

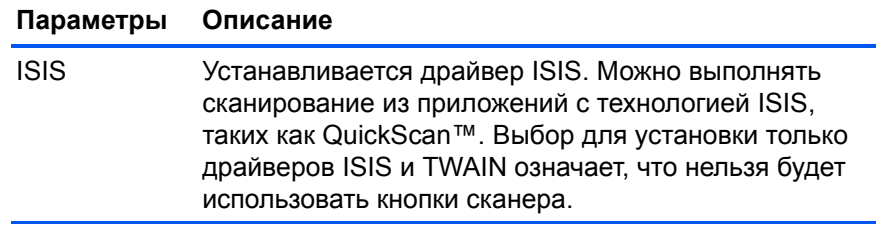

**ПРИМЕЧАНИЕ.** Если на компьютере установлена ОС Windows XP или Windows Vista, интерфейс для сканирования Microsoft Windows Image Acquisition (WIA) всегда будет доступен независимо от того, какой вариант был выбран на данном этапе установки.

8. Ознакомьтесь с лицензионным соглашением Хегох в соответствующем окне. Для того чтобы принять условия, выберите вариант Я принимаю условия соглашения и нажмите кнопку Далее.

При выборе варианта «Я не принимаю условия соглашения» установка драйвера сканера будет прервана.

После этого начнется установка драйвера сканера. Во время установки драйверов сканера потребуется указат место размещения установочных файлов. Рекомендуется сохранять параметры по умолчанию, предлагаемые во вемя установки.

#### Установка драйвера TWAIN

1. Первым будет установлен драйвер TWAIN. В окне приветствия нажмите кнопку Далее.

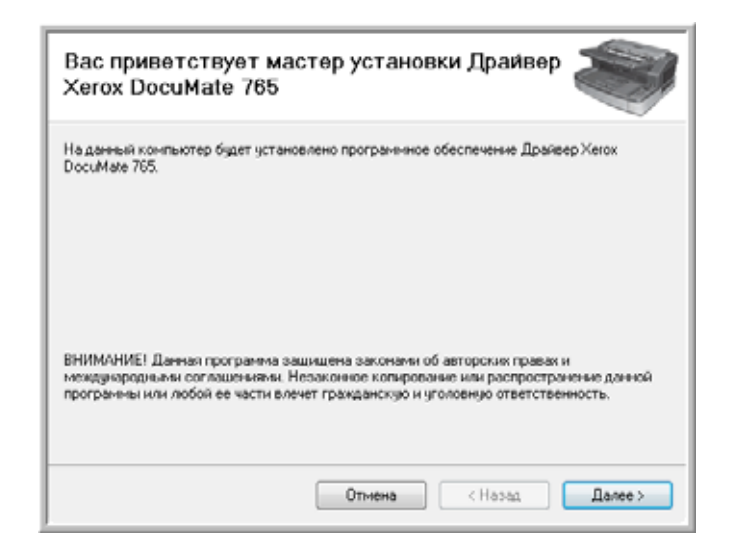

2. В следующем диалоговом окне выберите местоположение установочных файлов на компьютере. Нажмите кнопку **Обзор**, чтобы изменить место для сохранения установочных файлов. Можно также указать, будет ли сканер установлен только для текущего профиля пользователя Windows или доступен для всех профилей.

Рекомендуется сохранить параметры по умолчанию, предлагаемые в этом окне, просто нажав кнопку **Далее** для продолжения установки.

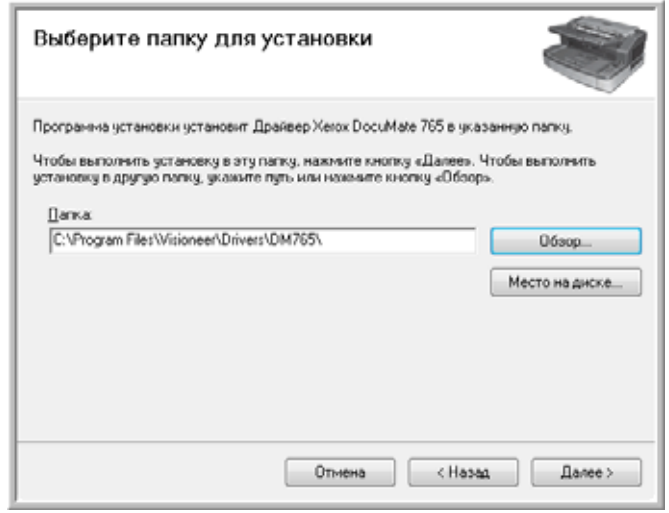

- 3. Теперь драйвер TWAIN будет установлен на компьютере.
- 4. При появлении окна «Установка завершена» можно подключить сканер к компьютеру. См. инструкции в разделе «[Шаг](#page-20-0) 3. [Подключение](#page-20-0) сканера» на стр. 14.

После установки драйвера TWAIN сканер можно в любой момент подключить к компьютеру. Если были выбраны и другие драйверы, можно подождать с подключением сканера, пока не завершатся все установки.

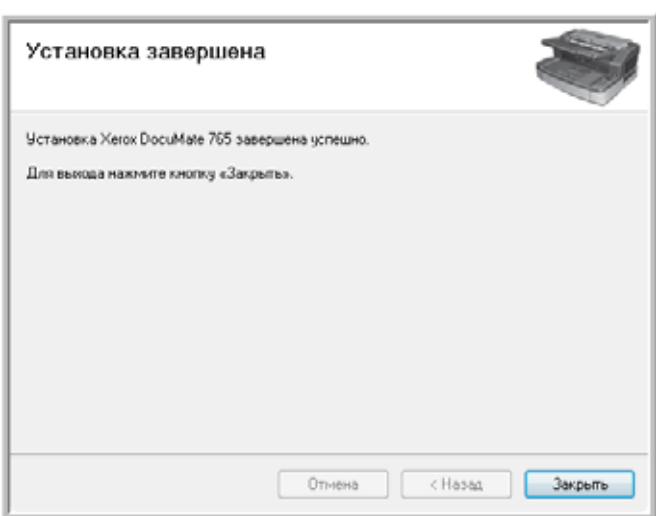

5. Нажмите кнопку **Закрыть** в окне «Установка завершена».

#### **Установка утилиты пользователя**

Установка утилиты пользователя начнется автоматически после закрытия окна установки TWAIN. Утилита пользовтеля – это программное средство диагностики и обслуживания сканера, которое можно использовать для контроля работы его оборудования.

1. Ознакомьтесь с лицензионным соглашением Xerox для утилиты пользователя в соответствующем окне. Чтобы принять условия и продолжить установку, нажмите кнопку **Да**.

При выборе варианта «Я не принимаю условия соглашения» установка утилиты пользователя будет прервана.

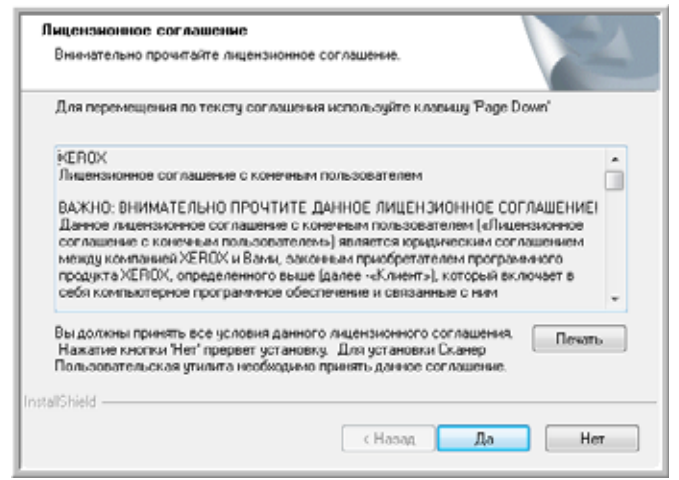

2. В следующем диалоговом окне выберите местоположение установочных файлов на компьютере. Нажмите кнопку **Обзор**, чтобы изменить место для сохранения установочных файлов.

Рекомендуется сохранить параметры по умолчанию, предлагаемые в этом окне, просто нажав кнопку **Далее** для продолжения установки.

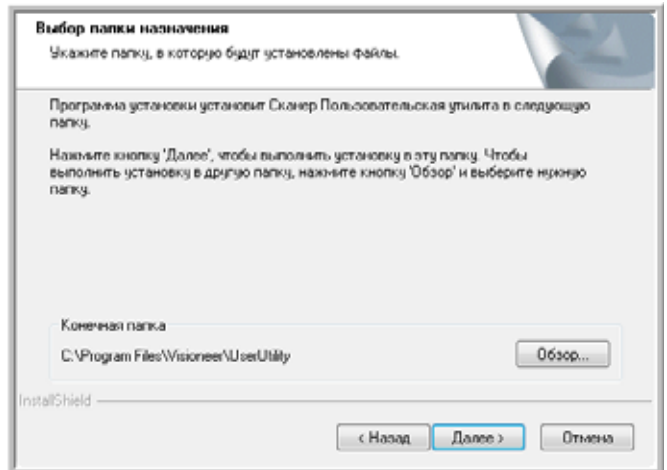

3. На следующем экране можно изменить название папки с файлами в каталоге Program Files и место значка программы в списке «Все программы» меню «Пуск» Windows.

По умолчанию предлагается поместить значок в списке «Все программы», в папке Xerox. Рекомендуется сохранить параметры по умолчанию, предлагаемые в этом окне, просто нажав кнопку **Далее** для продолжения установки.

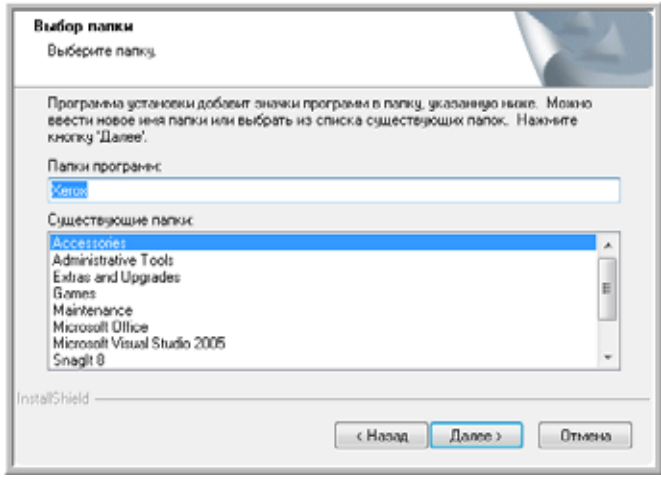

4. В окне «Установка завершена» нажмите кнопку **Готово**, чтобы выйти из программы установки.

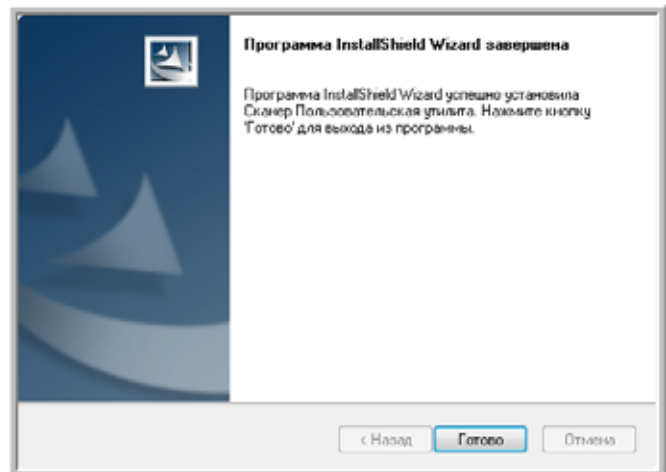

5. На рабочем столе Windows и в списке «Все программы» меню «Пуск» появится ярлык утилиты пользователя.

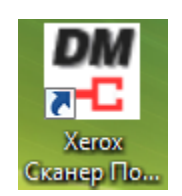

#### **Установка One Touch**

Установка One Touch начнется автоматически после завершения установки утилиты пользователя.

1. Для начала установки в окне приветствия нажмите кнопку **Далее**.

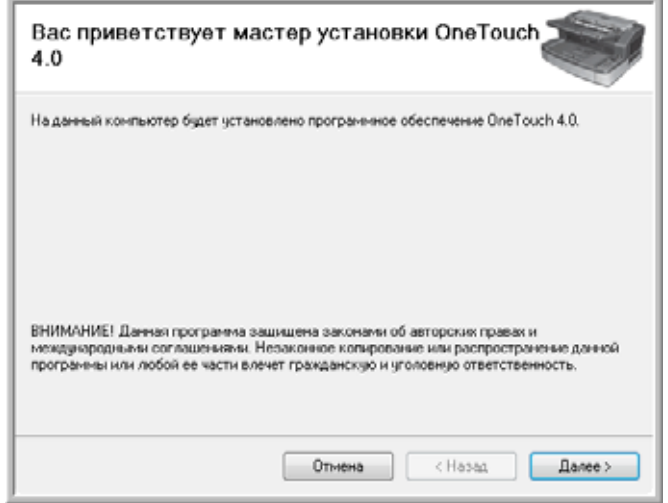

2. Теперь приложение One Touch будет установлено на компьютер.

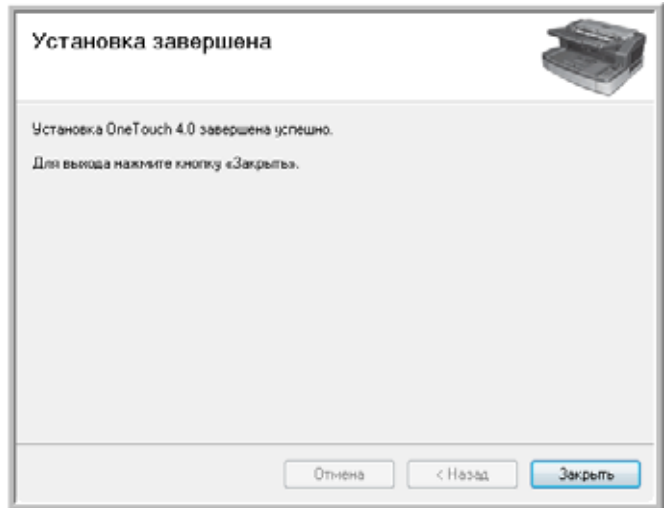

3. Нажмите кнопку **Закрыть** в окне «Установка завершена».

#### **Установка драйвера ISIS**

Если была выбрана установка драйвера ISIS, она начнется после завершения других программ установки. Наприме, если была выбрана установка только драйверов TWAIN и ISIS, установка драйвера ISIS начнется после завершения установки утилиты пользователя. Если была выбрана установка One Touch, установка драйвера ISIS начнется после завершения установки One Touch.

1. Сначала нужно указать язык для драйвера ISIS. Выбор языка на этом экране относится только к интерфейсу сканиования ISIS.

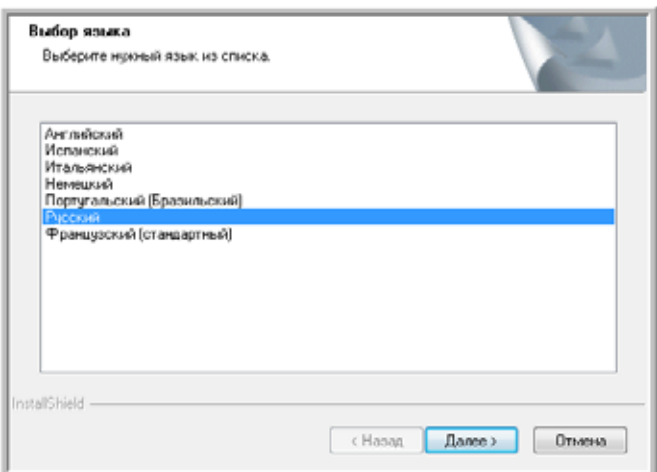

Выберите нужный язык и нажмите кнопку **Далее**.

2. В окне приветствия установки ISIS нажмите кнопку **Далее**.

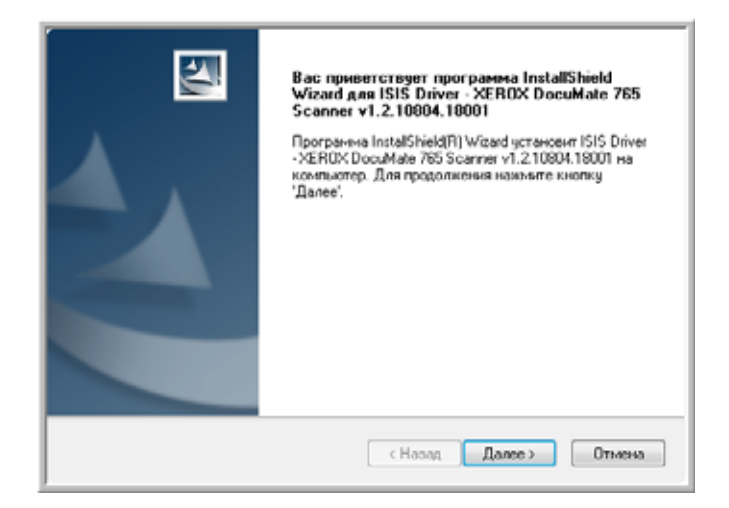

3. Нажмите кнопку **Установить**, чтобы начать установку драйвера ISIS.

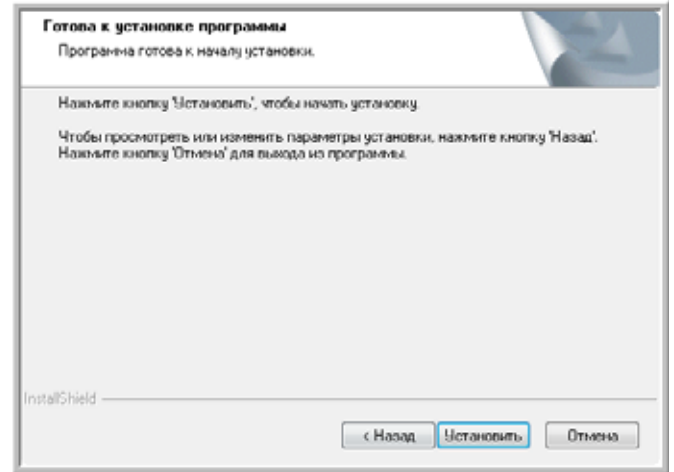

4. Нажмите кнопку **Готово**, чтобы закрыть окно завершения установки ISIS.

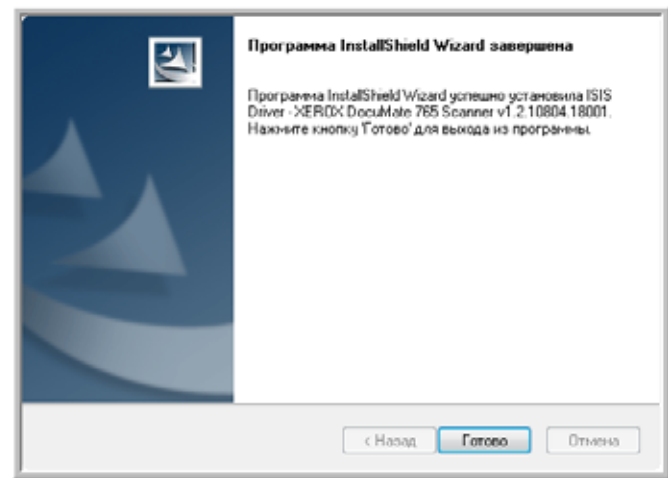

**ПРИМЕЧАНИЕ.** После завершения установки драйвера сканера начнется установка другого выбранного программного обеспечения. Если сканер не был подключен после установки драйвера TWAIN, можно подключить его сейчас или после заверения установки другого ПО.

#### <span id="page-20-0"></span>**Шаг 3. Подключение сканера**

**ПРИМЕЧАНИЕ.** Используйте только кабель питания, входящий в комплект поставки сканера. Использование другого кабеля питания может привести к повреждению сканера и прекращению действия гарантии.

1. Подключите блок питания к разъему питания на сканере и к сетевой розетке.

- 2. Освободите кабель USB от упаковочных материалов.
- 3. Подключите один разъем кабеля USB к порту USB сканера, а другой – к порту USB 2.0 компьютера.

Сканер DocuMate 765 подсоединяется к любому свободному порту USB. Определить расположение портов USB на компьютере можно с помощью инструкций к компьютеру.

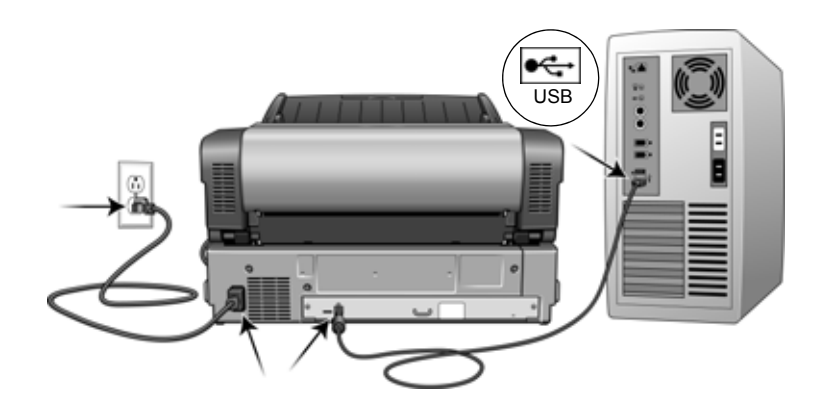

4. Включите сканер с помощью переключателя питания, расположенного на передней панели.

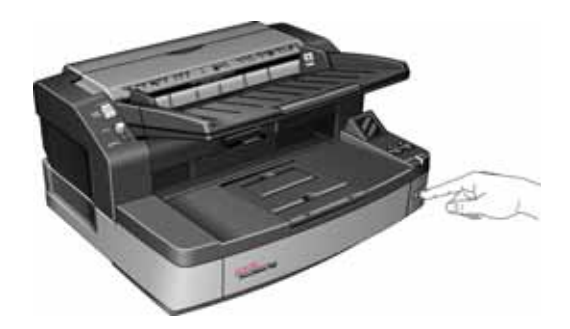

Индикатор состояния засветится и начнет мигать, указывая на то, что на сканер подается питание.

Компьютер автоматически распознает подключение устройства USB и загрузит соответствующее программное обепечение для работы сканера.

*Если на компьютере установлена ОС Windows XP или Windows Vista, отобразится сообщение об обнаружении нового оборудовния, подобное показанному ниже.*

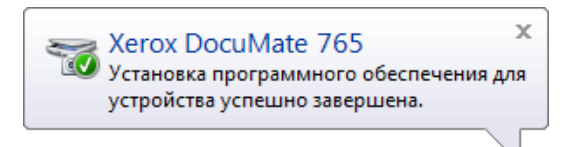

## <span id="page-22-0"></span>**Дополнительные приложения, входящие в комплект поставки сканера**

В комплекте поставки сканера на установочном компакт-диске находятся дополнительные бесплатные приложения.

1. Вернитесь в главное меню установочного диска и выберите пункт **Установить продукты**.

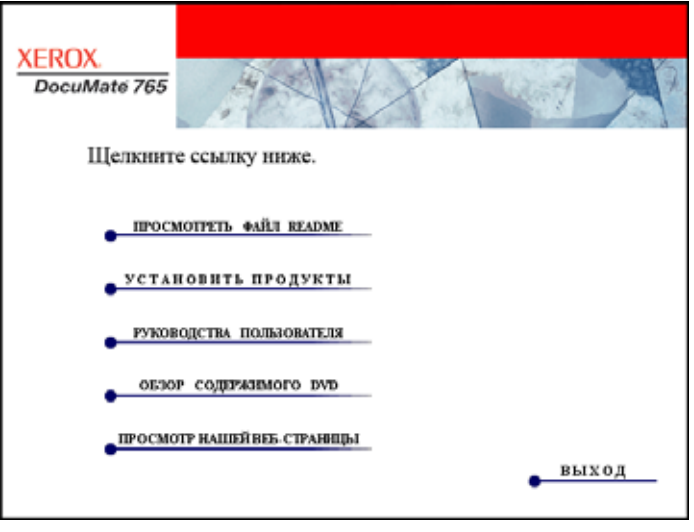

На DVD-диске с руководствами пользователя находится бесплатное программное обеспечение Adobe® Reader®.

2. Нажмите **Установить продукты**.

Откроется окно со списком приложений. Напротив уже установленных приложений отображается надпись *«Установлено»*.

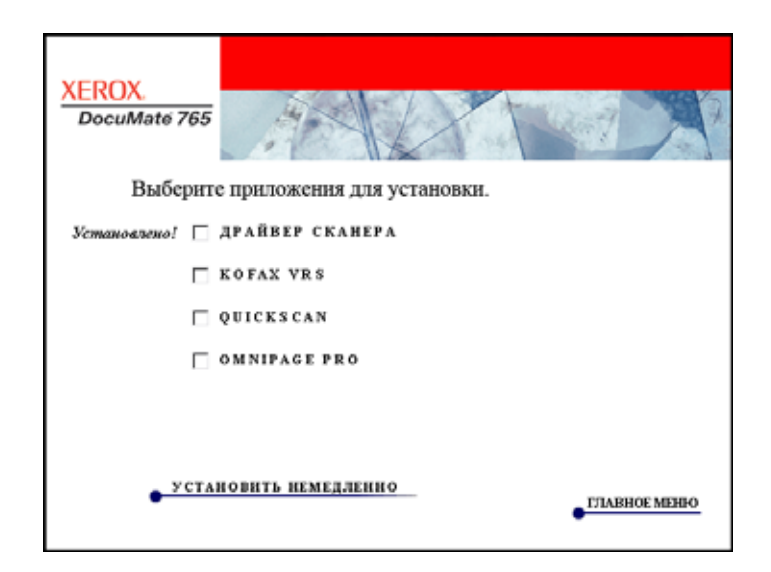

3. В вышеприведенном окне установите флажки для программ, которые необходимо установить, и нажмите кнопку Установить немедленно. Для установки каждого из дополнительных продуктов следуйте инструкциям на экране.

Чтобы принять решение о том, какие программы необходимо установить, см. следующую таблицу.

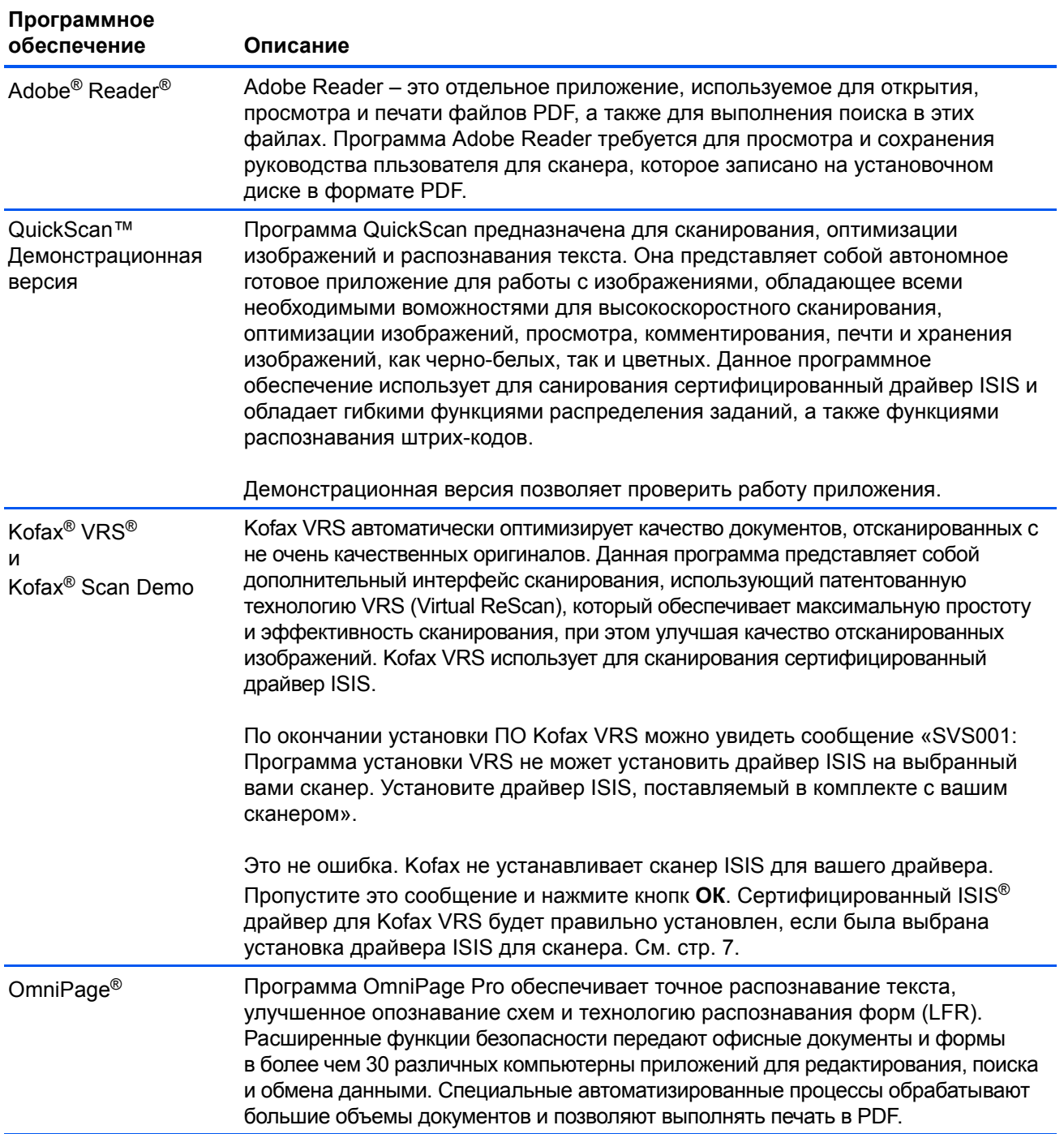

#### <span id="page-24-0"></span>**Просмотр руководств пользователя**

1. Для получения документации по каждому из продуктов вернитесь в окно главного меню установочного диска и вберите пункт **Руководства пользователя**.

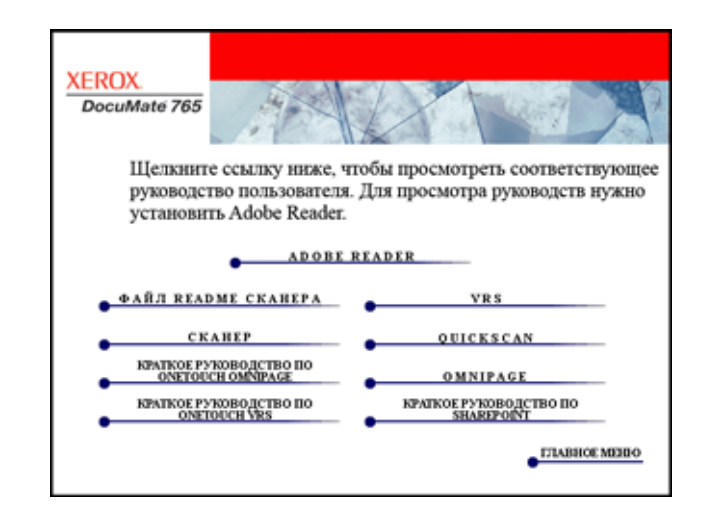

2. Щелкните ссылки на руководства, которые требуется просмотреть.

Руководства пользователя представлены в формате Adobe® PDF. Файл Readme для сканера в формате HTML, поэтому отрывается в любом стандартном браузере.

При необходимости нажмите ссылку **Adobe Reader**, чтобы начать установку этого приложения. Следуйте инструкциям в окне установки.

*Если на компьютере уже установлена более новая версия приложения Adobe Reader, дополнительная установка с компакт-диска не требуется.* 

#### **Просмотр и сохранение руководств пользователя**

- 1. Выберите имя руководства, которое нужно просмотреть, оно откроется в программе Adobe Reader. Используйте коману Adobe Reader **Сохранить**, чтобы сохранить руководство пользователя на компьютере.
- 2. Вернитесь в окно «Руководства пользователя» и, если необходимо, откройте, просмотрите и сохраните другие руководства. **Файл сканера Readme содержит последние новости о сканере.**
- 3. После завершения нажмите кнопку **Главное меню** для возврата в окно главного меню, затем – кнопку **Выход**.
- 4. Извлеките установочный диск из дисковода и уберите его в безопасное место.

*Вот и все! Установка завершена и сканер Xerox DocuMate 765 готов к работе.*

## <span id="page-25-0"></span>**Регистрация сканера и проверка обновлений**

Регистрация сканера является важной процедурой, обеспечивающей доступ к бесплатной телефонной службе технической поддержки и к обновлениям программного обеспечения.

#### **Регистрация сканера**

Для регистрации сканера понадобится активное соединение с сетью Интернет. Если доступ в Интернет отсутствует, свяжитесь с нашим отделом по обслуживанию потребителей для регистрации сканера. Контактная информация имеется на карточке технической поддержки, которая прилагается к сканеру.

- 1. Откройте Internet Explorer или другой интернет-браузер, установленный на компьютере.
- 2. В адресной строке введите [www.xeroxscanners.com.](http://www.xeroxscanners.com)
- 3. Нажмите клавишу «Ввод» или щелкните значок на экране для перехода по веб-адресу.
- 4. Когда страница сканеров Xerox загрузится, выберите пункт «Support».
- 5. На странице поддержки продуктов выберите ссылку «Register Your Product».
- 6. Заполните регистрационную форму. Обязательные поля помечены звездочками (\*).

Используйте для регистрации действительный адрес электронной почты.

Потребуется ввести серийный номер сканера, который расположен на его задней панели.

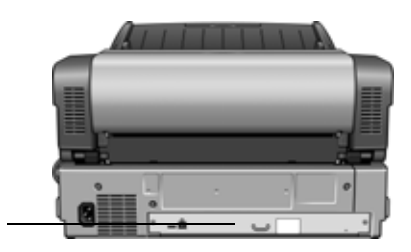

Серийный номер.

7. Заполнив форму, нажмите кнопку «Register Your Product» для завершения регистрации.

## <span id="page-26-0"></span>**Загрузка документов для сканирования**

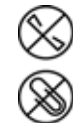

**ПРИМЕЧАНИЕ.** Не забывайте удалять с документов скрепки и скобы степлера перед их помещением в устройство автоматической подачи. Они могут спровоцировать заклинивание механизма подачи и поцарапать внутренние детали. Также удаляйте любые наклейки, марки или заметки с клеевым краем, которые во время сканирования могут отклеиться и застрять в механизме. Неправильное использование сканера, описанное выше, приводит к прекращению действия гарантии.

1. Отрегулируйте направляющие под ширину бумаги и убедитесь, что загрузочный и выходной лотки выдвинуты.

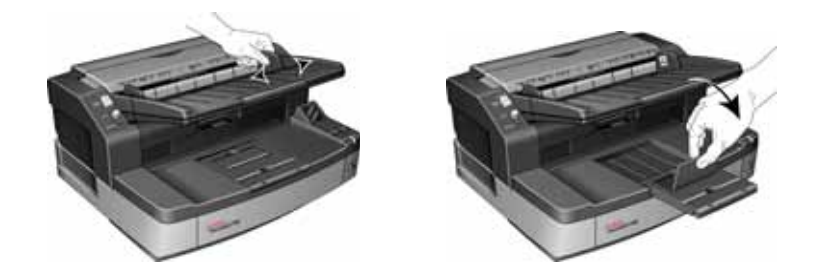

- 2. Перед загрузкой документов в сканер подготовьте страницы, это поможет предотвратить подачу сразу нескольих страниц и замятие бумаги.
	- Если края страниц закручиваются или загнуты, распрямите их как можно лучше.
	- Раздвиньте страницы «веером», чтобы убедиться, что они не склеены друг с другом.

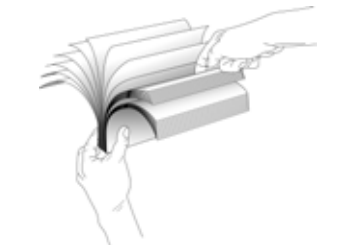

3. Загрузите документы в устройство автоматической подачи документов верхней частью вперед, *лицевой стороной вверх*.

Стопка страниц не должна быть выше максимальной высоты, отмеченной на загрузочном лотке.

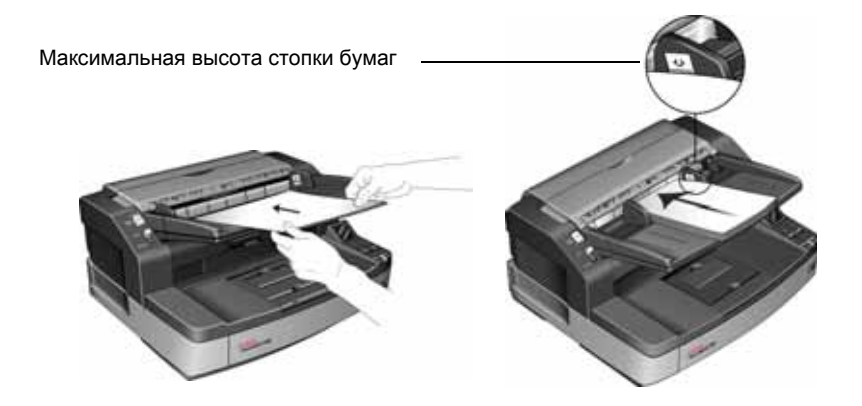

#### **Избегайте сканирования объектов, перечисленных ниже.**

Нижеследующие типы документов могут вызвать подачу нескольких страниц, замятие бумаги или повреждение сканера.

- Пластиковые предметы, такие как кредитные карты, идентификационные карты, пленки для диапроектора, другие пленки, а также тканые и металлические листы.
- Фотографии и другая бумага с покрытием, так как оно может отслоиться в процессе сканирования.
- Документы с непросохшими чернилами, следами корректирующей жидкости или копировальной бумаги, которые моут привести к загрязнению внутренних частей сканера.
- Порванная, поврежденная, измятая или перфорированная бумага.
- Неплотная бумага, например копировальная бумага или калька.
- Нестандартная бумага, например особо плотный картон, обратная сторона картона, склеенные вместе документы, документы с закладками, следами клея, особо гладкая или блестящая бумага, а также термографическая или темочувствительная бумага.

## <span id="page-28-0"></span>Интерфейсы сканирования

Если были выбраны рекомендуемые параметры установки, (см. стр. 7), то для сканирования с помощью сканера Xerox DocuMate 765 можно воспользоваться различными режимами. Все методы санирования одинаково хороши, поэтому используйте тот, который подходит для сканируемого документа.

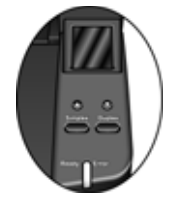

- One Touch при нажатии кнопок Simplex и Duplex документы сканируются в соответствии с настройками, отображаемыми на ЖКдисплее. После этого отсканированные изображения передаются в приложение на компьютере. Можно также использовать экранный программный интерфейс One Touch. Приложение One Touch позволяет настроить параметры сканирвания для кнопок сканирования One Touch. См. раздел «Сканирование с помощью интерфейса One Touch» на стр. 23.
- Интерфейс TWAIN этот параметр позволяет использовать для  $\bullet$ сканирования интерфейс TWAIN. Выберите необходимые настройки сканирования, поместите документ в сканер и нажмите одну из кнопок в интерфейсном окне TWAIN. См. «Сканирование с помощью интерфейса TWAIN» на стр. 59.
- Windows Image Acquisition WIA в этом режиме сканирования  $\bullet$ используется набор параметров сканирования Microsoft Windows. Выберите настройки сканирования WIA, поместите документ в сканер и нажмите кнопку в окне WIA. См. «Сканирование из WIA» на стр. 93.
- Интерфейс ISIS в этом режиме для сканирования используется интерфейс ISIS. Выберите настройки сканирования ISIS, поместит документ в сканер и нажмите кнопку в окне ISIS. См. «Сканирование с использованием интерфейса ISIS» на стр. 69.

## <span id="page-29-2"></span><span id="page-29-0"></span>**Сканирование с помощью интерфейса One Touch**

One Touch – это основной набор элементов управления для работы со сканером. При установленном приложении One Touch можно выполнять сканирование, нажимая кнопки Simplex или Duplex на сканере. Страницы сканируются и отправляются в нужное место в соответствии с настройками сканирования, которые отображаются на ЖК-дисплее.

#### <span id="page-29-1"></span>**Сканирование с помощью кнопок One Touch**

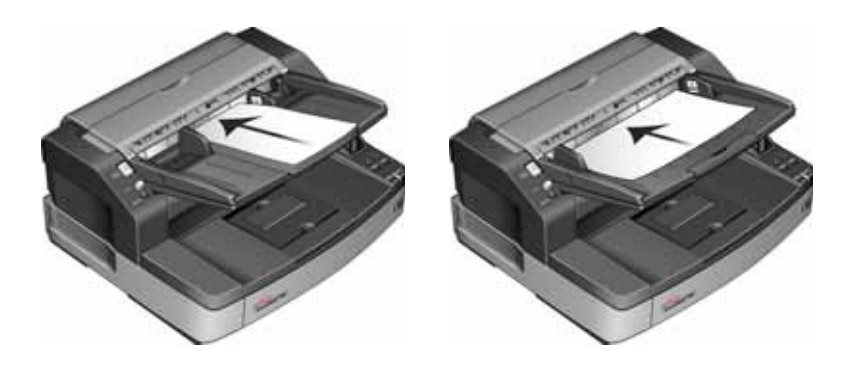

1. Загрузите документы в устройство автоматической подачи *лицевой стороной вверх*.

2. На сканере нажимайте кнопки со стрелками вверх и вниз, пока не найдете профиль, подходящий для данной задачи сканирования.

При нажатии на стрелку на ЖК-дисплее будут отображаться имя профиля и данные основных настроек, таких как разрешение (тчк/дюйм), цветовой режим и размер страницы.

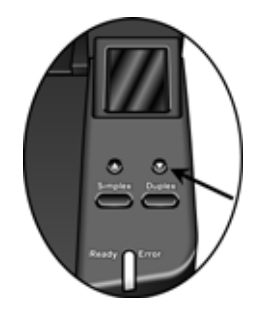

- 3. Нажмите кнопку **Simplex** для сканирования одностороннего документа. Нажмите кнопку **Duplex** для сканирования двустороннего документа.
- 4. Страницы будут отсканированы, а конечное изображение помещено в место, указанное в свойствах One Touch.

#### <span id="page-30-0"></span>**Использование панели кнопок One Touch**

Панель быстрого запуска представляет собой экранный набор средств для управления сканером. Дополнительно Панель быстрого запуска показывает информацию о сканере и его настройках.

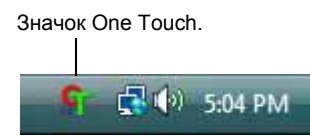

1. Для того, чтобы открыть панель One Touch , нажмите значок One Touch. Он находится на панели быстрого запуска в Windows (правый нижний угол экрана).

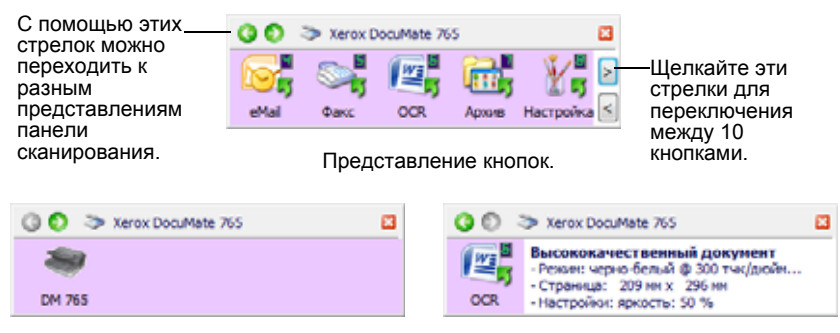

Представление оборудования. Подробное представление.

- Представление кнопок является основным представлением панели управления сканированием. Используйте его ри сканировании или для просмотра всех девяти кнопок.
- В «Подробном представлении» показываются текущие настройки сканирования для кнопки.
- В «Представлении оборудования» показываются все сканеры, подключенные в текущий момент к компьютеру.
- 2. Для того, чтобы закрыть панель быстрого запуска, нажмите стандартную кнопку закрытия окна на панели.

#### <span id="page-30-1"></span>**Сканирование с помощью панели One Touch**

1. Отрегулируйте механизм направления бумаги под ширину бумаги. Загрузите документы в устройство автоматической подачи документов верхней частью вперед, *лицевой стороной вверх* .

2. Теперь нажмите значок Оne Touch на панели быстрого запуска

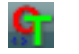

в Windows (правый нижний угол экрана). 3. Нажмите требуемую кнопку на экране.

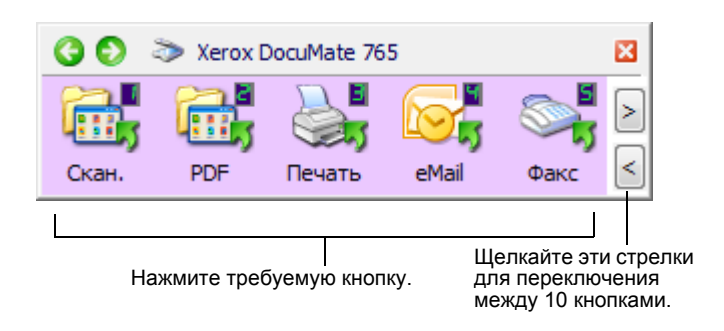

4. Сканирование начинается. После завершения процесса отсканированные изображения отображаются в целевом пиложении так же, как если бы сканирование производилось с использованием кнопок одностороннего или двустроннего сканирования.

#### <span id="page-31-0"></span>**Настройки панели быстрого запуска по умолчанию на сканере**

Сканер настроен на обработку различных базовых заданий сканирования (например, для электронных сообщений и факсов) на основе рекомендованной полной установки драйверов, с последующей отправкой отсканированного материала в соответствующие целевые приложения. Имена кнопок, такие как «PDF», «eMail» или «Факс», указывают на исхдные заводские настройки для целевых приложений, соответствующих этим кнопкам.

Можно изменить любые из них. *Дополнительную информацию см. в разделе «Настройка кнопок [One Touch»](#page-32-0) на стр. 26.*

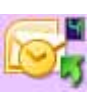

Например, кнопка eMail настроена на сканирование документов с их моментальной передачей в сообщение почтово программы, используемой по умолчанию. Почтовая программа по умолчанию – программа для работы с электронной почтой, указанная в настройках Internet Explorer.

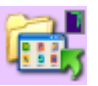

Значок с изображением папки на кнопке, например кнопка 7 на рисунке, означает что в этом режиме отсканированые документы будут отправлены в архив. Это предустановленный в сканере режим отправки отсканированных дкументов на хранение. В этом случае сканер передает отсканированные документы непосредственно в папку бе предварительного открытия изображения в целевом приложении.

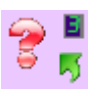

Восклицательный знак на кнопке означает, что на компьютере не установлено необходимое для использования заводских настроек программное обеспечение. В этой случае можно попробовать изменить имя и целевое приложение.

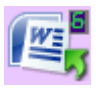

Если не установлена ни одна из программ OmniPage или One Touch OmniPage, то отправка документов в текстовые процессоры (например, в Microsoft Word) будет невозможна.

**NOTE:** Размер страницы по умолчанию для каждой конфигурации зависит от настроек операционной системы Windows, указыающих на применение метрической системы или единиц измерения США.

Если выбраны единицы измерения США, то стандартный размер страницы во всех конфигурациях по умолчанию высавлен как стандартный для США – 8.5" x 11".

Если выбрана метрическая система мер, размер страницы будет соответствовать европейскому стандарту ISO 216 и подавляющее большинство форматов по умолчанию будут А4.

## <span id="page-32-0"></span>**Настройка кнопок One Touch**

Конфигурация программы One Touch состоит из следующих элементов: **Целевое приложение**, **Конфигурация сканирования** и **Формат документа**. Эти три элемента для отдельной кнопки панели One Touch можно выбрать в окне свойств панели One Touch.

#### **Открытие окна свойств One Touch**

- 1. Щелкните по значку One Touch. Он находится на панели быстрого запуска в Windows (правый нижний угол экрана).
	- 2. Щелкните правой кнопкой мыши по панели кнопок One Touch.
	- 3. Откроется окно свойств этой кнопки One Touch.

Окно «Свойства быстрого запуска» также открывается при нажатии, удерживании и отпускании кнопки Simplex или кнопки Duplex на сканере.

#### <span id="page-32-1"></span>**Окно «Свойства быстрого запуска»**

В окне свойств One Touch можно выбрать новые настройки для кнопок панели. Окно «Свойства быстрого запуска» также содержит специальные функции сканирования, такие как запись отсканированного материала на компакт-диск, конвертирование отсканированного текста в веб-страницу в формате HTML, а также сканирование с распознаванием текста, которое преобразует отсканированное изображение в редактируемый текст.

В следующем примере окна One Touch показаны настройки для Кнопки 2.

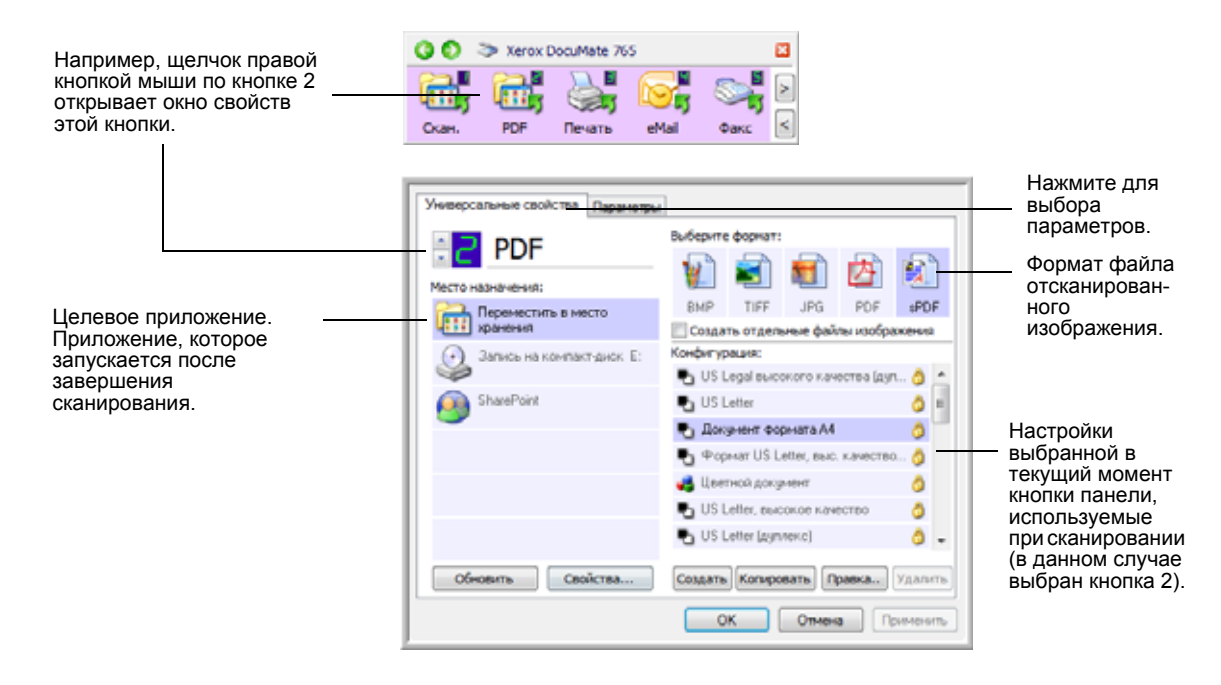

#### **В окне свойств доступны следующие настройки:**

**Место назначения** – список приложений для данной кнопки, открывающих для просмотра отсканированные изображения.

**СОВЕТ.** Позднее, если устанавливается новое ПО, которое может использоваться в качестве целевого приложения, нажмте кнопку **Обновить** для создания ссылок на новое ПО в One Touch 4.0.

**Конфигурация**. Список доступных конфигураций сканирования для выбранной кнопки. В число основных настроек конфигурации входят: режим сканирования, разрешение (dpi — точек на дюйм), размер страницы, яркость и контрастность. См. раздел «[Создание](#page-35-0) новой [конфигурации](#page-35-0) сканирования» на стр. 29.

Значки, расположенные рядом с каждой конфигурацией сканирования, указывают на режим сканирования.

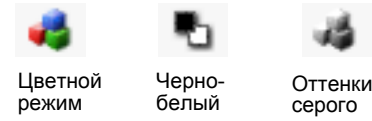

Также можно нажать кнопку **Правка** или дважды щелкнуть конфигурацию для просмотра более подробной информации о ней. См. раздел «[Редактирование](#page-42-0) или удаление конфигураций [сканирования](#page-42-0)» на стр. 36.

**Выберите формат**. Набор форматов отсканированного изображения, назначенный выбранной кнопке. Выбор форматов зависит от исользуемого целевого приложения. Наименования кнопок указывают на тип файла. См. раздел «Выбор [параметров](#page-49-0) и формата [страницы](#page-49-0)» на стр. 43.

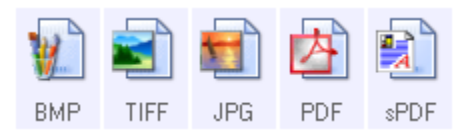

**Вкладка «Параметры»** — открывает окно выбора параметров для сканируемого изображения, относящихся к выбранному целевому прилжению.

#### <span id="page-34-0"></span>Выбор новых настроек для кнопки

Для каждой из девяти кнопок One Touch можно выбрать новое Целевое приложение, Конфигурацию сканирования и Формат документа.

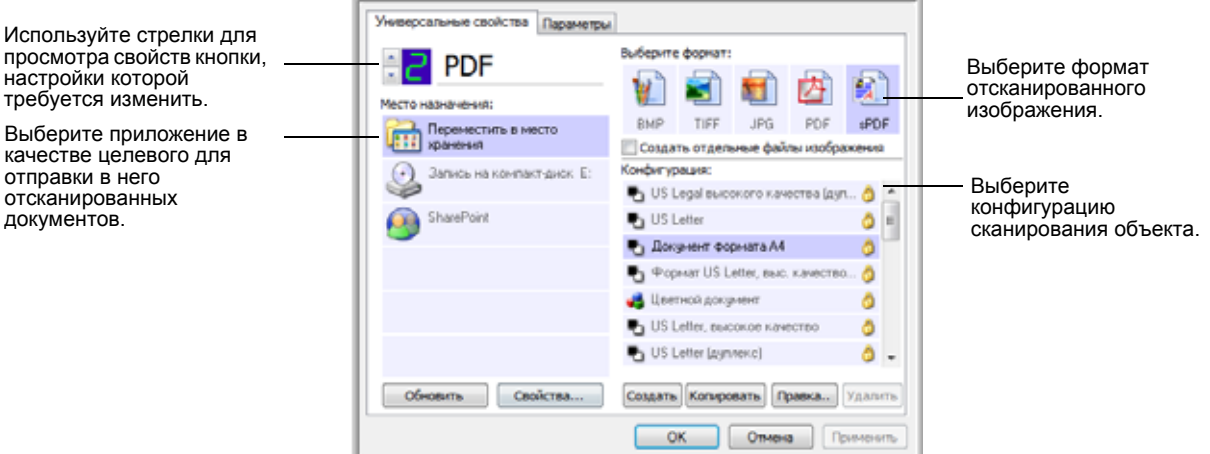

#### Выбор новых настроек для кнопки панели «Сканировать»:

- 1. Нажатием стрелок выберите кнопку, настройки которой требуется изменить.
- 2. Из списка Место назначения выберите приложение, которое требуется сделать целевым после завершения сканирования.

Для просмотра всех приложений, доступных для работы со сканером на компьютере, см. «Выбор параметров кнопки» на стр. 47.

СОВЕТ. В случае, если выбирается текстовый процессор как, например, Microsoft WordPad или Microsoft Word и формат, используемый дя распознавания текста (такой, как TEXT, RTF, DOC, sPDF или nPDF), растровое изображение текста в отсканированных документах автоматически преобразуется в текстовый формат. Для получения более подробной информации см. раздел «Сканирование с оптическим распознаванием текста» на стр. 50.

- 3. В списке Конфигурация выберите конфигурацию сканирования.
- 4. Выберите параметр Формат.

Доступные параметры зависят от применимости к выбранному целевому приложению. Например, при выборе Microsoft Word в качестве целевого приложения, доступными форматами будут текстовые форматы, такие как DOC, TXT и RTF. Но если в качестве целевого приложения выбрано Microsoft Paint, то доступными форматами будут графические, такие как BMP и JPG.

5. Нажмите кнопку ОК для принятия всех изменений и закрытия окна.

Для того, чтобы принять все изменения и оставить окно открытым для работы с другими функциями, нажмите Применить.

Заметьте, что пока окно свойств One Touch открыто, сканировать одним нажатием кнопки на панели One Touch нельзя. Для этого следует сначала нажать ОК или закрыть окно свойств One Touch. Однако сканирование нажатием кнопок Simplex или Duplex на сканере можно выполнять в любое время.

6. Окончив выбор новых настроек для кнопки панели, нажмите ее, документ будет отсканирован с применением новых настроек конфигурации.

#### <span id="page-35-0"></span>Создание новой конфигурации сканирования

В конфигурации сканирования выбирается разрешение сканирования, яркость, режим (цветной, черно-белый, оттенки серого), а также ряд других настроек.

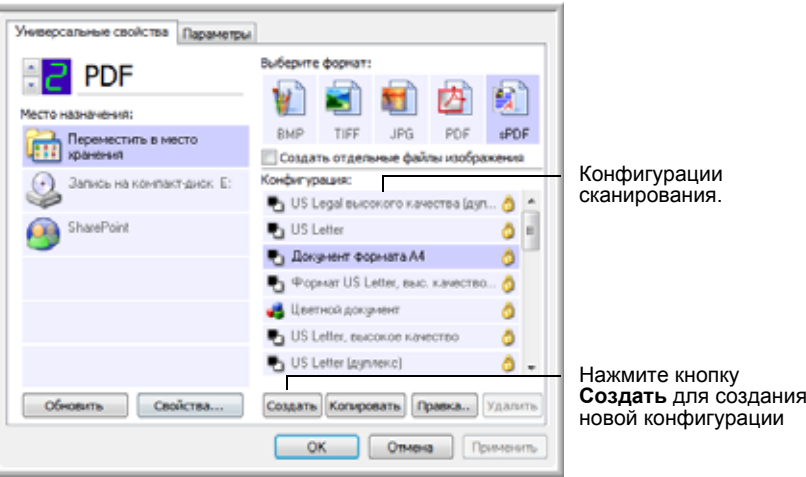

- 1. Откройте окно «Свойства быстрого запуска» и убедитесь, что выбрана вкладка Универсальные свойства.
- 2. Прокрутите список целевых приложений и выберите приложение для новой конфигурации сканирования.
- 3. Нажмите кнопку Создать.

Если требуется принять за основу настройки другой конфигурации, выберите эту конфигурацию и нажмите кнопку Копировать.

СОВЕТ. Если в списке целевых приложений выбран принтер или другое устройство, в диалоговом окне может появиться дополнительная вкладка «Настройки устройства» для определения параметров конкретного устройства.
### **Вкладка «Настройки сканирования»**

1. Введите имя в диалоговом окне «Настройка сканирования».

**СОВЕТ.** Если нужно создать новую конфигурацию для двухстороннего сканирования, укажите это в имени конфигурации, например «Сканирование темных оттисков (двухстороннее)», чтобы знать, что будет выполняться двухстороннее сканирование.

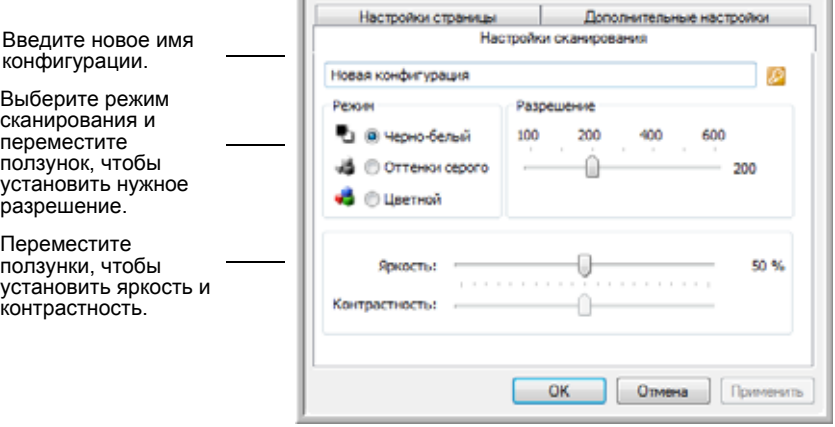

2. Выберите настройки сканирования для новой конфигурации сканирования.

**Режим** – выберите режим сканирования:

- **Черно-белый** подходит для сканирования в черно-белом режиме.
- Выбирайте **оттенки серого** для сканирования документов, содержащих рисунки или черно-белые фотографии.
- **Цветной** режим подходит для сканирования цветных фотографий и других цветных объектов.

**Разрешение**. Переместите ползунок влево или вправо для установки разрешения в точках на дюйм. Максимальное разрешение составляет 600 dpi, минимальное – 100 dpi. Чем больше значение, тем четче и резче выглядит отсканированное изобржение. Однако при этом сканирование занимает больше времени, и файлы отсканированных изображений имеют большие размеры.

**Яркость** и **контрастность**. Перемещайте ползунки вправо или влево для изменения яркости и контрастности сканируемого изображения. Нстройки контрастности не применимы к чернобелому режиму.

Яркость влияет на то, насколько темным или светлым получится отсканированное изображение. Контрастность влияет на распределение самых светлых и самых темных мест на изображении. Чем больше контрастность, тем замтнее разница на изображении между самыми светлыми и самыми темными оттенками.

3. Если требуется заблокировать конфигурацию, нажмите значок с изображением ключа, после чего он изменится на замок.

### **Вкладка «Настройки страницы»**

Перейдите на вкладку **Настройки страницы** для выбора настроек страницы.

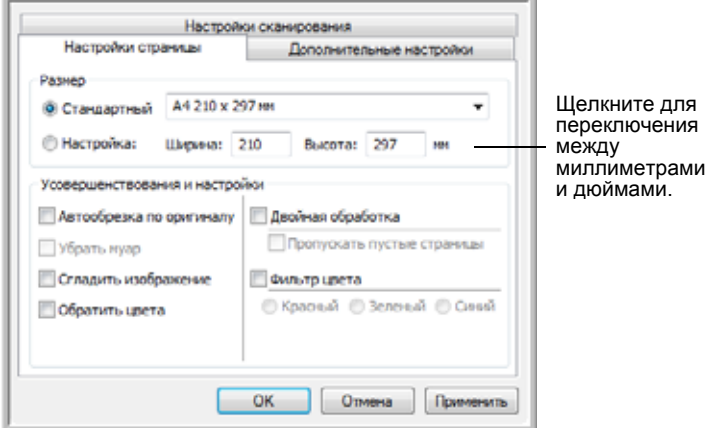

**Размер**. Выберите режим **Стандартный**, нажмите стрелку меню и из списка выберите необходимый размер страницы или нажмите кнопку **Настройка** и введите размеры страницы по горизонтали и по вертикали. Максимальный размер страницы составляет 297 x 965 мм. В качестве единиц измерения могут использоваться миллиметры или дюймы. Щелкните по обозначению единиц измерения для переключения между миллиметрами и дюймами.

**Усовершенствования и настройки** – доступны только те параметры, которые применимы к выбранному режиму сканирования.

- **Автообрезка по оригиналу** Выберите этот параметр для автоматического определения размера сканируемого изображения.
- **Убрать муар** Муаровые полосы представляют собой неровные, волнистые линии, которые иногда появляются на отсканированных фотографиях или иллюстрациях, особенно при сканировании иллюстраций из газет и журналов. Для того чтобы устранить муаровые полосы или сократить их количество на отсканированном изображении, выберите параметр «Убрать муар». Этот параметр доступен только при сканировании с более низкими разрешениями.
- **Сгладить изображение** выберите этот параметр, чтобы автоматически определять перекос страницы и при необходимости выравнивать ее. Однако в случае, если страница помещена под слишком большим углом, сглаживание может привести к искажениям изобржения. В этом случае отсканируйте страницу повторно, используя направляющие для бумаги, чтобы избежать перекоса.

• **Обратить цвета** – этот параметр доступен только в черно-белом режиме и позволяет обращать черный и белый цвета изображения.

Исходное изображение. Обращенное изображение.

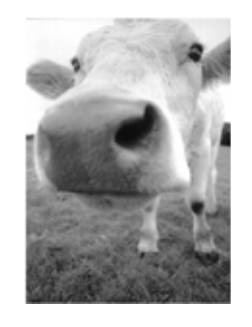

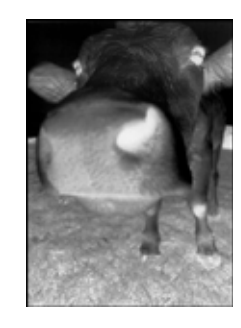

• **Двойная обработка** – эта опция используется для сканирования листа с обеих сторон. Если эта опция не включена, сканер сканирует только лицевую сторону документа.

**СОВЕТ.** Кнопки "Simplex" и "Duplex" имеют приоритет над настройками One Touch. Дугими словами, если на светодиодном экране показана опция двустороннего сканирования, нажмите кнопку Simplex для сканирования только одной стороны, и наоборот.

- **Пропускать пустые страницы** эта опция позволяет пропускать пустые страницы. Обычно используется для сканирования больших пачек двусторонних листов с пустыми страницами. Этот параметр доступен только для двустороннего сканирования в черно-белом режиме.
- **Фильтр цвета** фильтр цвета позволяет сканеру автоматически удалять определенный цвет из отсканированного изображеня. Фильтр цвета доступен только в режимах «Оттенки серого» и «Черно-белый».

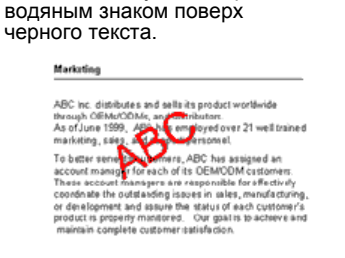

Исходный документ с красным

Отсканированный документ без красного цвета.

Markenna

ABC Irc. disributes and sells its product worldwice<br>tirough CEMs,CDMs, and distriuutes,<br>As of June 1959, ABC iss employed over 21 well trained<br>marketing, sales, end sepport presenrel. mane this, saves and stapping person in a stage of the state of the state of the state of the state of the state of the state of the state of the state of the state of the state of the state of the state of the state of th

### **Вкладка «Дополнительные настройки»**

Перейдите на вкладку **Дополнительные настройки**.

Параметры на вкладке «Дополнительные настройки» предназначены для режимов цветного сканирования и оттенов серого.

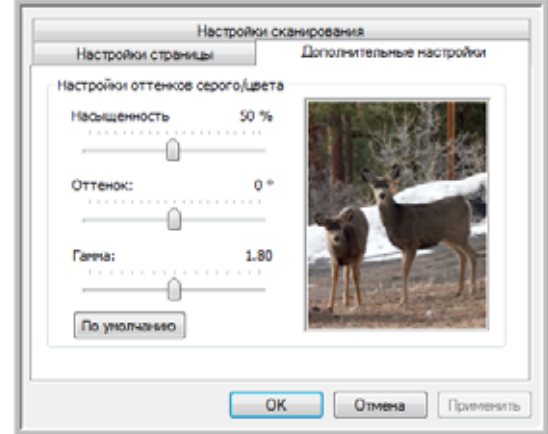

1. Для изменения параметров цвета переместите ползунок вправо или влево. При этом изображение будет меняться в соответствии с новыми настройками.

**Насыщенность** – насыщенность определяет интенсивность или чистоту цвета.

**Оттенок** – это отраженный от изображения цвет, который видят ваши глаза.

**Гамма** – параметр, управляющий яркостью цветовых полутонов.

2. Нажмите кнопку **OK**, чтобы сохранить новую конфигурацию.

После этого данная конфигурация появится в списке конфигураций сканирования в окне свойств панели One Touch для всех возможных целевых приложений.

### **Вкладка «Настройки устройства»**

Вкладка «Настройки устройства» отображается в диалоговом окне конфигураций сканирования в тех случаях, кгда выбранное целевое приложение отправляет отсканированное изображение приложению для работы с факсом, принтеру или другому устройству. Используйте параметры вкладки «Настройки устройства» для настройки устройства.

1. Перейдите на вкладку **Настройки устройства**.

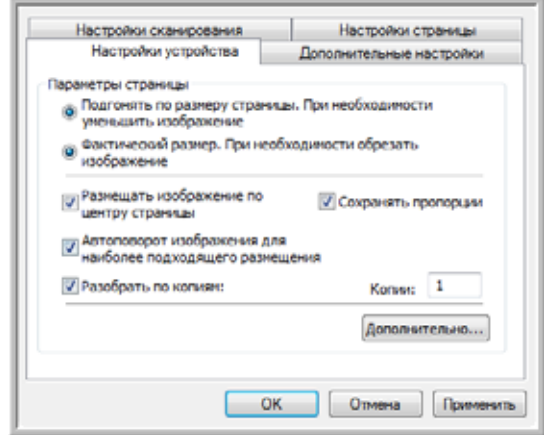

#### **Подгонять по размеру страницы. При необходимости**

**уменьшить изображение**. Данный параметр позволяет уменьшить отсканированное изображение до нужного размера. Это полезно, если изображение слишком велико для того, чтобы его можно было распечатать или отправить по факсу на одной страние.

#### **Фактический размер. При необходимости обрезать изображение**. Данный параметр позволяет обрезать отсканированное изображение до нужного размера. Это полезно, если изображение слишком велико для того, чтобы его можно

было распечатать или отправить по факсу на одной страниц. **Размещать изображение по центру страницы**. Изображение будет распечатано в центре страницы, а не в правом верхнем углу.

**Сохранять пропорции**. Пропорциями называют соотношение длины и ширины изображения. Этот параметр позволяет сохранить относительные пропорции изображения.

**Автоповорот изображения для наиболее подходящего размещения**. Если изображение имеет альбомный формат, а печатающее устройство настроено на печать в портретном режиме или наоборот, этот параметр поворачивает изображение таким образом, чтобы оно поместилось на странице.

**Разобрать по копиям**. При печати нескольких страниц этот параметр позволяет упорядочить их по копиям. Введите количество копий в поле **Копии**.

**Дополнительно**. Нажмите эту кнопку, чтобы просмотреть дополнительные настройки устройства. Открывшееся диалоговое окно ожет отличаться для разных устройств. Например, если в роли устройства выступает принтер, откроется диалоовое окно с его параметрами.

2. Нажмите кнопку **ОК** или **Применить**.

#### **Вкладка «Параметры хранения» (архив)**

Вкладка «Хранение» появится в диалоговом окне конфигураций сканирования в случае, если для целевого приложения было установлено значение «Переместить в место хранения». Используйте данный параметр для указания места сохранения отсканированных документов при сканировании с использованием данной конфигурации сканирования.

1. Перейдите на вкладку **Параметры хранения**.

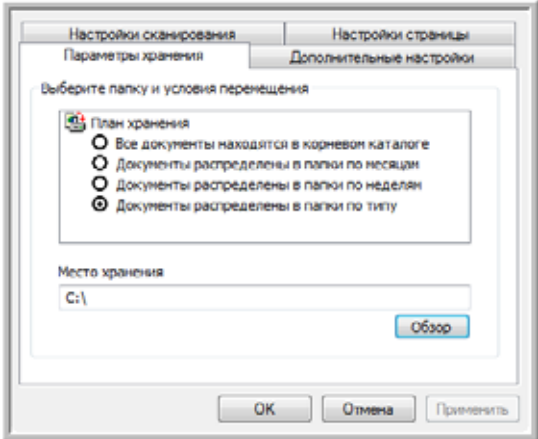

2. Выберите нужные параметры плана хранения.

**Все документы находятся в корневом каталоге**. Отсканированные документы сохраняются в корне папки, указанной в меню «Место хранения».

**Документы распределены в папки по месяцам, неделям или типу**. Папки создаются в соответствии с выбранным критерием (месяц, неделя или тип), и сканируемые документы сохраняются в этих папках.

По умолчанию архивные документы находятся в папке \**My Documents\My OneTouch Archive**, а также в папке, указанной в меню «Место хранения».

- 3. Нажмите кнопку **Обзор**, чтобы указать место сохранения отсканированных документов, или укажите путь непосредственно в поле.
- 4. Нажмите кнопку **ОК** или **Применить**.

# **Редактирование или удаление конфигураций сканирования**

**СОВЕТ.** Сканеры поставляются с набором заданных конфигураций. Чтобы в наличии всегда был набор определенных конфигураций сканирования, не удаляйте предустановленные конфигурации. Также рекомендуется заблокировать эти конфигурации, чтобы не удалить их по ошибке. В этом случае заводские настройки будут всегда доступны. При уалении или изменении данных настроек для повторного доступа к ним потребуется переустановить сканер.

- 1. Откройте окно свойств One Touch.
- 2. Выберите конфигурацию сканирования, которую нужно изменить или удалить.

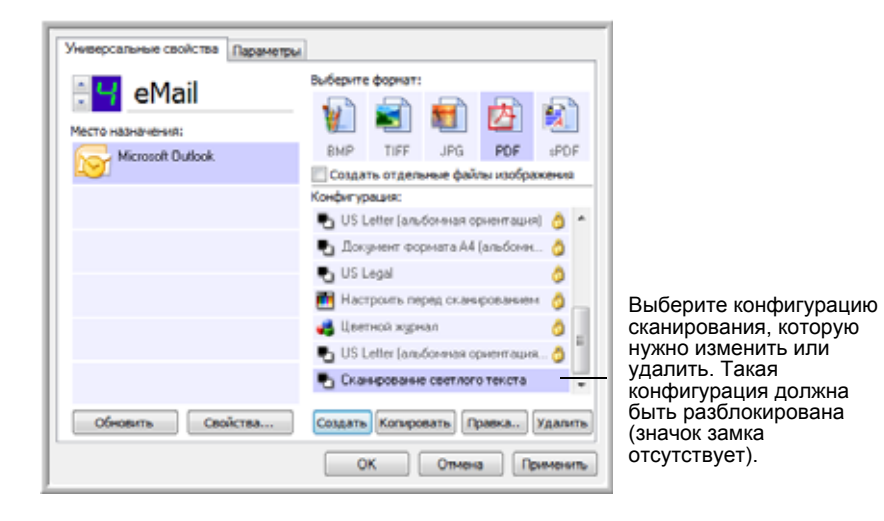

3. Для того чтобы удалить конфигурацию, нажмите кнопку **Удалить**.

4. Для изменения конфигурации нажмите кнопку **Правка**.

Для этой конфигурации откроется диалоговое окно «Свойства конфигурации сканирования».

Параметры конфигурации можно изменить, однако изменения будут сохранены только после того, как данная конигурация будет разблокирована. Щелкните значок «Блокировка», чтобы разблокировать конфигурацию. Щелчок значка позволяет включить и выключить блокировку конфигурации. Значок с изображением ключа указывает, что днная конфигурация разблокирована.

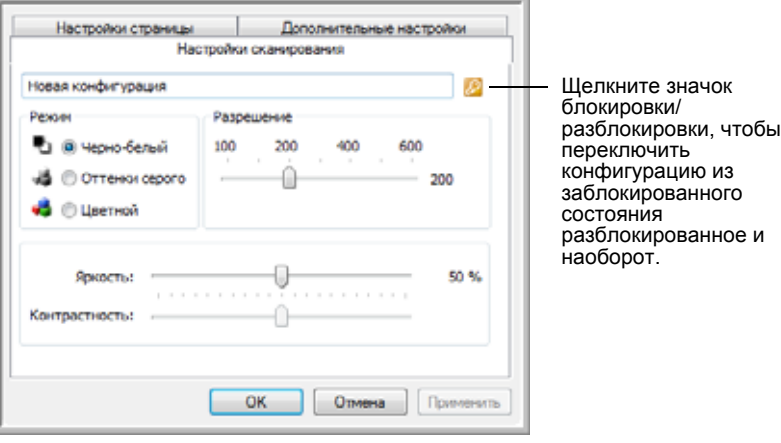

- 5. Измените необходимые настройки и нажмите кнопку **ОК**.
- 6. Нажмите **ОK** для того, чтобы закрыть диалоговое окно.

# **Настройка свойств целевого приложения**

Различные типы целевых приложений имеют различные свойства, которые можно выбрать.

- 1. Откройте окно свойств One Touch и щелкните по целевому приложению.
- 2. Нажмите кнопку **Свойства**.

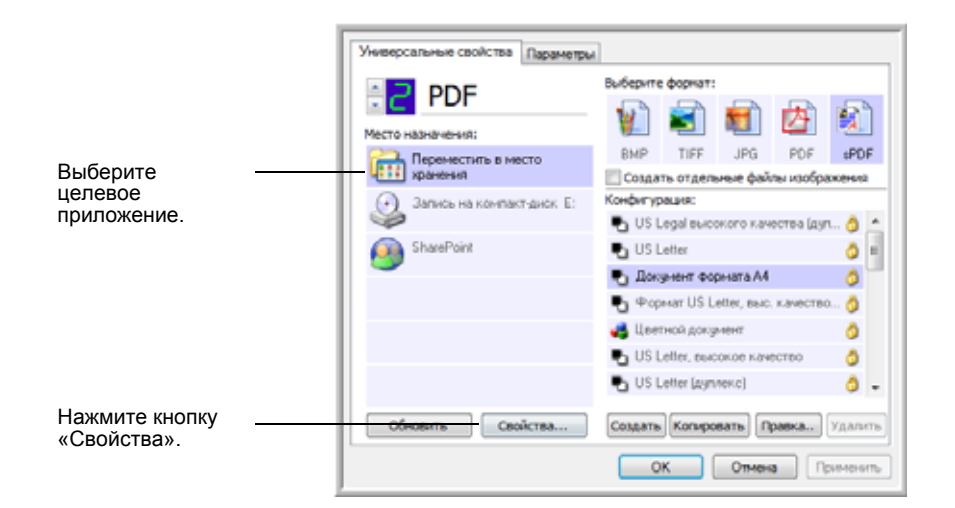

Откройте диалоговое окно свойств ссылок One Touch 4.0 для выбранного типа целевого приложения. Отобразятся свойства, доступные для этого типа.

#### **Свойства текстовых документов**

Эти свойства применимы для Microsoft Word, Microsoft Excel® и других приложений, которые представлены в списке значками. Свойства применяются к настройкам системы распознавания текста для приложений.

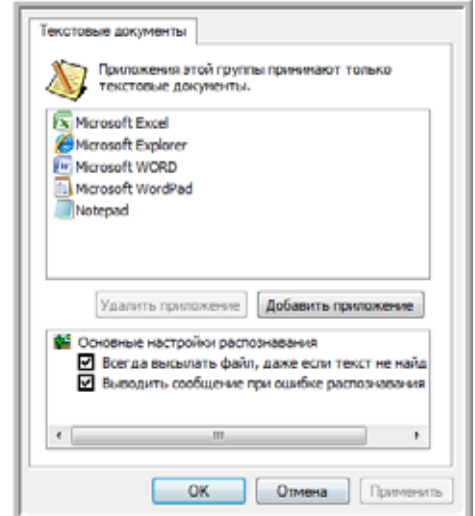

1. Установите флажки нужных параметров в полях настроек оптического распознавания текста.

Эти параметры будет применяться ко всем приложениям группы.

**Всегда высылать файл, даже если текст не найден**. Отсканированный файл отправляется в систему оптического распознавания, даже если в изображении нет текса. Это может произойти при сканировании фотографии с помощью кнопки панели One Touch, настроенной на текстовые приложения.

**Выводить сообщение при ошибке распознавания текста**. На экране отобразится сообщение, если система оптического распознавания не обнаружила текст в изображени.

2. Для того чтобы добавить в список приложение, нажмите кнопку **Добавить приложение**.

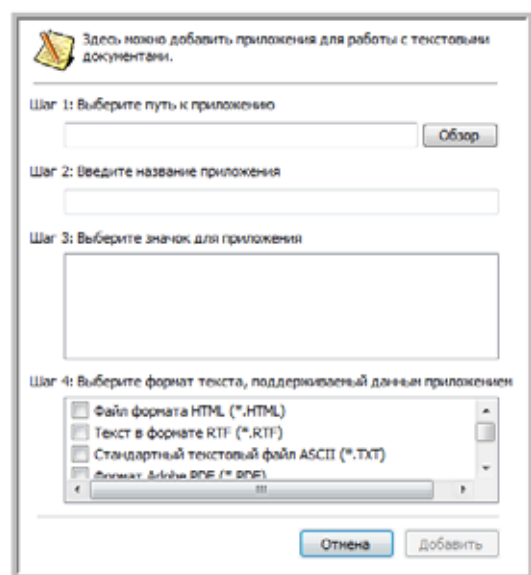

Откроется диалоговое окно добавления текстового приложения.

3. Для того чтобы добавить нужное приложение в список, нажмите кнопку **Обзор**.

Если приложение выбрано с помощью кнопки «Обзор», информация для шагов 1 и 2 автоматически заполняется в диаоговом окне, а в шаге 3 появляется значок приложения.

- 4. Выберите значок в поле «Шаг 3». Это значок, который будет отображаться в списке целевых приложений One Touch.
- 5. В поле «Шаг 4» выберите форматы файлов, которые будет принимать приложение.

Дополнительную информацию о совместимости форматов с приложениями см. в документации, поставляемой в комплекте с приложением.

Параметры, выбранные в шаге 4, определяют значки формата страницы, которые появляются в окне «Свойства One Touch» для этой группы приложений.

- 6. Нажмите кнопку **Добавить**.
- 7. В окне свойств ссылок нажмите **ОК** или **Применить**.
- 8. В окне свойств One Touch нажмите Обновить.
- 9. В окне свойств One Touch нажмите кнопку ОК или Применить.

## Свойства графических документов

Эти свойства применяются к программному обеспечению OmniPage Pro, прилагаемому к сканеру, а также к Microsoft Paint и другим графическим приложениям.

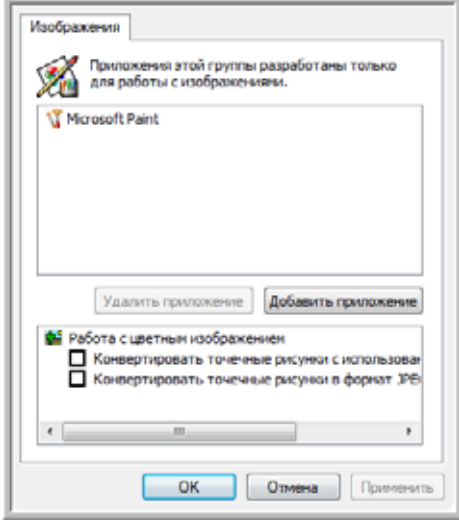

1. Установите флажки нужных настроек обработки цветных документов.

Эти параметры будет применяться ко всем приложениям группы.

Конвертировать точечные рисунки с использованием... используйте этот параметр для гарантированного соответствия изображения экрану компьютера. Если экран компьютера настроен на меньшее разрешение, растровые изображения с более высоким разрешением могут оказаться слишком велики для него.

Конвертировать точечные рисунки в формат JPEG. Файлы JPEG можно сжимать для уменьшения размера файлов и, следовательно, более быстрой передачи. Используйте этот параметр для указания степени сжатия графических файлов.

2. Для того чтобы добавить в список приложение, нажмите кнопку Добавить приложение.

Для того чтобы добавить приложение в список, см. указания на стр. 39.

- 3. Нажмите кнопку ОК.
- 4. В окне свойств One Touch нажмите Обновить.
- 5. В окне свойств One Touch нажмите кнопку ОК или Применить.

#### **Свойства хранения**

Эти свойства применимы к целевому приложению «Переместить в место хранения».

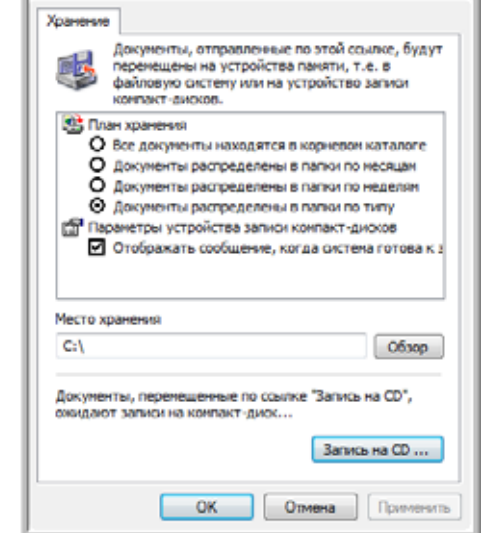

1. Выберите нужные параметры плана хранения.

**Все документы находятся в корневом каталоге**. Отсканированные документы сохраняются в корне папки, указанной в меню «Место хранения».

**Документы распределены в папки по месяцам, неделям или типу**. Папки создаются в соответствии с выбранным критерием (месяц, неделя или тип), и сканируемые документы сохраняются в этих папках. Новые папки создаются для каждого месяца и недели, что позволяет отслеживать, когда ыли отсканированы документы.

- 2. Нажмите кнопку **Обзор**, чтобы указать место сохранения отсканированных документов, или укажите путь непосредственно в поле.
- 3. Если компьютер оснащен записывающим приводом CD, выберите также параметр **Отображать сообщение, когда система готова к записи 5" CD (700 Мб)**. Когда нужно будет нажать кнопку **Запись на компакт-диск**, выведется уведомление.
- 4. В окне свойств ссылок нажмите кнопку **ОК**.

### Свойства электронной почты

Эти свойства применимы для приложения для работы с электронной почтой. Они позволяют назначить папку для документов, которые будут прикрепляться к сообщению электронной почты. Microsoft Outlook<sup>®</sup> позволяет прикреплять документы к новому сообщению сразу после завершения сканирования, но другие приложения электронной почты могут не поддерживать такую функцию. Если используется одно из таких приложений, например America Online® (AOL), необходимо знать, в какой папке содержатся отсканированные документы, чтобы вручную прикреплять их к воим сообщениям электронной почты.

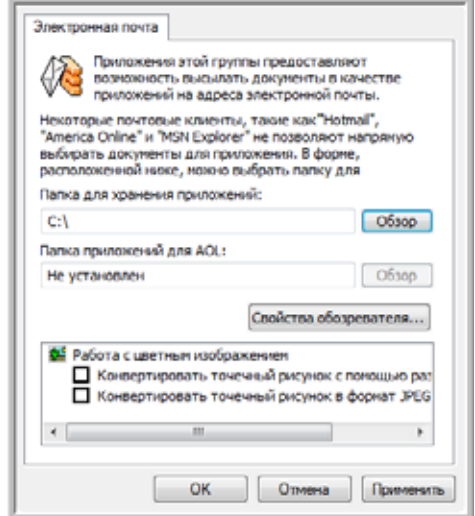

- 1. Нажмите кнопку Обзор, выберите Папку для хранения приложений и укажите папку для вложений электронной почты.
- 2. Если на компьютере используется служба AOL и имя папки для AOL не допустимо, нажмите кнопку Обзор и укажите правильную папку для AOL.

Для автоматизации процесса прикрепления отсканированных документов к пустым сообщениям электронной почты необходимо выбрать специальную папку, которую AOL использует как источник файлов для вложения. Обратитесь за консультацией в AOL, чтобы получить дополнительную информацию о местонахождении папки, в которой AOL храит вложения.

3. Если нужно поменять приложение электронной почты или изменить другие интернет-параметры, нажмите кнопку Свойства обозревателя....

Откроется панель управления свойствами обозревателя Windows. Перейдите на вкладку «Программы» и выберите из писка новую почтовую программу. Это стандартные параметры обозревателя в Windows. Дополнительную информацию о параметрах обозревателя см. в документации Windows. Если используется AOL, изучите дополнительную информацию в руководстве пользователя AOL, прежде чем изменять параметры обозревателя, применимые к AOL.

4. Выберите параметры для обработки цветных документов.

Конвертировать точечные рисунки с использованием... используйте этот параметр для гарантированного соответствия изображения экрану компьютера. Если экран компьютера настроен на меньшее разрешение, растровые изображения с более высоким разрешением могут оказаться слишком велики для него.

Конвертировать растровое изображение в JPEG - файлы формата JPEG могут быть сжаты для уменьшения размеров файла и, вследствие этого, более быстрой передачи. Используйте этот параметр для указания степени сжатия графических файлов.

- 5. Нажмите кнопку ОК.
- 6. В окне свойств One Touch нажмите кнопку ОК или Применить.

# Выбор параметров и формата страницы

Выбранные параметры формата документа и страницы определяют формат файла отсканированного документа. Для целевого приложения данной кнопки панели доступы соответствующие параметры формата страницы и типа файла.

Доступные параметры применимы к изображениям и тексту.

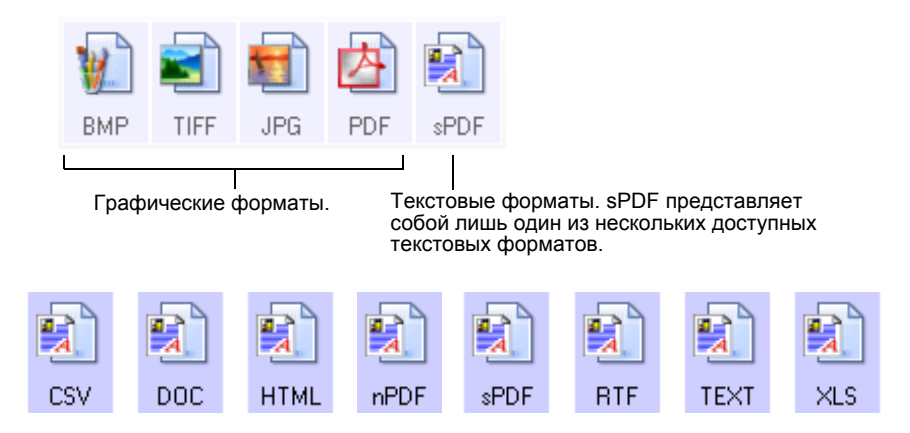

### Создание отдельных файлов изображения

Форматы TIFF и PDF поддерживают работу с многостраничными документами. Если вы сканируете в файл TIFF или PDF и хоите, чтобы для каждого сканируемого изображения был создан отдельный файл, выберите параметр Создавать отдельные

файлы изображения. Обратите внимание, что этот параметр выбирается автоматически и отключается, если выбран формат, который поддерживает только отдельные страницы (например, BMP и JPG).

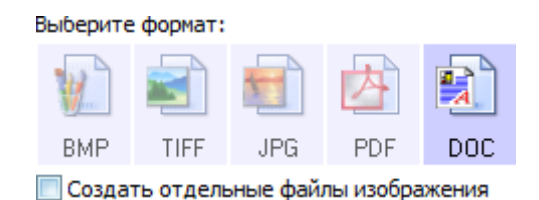

## Графические форматы

Выбирайте графический формат файла для фотографий, иллюстраций или других документов, которые нужно сохранить в вид изображений. ВМР и TIFF - это стандартные форматы файлов изображений, которые, как правило, используются в случае необходимост дополнительной обработки изображений, ретуширования или цветокоррекции. Файлы в обоих форматах обычно певосходят JPEG-файлы по размеру.

Поскольку файлы в формате JPEG могут быть сжаты в размере, этот формат часто используется на веб-страницах или при пересылке файлов, размер файла может повлиять на возможность передачи. Размер файлов формата JPEG може быть уменьшен за счет снижения качества изображения, уровень которого можно выбрать, используя значок фомата файлов JPEG.

Формат PDF часто используется для создания изображений текстовых страниц. Можно выбрать формат PDF в качеств целевого формата при сканировании страниц с текстом, при этом не требуется распознавание. Формат PDF также используется для размещения многостраничных документов на веб-страницах в качестве открываемых PDF-файлов. Так же как и формат JPEG, файлы в формате PDF могут быть сжаты за счет изменения размера или качества.

## **Выбор размера файла JPEG или PDF**

- 1. Выберите JPG или PDF в качестве формата страницы.
- 2. Щелкните правой кнопкой мыши по значку JPG или PDF. Откроется меню.

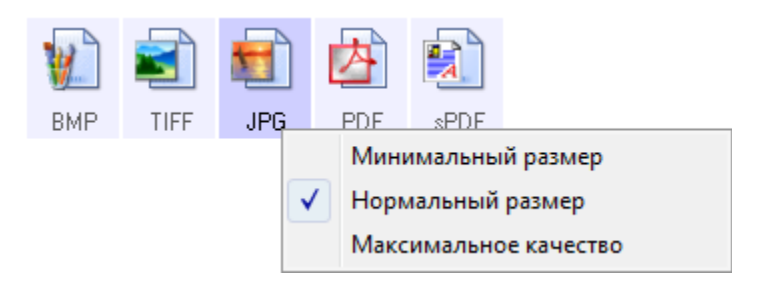

3. Выберите параметры размера файла (качества изображения) для сканируемых изображений.

Минимальный размер - это наименьший размер файла, самое низкое качество изображения.

Нормальный размер - средний размер файла, некоторые потери в качестве изображения.

Максимальное качество - наибольший размер файла, никаких потерь качества изображения.

Выбранные параметры относятся только к кнопке, которая в данный момент выбрана в окне свойств One Touch. Эти изенения не затронут другие кнопки панели, на которых в качестве форматов страниц выбраны форматы JPEG и PDF, потому для каждой кнопки панели можно по отдельности задавать соотношения размера файлов и качества изобраения.

4. В окне свойств One Touch нажмите кнопку ОК или Применить.

### Текстовые форматы

Выбор текстового формата автоматически включает оптическое распознавание текста в качестве автоматического этапа сканирования, поэтому при сканировании документов с выбранным текстовым форматом фрагменты текста в документе автоматически преобразуются в редактируемый текст. См. раздел «Сканирование с оптическим распознаванием текста» на стр. 50.

Выберите текстовый формат для документов с текстом или цифрами, например для деловых писем, отчетов или талиц. Значок текстового формата может иметь несколько форматов файлов в зависимости от выбранного целевого приложения.

Заданный формат файла - это расширение имени файла на значке текстового формата.

При изменении выбранного целевого приложения для работы с текстом значок текстового формата меняется в соответствии с типом файлов приложения. В некоторых случаях целевое приложение поддерживает работу с несколькими типами файлов. Для того чтобы выбрать конкретный тип файла для этого приложения, щелкните правой кнокой мыши по значку.

## Выбор типа файла для текстового формата

1. Выберите целевое приложение.

2. Щелкните правой кнопкой мыши по значку текстового формата.

Откроется меню. На следующем рисунке представлены примеры различных целевых приложений.

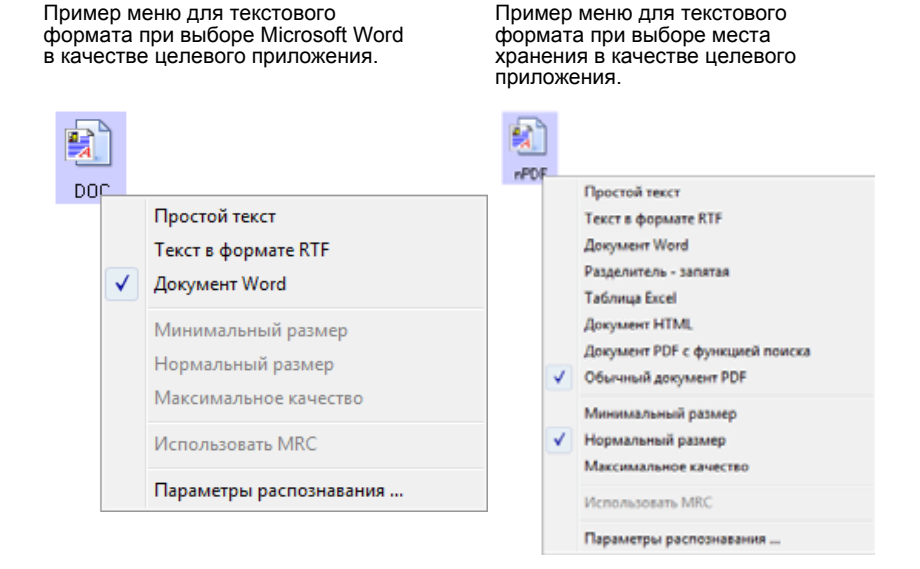

#### 3. Выберите тип текстового файла.

Microsoft Word

Выбор типа файла относится только к кнопке, выбранной на данный момент в окне свойств One Touch. Эти изменения не затронут другие кнопки панели, для которых в качестве форматов страниц выбраны параметры текстового фората. Таким образом, для каждой кнопки панели можно отдельно задавать определенные типы текстовых файлов.

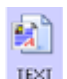

Простой текст – файл формата .txt. Текст не имеет форматирования; используется стандартным приложением Microsoft Notepad.

Документ Word - файл в формате DOC, используемый в

Текст в формате RTF - файл формата .rtf. Текст, сохраняющий форматирование при преобразовании. Доступен в приложениях Microsoft WordPad и Word.

DOC

**BTE** 

**CSV** 

Разделитель - запятая - формат файла .csv, который используется в базах данных или для данных электронных таблиц с полями, разделенными запятыми. Когда программное обеспечение для распознавания текста преобразует документ в редактируемый текст, поля сохраняются, поэтому их можно копировать и вставлять в базу данных или приложение для работы с таблицами.

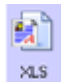

Таблица Excel - файл в формате .xls, используется в Microsoft Excel.

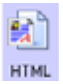

Документ HTML — файл в формате .htm, используемый для создания веб-страниц.

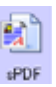

Формат PDF с функцией поиска - формат файла sPDF, используемый приложениями Adobe Acrobat и OmniPage Pro. Этот формат преобразует отсканированный текст в PDF с возможностью поиска текста и его распознавания.

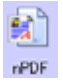

Обычный документ PDF - формат файла nPDF, используемый приложениями Adobe Acrobat и OmniPage Pro. Данный формат преобразует отсканированный текст в PDF с возможностью поиска текста и распознавания, при установке программы для редактирования PDF в избражениях nPDF можно редактировать текст.

4. Чтобы изменить настройки распознавания, выберите Параметры распознавания.

Параметры распознавания текста позволяют выбирать различные режимы для функции распознавания при сканирвании текста. Этот пункт меню доступен только при установке на компьютере программ One Touch OmniPage или OmniPage Pro. Более подробные сведения см. в Мини-руководстве One Touch **OmniPage на установочном диске.** 

Обратите внимание, что параметры распознавания применяются ко всем кнопкам. При изменении для одной кнопк они также будут применены к другим кнопкам.

5. Нажмите ОК в окне «Свойства быстрого запуска».

# Выбор параметров кнопки

Параметры панели быстрого запуска определяют тип целевого приложения, доступного для данной кнопки панел, а также универсальные настройки для выбора места расположения файлов с отсканированными изображениями.

1. Откройте окно свойств One Touch и перейдите на вкладку Параметры.

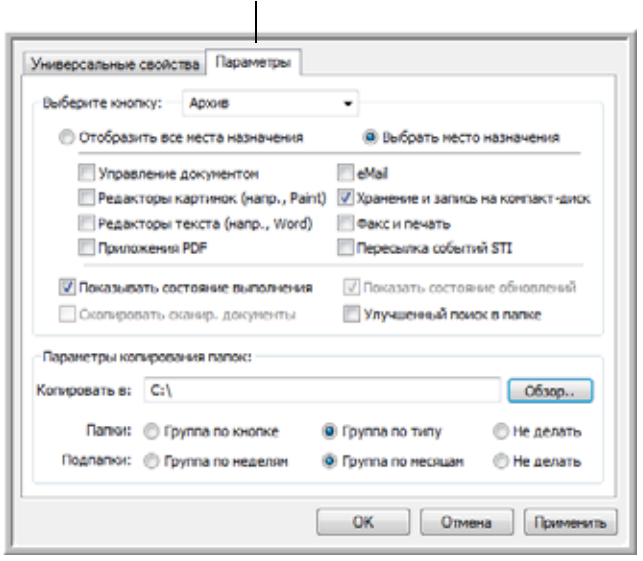

Вкладка «Параметры».

- 2. Нажмите стрелку в меню Выберите кнопку и выберите кнопку панели, параметры которой нужно изменить.
- 3. Выберите параметры кнопки, как описано ниже.

Отобразить все места назначения. Этот параметр выбирает все категории целевых приложений.

Выбрать место назначения. Выберите этот параметр, чтобы выбрать отдельные типы целевых приложений для включения в список. Установие флажки требуемых типов приложений.

- Управление документом включает PaperPort разработки компании Nuance и другие приложения для обработки и сохранения записей о сканированных докуентах.
- Редакторы картинок включает Microsoft Paint и другие графические приложения.
- Редакторы текста включают Microsoft Word, WordPad, Microsoft Excel и другие приложения для обработки текста и таблиц. Выберите этот параметр, если нужно, чтобы к сканируемым документам применялось оптическое распознавание и конвертация в текст, пригодный для редактирования. Дополнительные сведения о распознавании см. в разделе «Сканирование с оптическим распознаванием текста» на стр. 50.
- Приложения PDF для документов, отсканированных в формат PDF.
- eMail включает Microsoft Outlook и другие приложения для работы с электронной почтой. Для получения подробной информаци о прикреплении отсканированных документов к электронным сообщениям см. раздел «Свойства электронной почты» на стр. 42
- Хранение и запись на компакт-диск. Сохранение отсканированных документов в папке или запись на компактдиске. Для получения подробной информации см. раздел «Перемещение отсканированных документов на хранение» на стр. 54 и «Сканирование и запись на компакт-диск» на стр. 51.
- Факс и печать. Для отправки отсканированных документов непосредственно на печать или в приложение для работы с факсом.
- Пересылка событий STI. Для использования интерфейса сканирования другого приложения. Откроется диалоговое окно пересылки собыий One Touch, в котором можно будет выбрать приложение, используемое для продолжения сканирования. Дополнителную информацию см. в разделе «Сканирование с пересылкой событий» на стр. 52.
- 4. После выбора новой категории целевых приложений перейдите на вкладку Универсальные свойства для просмотра приложений, добавленных к списку.

### Универсальные настройки для всех функций сканирования

Показывать состояние выполнения. Выберите этот параметр для отображения в отдельном окне процесса сканирования.

- **Улучшенный поиск в папке** выберите этот параметр, если хотите сохранять отсканированные документы в локальной сети, а не на диске ваего компьютера.
- **Скопировать сканир. документы**. Иногда изображение сканируемого документа до окончания сканирования целевым приложением сохраняется только во временный файл. В этом случае может потребоваться дополнительная, постоянно хранимая на жестком диске копия документа.

Копии будут сохраняться в папке, указанной в разделе «Параметры копирования папок».

Этот параметр недоступен в случае, если выбраны режимы **Управление документом** или **Хранение и запись на компактдиск**, поскольку по умолчанию копии файлов для таких типов целевых приложений автоматически сохраняются в папк для копий.

• **Параметры копирования папок**. В этом разделе диалогового окна указывается место размещения копий сканируемых документов и метод их группировки.

Нажмите кнопку **Обзор**, чтобы найти папку для копий. Выберите метод группировки документов. Параметр «Группа по кнопке» групирует документы по имени кнопки One Touch. Например, если кнопка имеет название Printer, документы группируются под именем Printer. «Группа по типу» объединяет документы по типу файла, например .doc или .jpg. Если нужно групировать их также по дате, выберите режим группировки по неделе или месяцу.

# **Специальные функции и целевые приложения сканирования**

В программе One Touch доступны уникальные параметры сканирования. Можно сканировать напрямую в программы обработки текста, на записывающий CD-привод компьютера, в файлы HTML и т.д.

# <span id="page-56-0"></span>**Сканирование с оптическим распознаванием текста**

Инструкции по сканированию с помощью оптического распознавания текста можно найти в мини-руководстве по One Touch OmniPage на установочном диске.

Система оптического распознавания текста (OCR) - это как бы «принтер наоборот». В отличие от принтера, распечатывающего изображение с экрана на бумаге, сстема OCR конвертирует текст со сканируемой страницы в редактируемый текст, состоящий из букв, цифр, печатнх символов. После этого можно редактировать текст и числа, проверять правописание, изменять шрифт и его рамер, сортировать числа, производить вычисления и т. д.

**СОВЕТ.** При распознавании текста рекомендуется использовать изначальные заводские настройки режима сканировани с распознаванием. При сканировании с другими параметрами используйте разрешение не менее 300 тчк/дюйм. Есл исходные документы имеют низкое качество изображения и на них имеется текст с мелким шрифтом, то в качесте максимального разрешения можно использовать 400 тчк/дюйм.

Для использования опций OCR с программным обеспечением One Touch 4.0 на сканере DocuMate 765 на компьютере должен быть становлен модуль One Touch OmniPage **или** программное обеспечение OmniPage Pro. ПО One Touch 4.0 и OmniPage Pro объединяют процесс сканирования и оптического распознавания текста. Модуль One Touch OmniPage устанавливается автоматически при установке драйвера, ПО OmniPage Pro находится на установочном диске, поставляемом вместе со сканером. Модуль One Touch OmniPage и ПО OmniPage можно одновременно устанавливать на одном компютере. В этом случае при использовании One Touch 4.0 функции модуля One Touch OmniPage будут иметь приоритет над ПО OmniPage. Мини-руководство по One Touch OmniPage находится на установочном диске.

При установленном модуле One Touch OmniPage или ПО OmniPage Pro оптическое распознавание текста начинается автоматичеси, если формат страницы в окне свойств панели One Touch указан как текстовый, например, DOC, TEXT, XLS, RTF и т.д..

**СОВЕТ.** Если модуль One Touch OmniPage или программное обеспечение OmniPage Pro удалены с компьютера, элементы, сканируемые в тестовом формате, по-прежнему будут преобразовываться с помощью распознавания, но функциональные возможности этого процесса будут ограничены.

### <span id="page-57-0"></span>**Сканирование и запись на компакт-диск**

Если в компьютере установлен CD-привод, способный записывать диски, то отсканированные файлы можно записат на диск сразу же после сканирования. Эта функция доступна только для компьютеров, работающих под управлением Windows XP или Windows Vista.

#### **Сканирование с записью на компакт-диск**

- 1. Откройте окно свойств One Touch.
- 2. Используя кнопки со стрелками, выберите кнопку, которую необходимо назначить для сканирования и записи на компакт-диск.
- 3. В качестве целевого приложения выберите **Запись на компактдиск**.

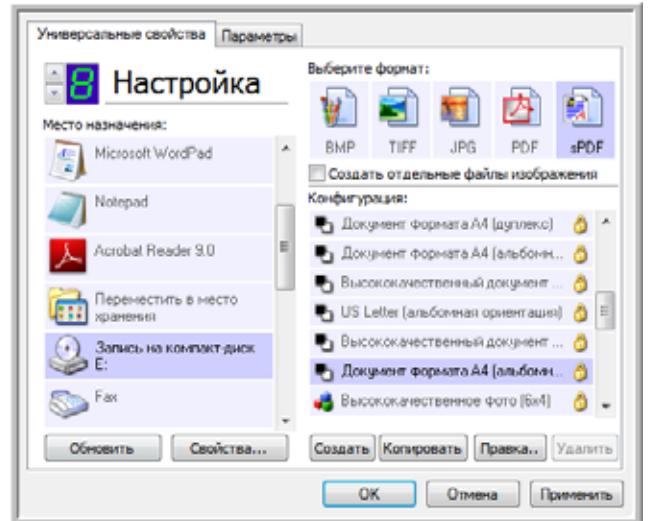

- 4. Выберите формат страницы и конфигурацию сканирования.
- 5. Нажмите кнопку **ОК**.

Окно свойств One Touch закроется.

6. Теперь можно перейти к сканированию, нажав на кнопку, которая была выбрана для сканирования и записи отскаированных файлов на компакт-диск.

После завершения сканирования появится сообщение о том, что отсканированные файлы готовы для записи на копакт-диск.

7. Откройте окно One Touch и убедитесь в том, что в качестве целевого приложения выбрано **Запись на компакт-диск**, после чего нажмите кнопку **Свойства**.

Откроется окно свойств One Touch 4.0.

- 8. Убедитесь, что в пустой компакт-диск вставлен в дисковод.
- 9. Нажмите кнопку **Запись на компакт-диск**. Запустится программа записи на компакт-диск, и сканируемые документы запишутся на диск.

**СОВЕТ.** Если есть другие файлы, ожидающие записи, они будут записаны на компакт-диск вместе с файлами One Touch.

# <span id="page-58-0"></span>**Сканирование с пересылкой событий**

Если нужно указать приложение в начале сканирования, можно использовать функцию пересылки событий. Сканер загрузит первую страницу, после чего прекратит работу до тех пор, пока не будет выбрано приложение, которо будет использоваться в дальнейшем.

**Чтобы выполнить сканирование с пересылкой событий, выполните следующие действия.**

- 1. Откройте окно свойств One Touch.
- 2. Используя кнопки со стрелками, выберите кнопку, назначаемую для пересылки событий.
- 3. Выберите в качестве целевого приложения **Клиент неподвижных изображений**. Нажмите кнопку **ОК**.

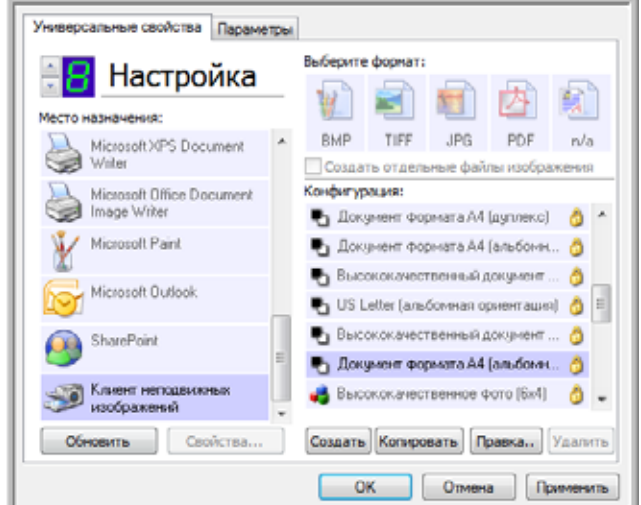

4. Начните сканирование с помощью кнопки, выбранной для пересылки событий.

Откроется диалоговое окно выбора приложения для сканирования.

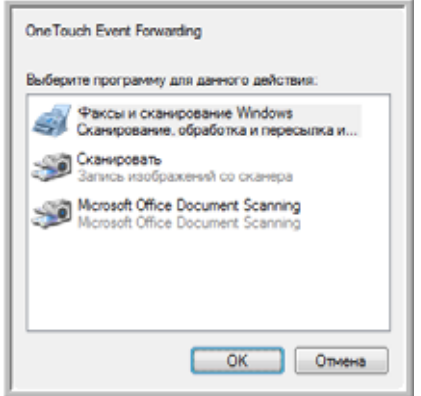

5. Выберите нужное приложение и нажмите кнопку **ОК**.

Теперь выбранное приложение откроется, и можно продолжить сканирование из интерфейса TWAIN данного приложения.

# Создание веб-страницы в формате HTML на основе отсканированных документов

Отсканированный документ (вне зависимости от количества страниц в нем) можно преобразовать в HTML-формат. Такие документы можно разместить на любом веб-сайте.

Сканирование с созданием веб-страницы в формате **HTML** 

- 1. Откройте окно свойств One Touch.
- 2. Используя кнопки со стрелками, выберите кнопку 8 или любую другую кнопку, одним из целевых приложений которой является обозреватель Microsoft Explorer.
- 3. Выберите в качестве целевого приложения Microsoft Explorer.
- 4. В качестве формата укажите HTML.

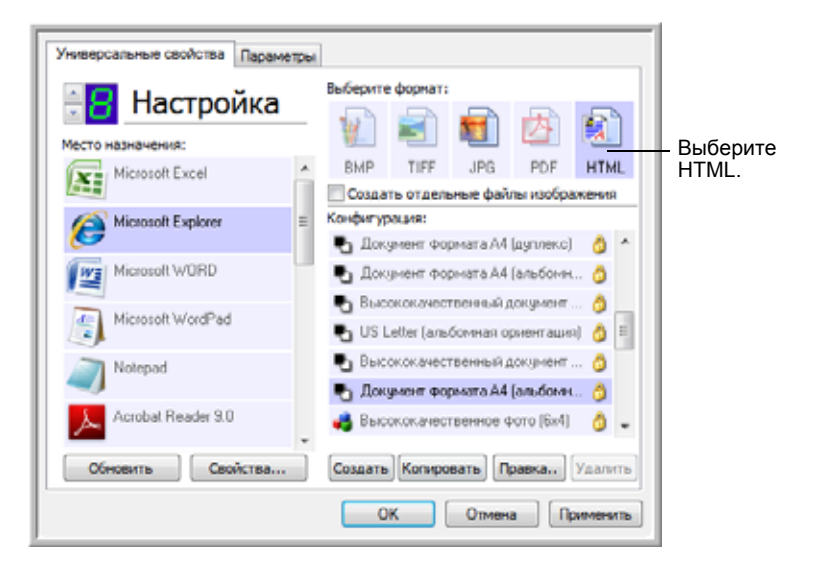

- 5. Выберите конфигурацию сканирования, в которой доступны параметры настройки изображений HTML-страниц.
- 6. Нажмите кнопку ОК.
- 7. Теперь нажмите кнопку 8 на панели кнопок One Touch.

После завершения сканирования документ будет сначала преобразован системой оптического распознавания в едактируемый текст, а затем - в формат HTML. Откроется окно обозревателя Microsoft Internet Explorer с преобразованной страницей.

- 8. В меню обозревателя Internet Explorer Файл выберите команду Сохранить как, дайте странице имя и сохраните ее в нужном месте.
- 9. Для размещения HTML-документа в Интернете можно использовать обозреватель Microsoft Internet Explorer или любое другое приложение.

# <span id="page-60-0"></span>**Перемещение отсканированных документов на хранение**

С помощью функции «Переместить в место хранения» можно сканировать документы и одновременно сохранять их в папку. Этот процесс идеально подходит для архивирования документов без необходимости ручного сохранения или обработки любым другим способом. При выборе текстового формата файлов документы перед сохранением будут автоматически конвертироваться системой оптического распознавания в редактируемый текст.

- 1. Для сканирования при помощи кнопок сканера нажмите кнопку Destination Selector и выберите режим 7, затем нажмите кнопку **Simplex** или **Duplex**.
- 2. Для сканирования с помощью панели кнопок One Touch, щелкните значок One Touch на панели быстрого запуска Windows, используя клавиши со срелками, выполните прокрутку до кнопки 7, а затем нажмите ее.

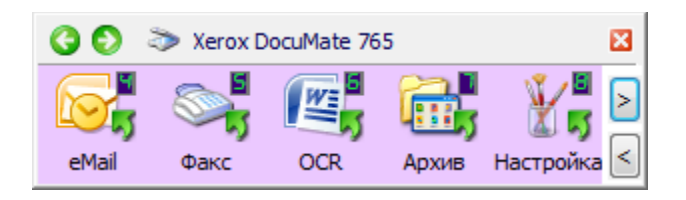

Отсканированные документы будут сохранены в папке, указанной в окне свойств One Touch 4.0.

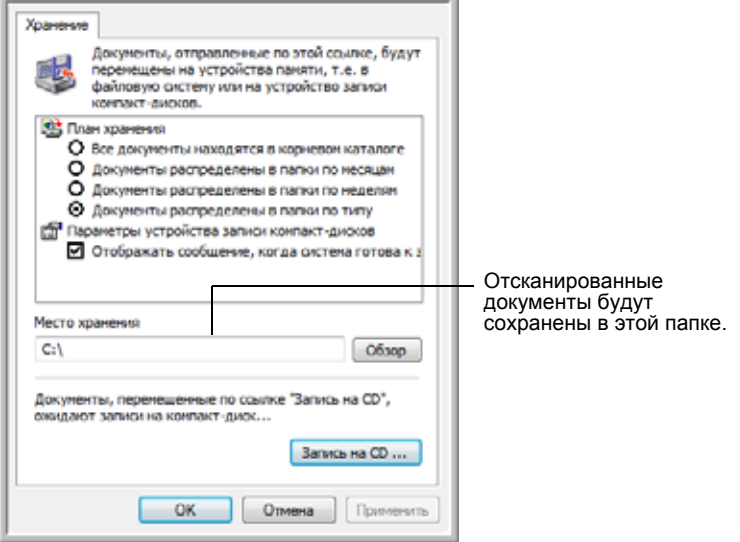

При выборе места хранения отсканированных документов можно указать локальную папку, папку на сервере или а прикрепленном сетевом диске.

#### Сканирование с использованием нескольких папок

При архивировании документов с параметром «Переместить в место хранения» можно выполнить сканирование с оследующим сохранением файлов в несколько папок. Например, одна из папок может предназначаться для рабочих документов, другая - для личных, а третья - для годовых отчетов.

Для сохранения документов в нескольких папках создайте несколько конфигураций сканирования с указанием пункта «Переместить в место хранения» в качестве целевого приложения, укажите и назначьте отдельные конфигурации сканирования для кнопок сканера.

**СОВЕТ.** Новые параметры во вкладке «Хранение» заменят выбранные параметры в окне свойств хранения.

#### Задание нескольких папок хранения

- 1. B Microsoft Windows создайте папки, которые нужно использовать для хранения отсканированных документов.
- 2. Откройте окно свойств One Touch.
- 3. Выберите пункт Переместить в место хранения в качестве целевого приложения.

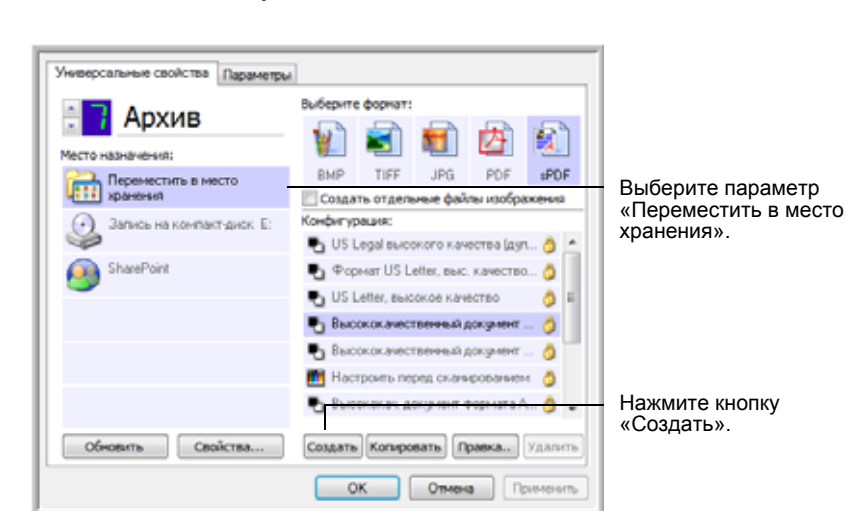

4. Нажмите кнопку Создать.

Откроется диалоговое окно параметров сканирования.

- 5. Во избежание путаницы рекомендуется использовать одно и то же имя, как для новой конфигурации, так и для имени папки (например, «Хранилище для деловых документов»).
- 6. Откройте вкладки Настройки сканирования, Настройки страницы, Дополнительные настройки и внесите необходимые изменения.

7. Перейдите на вкладку **Параметры хранения**.Нажмите кнопку **Обзор**.

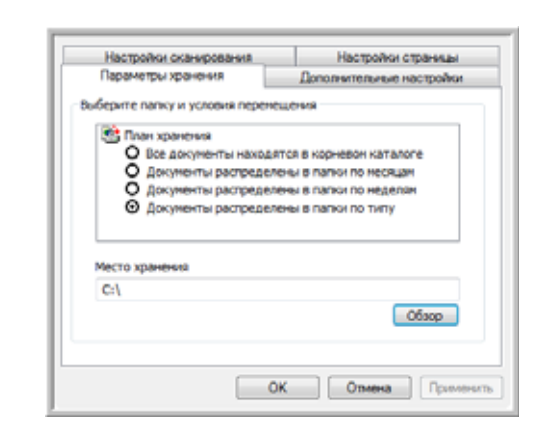

8. Выберите папку, которая была создана для хранения отсканированных документов.

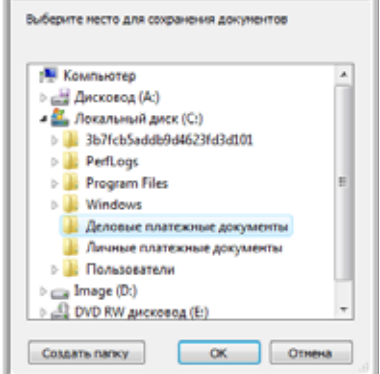

Если такой папки еще нет, нажмите на кнопку **Создать папку** и введите ее имя.

9. Нажмите кнопку **ОК**. Выбранная папка теперь будет определена в качестве места хранения, такого как «Деловые платежные документы».

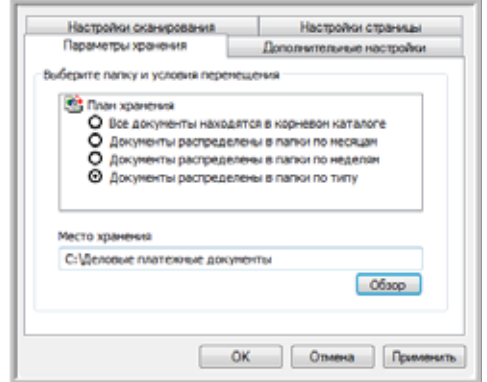

- 10. Нажмите **OK**. Новая конфигурация отобразится в списке в качестве конфигурации «Передать в место хранения».
- 11. Повторите шаги для создания дополнительных новых конфигураций, таких как «Хранение личных документов».

12. Убедитесь в том, что для созданных конфигураций в качестве мест хранения используются разные папки.

Теперь для приложения «Передать в место хранения» заданы несколько конфигураций, каждая из которых настроена на отправку отсканированных документов в определенную папку.

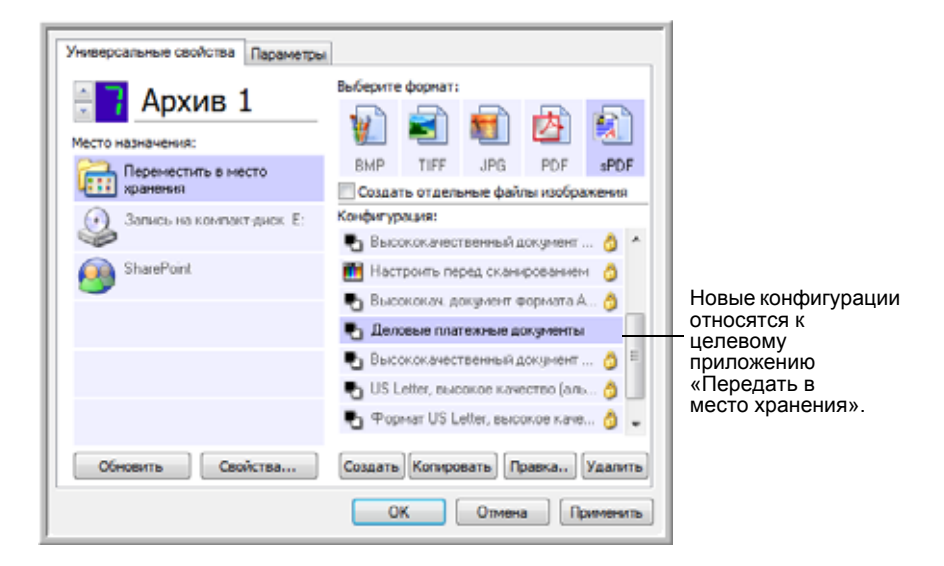

13. После этого нажимайте кнопки со стрелками, чтобы выбрать кнопку сканера для каждой новой конфигурации. Нажмите кнопку **Применить** для настройки кнопки на эту конфигурацию.

В следующем примере кнопки 7 и 8 настроены на сканирование с разными конфигурациями.

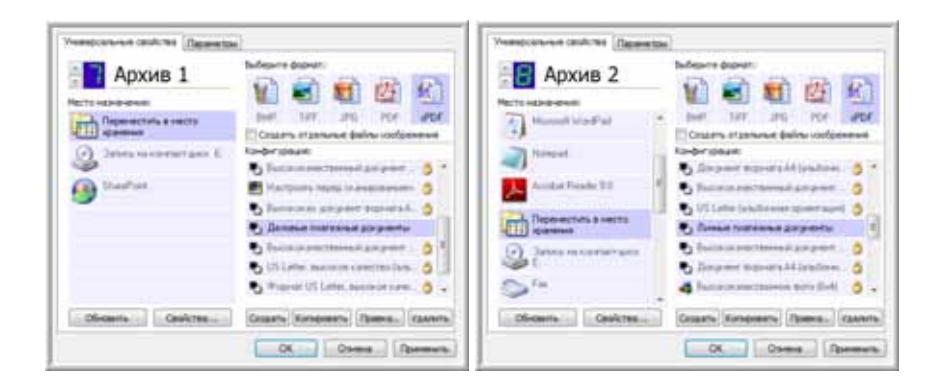

Обратите внимание, что имена кнопок были изменены на «Архив 1» и «Архив 2», т.е. эти кнопки отправляют доументы на хранение в разные папки.

#### **Сканирование в несколько папок хранения**

- 1. Вставьте документ для сканирования.
- 2. Нажмите кнопку сканера **Destination Selector** для выбора одной из кнопок, настроенных на перемещение документов в место хранения.
- 3. Нажмите кнопку Simplex или Duplex для сканирования документов.
- 4. После завершения сканирования вставьте новую партию документов и нажимайте кнопки Destination Selector для перехода к следующей кнопке, настроенной на сканирование.
- 5. Нажмите кнопку Simplex или Duplex для сканирования документов.

По завершении сканирования документы будут сохранены в двух отдельных папках.

# Использование функции распознавания перед перемещением документов в место хранения

Если перемещаемые в место хранения материалы являются текстовыми документами или таблицами, то перед сохранением можно выполнить преобразование данных документов с помощью процесса OCR.

- 1. Откройте окно свойств One Touch.
- 2. Используя кнопки со стрелками, нажмите кнопку 7 или любую другую кнопку, целевым приложением которой являеся функция «Переместить в место хранения».
- 3. В качестве формата файла установите «текстовый документ».
- 4. Щелкните правой кнопкой мыши на значке текстового формата и выберите формат страницы для сканируемых документов.

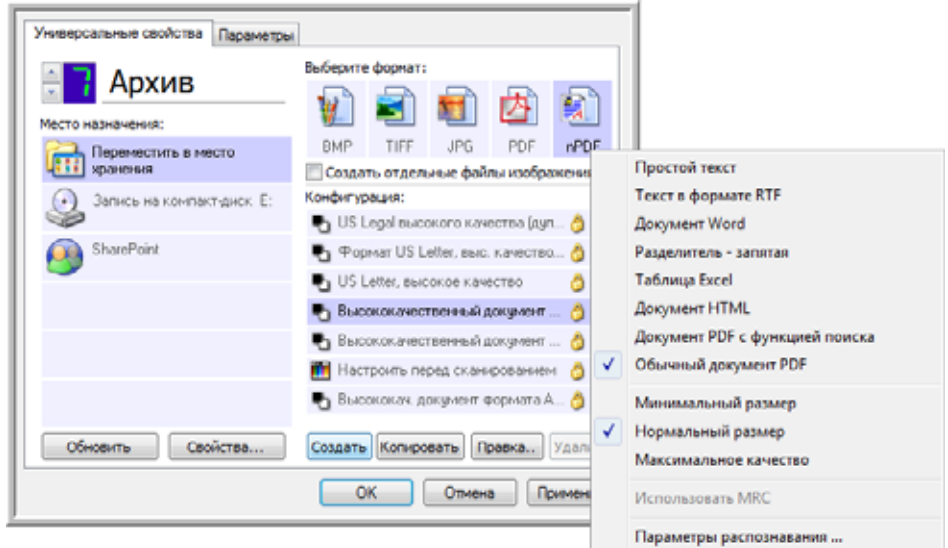

- 5. Выберите конфигурацию сканирования.
- 6. Нажмите кнопку ОК.
- 7. После этого запустите процесс сканирования, нажав на кнопку 7 (или любую другую кнопку, назначенную для архвирования).

По завершении сканирования документы будут сохранены в текстовом формате в папке, указанной в настройках конфигурации.

# Сканирование с помощью интерфейса TWAIN

Программа One Touch отправляет отсканированные изображения в приложения или папки на компьютере. Можно также ыполнять сканирование из приложений с помощью интерфейса TWAIN. Затем можно использовать возможности этих приложений для изменения и сохранения файлов.

Дополнительная информация о сканере и стандарте TWAIN. TWAIN является общепризнанным стандартом, используемым различными программами для получения изображений от сканеров, фотоаппаратов и других цифровых устройств. Приложение OmniPage Pro, поставляемое со сканером, также ипользует стандарт TWAIN. Интерфейс TWAIN, который описывается в данном разделе, поставляется со сканером и доступен из программы OmniPage. Доступ к нему имеют и другие TWAIN-совместимые приложения. Однако существуют приложения, в которых применяется их собственный интерфейс TWAIN. Если при сканировании из какоголибо приложения используется интерфейс, описанный в данном разделе, можно применять эти инструкции для сканирования с помощь интерфейса TWAIN. Если этот интерфейс TWAIN не используется, обратитесь за инструкциями к руководству пользовтеля соответствующего приложения для сканирования.

Программное обеспечение OmniPage содержит все разделы справки, в которых даются ответы на вопросы обо всех функциях приложения. Чтобы открыть окно справки, нажмите клавишу F1 или выберите пункт Разделы справки в меню Справка. Руководство пользователя OmniPage находится на установочном диске.

# Доступ к интерфейсу TWAIN

В каждом TWAIN-совместимом приложении существует собственный порядок действий для запуска интерфейса TWAIN, но в общих чертах он одинаков для большинства таких программ.

Дополнительную информацию о доступе к интерфейсу TWAIN см. в руководстве пользователя для используемого прораммного обеспечения.

- 1. Открыть совместимое с TWAIN приложение.
- 2. Используйте команду приложения, которая открывает интерфейс TWAIN.

Например, в OmniPage выберите пункт Файл, затем Получить страницу и Скан. Если получено сообщение о том, что сканер отсутствует в базе данных OmniPage, следуйте инструкциям на экране по запуску мастера установки сканера.

3. Откроется интерфейс TWAIN.

#### Сканирование

После открытия интерфейса TWAIN поместите документы в сканер и нажмите кнопку Скан для запуска сканирования с настройками этого интерфейса по умолчанию. В следующем разделе описываются фукции, доступные для драйвера TWAIN сканера.

# **Параметры интерфейса TWAIN**

Когда интерфейс TWAIN сканера Xerox DocuMate 765 в первый раз открывается на вкладке «Конфигурации», в поле «Сводка» тображаются профиль текущих настроек и основные данные о параметрах сканирования. Другие вкладки – «Настройки сканирования», «Настройки документа» и «Улучшение изображения» – доступны там, где можно установит соответствующие параметры для профиля.

Поле состояния и кнопки в нижней части окна интерфейса TWAIN доступны всегда. Нажмите кнопку **Скан**, чтобы начать сканирование с текущими настройками. Нажмите кнопку **Отмена**, чтобы отменить изменения и закрыть окно.

# **Вкладка «Конфигурации»**

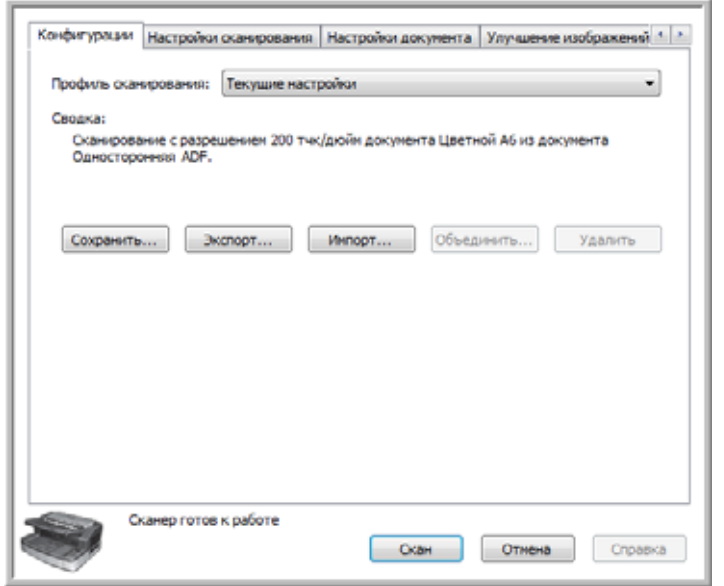

**Профиль сканирования** − нажмите стрелку и выберите из списка профиль сканирования. Профиль содержит все свойства, используемые в интерфейсе TWAIN, включая режим цвета, разрешение, размер бумаги, обнаружение двойной подачи и т.п. Предопрееленные профили здесь отсутствуют. Если в профиле сделать какие-либо изменения и запустить сканирование, рофиль «Последний использованный» будет содержать эти изменения, пока не будут скорректированы другие настройки. Кнопки в интерфейсе предназначены для сохранения и распространения профилей.

• **Сохранить** – нажмите эту кнопку для сохранения настроек TWAIN в профиль. Будет предложено указать имя профиля. Введите го и нажмите кнопку «ОК». При внесении изменений в профиль, который уже был сохранен, потребуется ответить на вопрос, следует ли заменять текущий профиль. Нажмите «Да», чтобы заменить настойки текущего профиля, или «Нет», чтобы указать новое имя профиля. В профиле «Текущие настройки» отображаются настройки, использованные для последнего сканирования.

- **Экспорт** если нужно использовать настройки вместе с другим пользователем, у которого имеются такие же возможноси TWAIN, можно экспортировать профиль, а затем импортировать его на другом компьютере. После нажатия кнопки «Экспорт» будет предложено ввести имя файла и место сохранения профиля. Выберите место в своем компьютере, де его можно будет легко найти.
- **Импорт** − если вы ранее экспортировали профили из TWAIN, выберите элемент «Импорт» для добавления этих профилей в свой текущий список профилей. Перейдите в папку, где сохранены профили, выберите нужный и нажмите кнопку «Импорт». При импорте профиля, имя которого совпадает с именем профиля, уже имеющегося в списке, будет предложео записать его вместо текущего профиля или отменить импорт профиля.
- **Удалить** выберите нужный профиль в списке на вкладке «Конфигурации» и нажмите кнопку «Удалить» для его удаления.

**Сводка** – в этом разделе приводятся некоторые данные о текущем профиле сканирования. Ниже перечислены параметры, которые находятся на вкладках «Настройки сканирования», «Настройки документа» и «Улучшение изображения».

# **Вкладка «Настройки сканирования»**

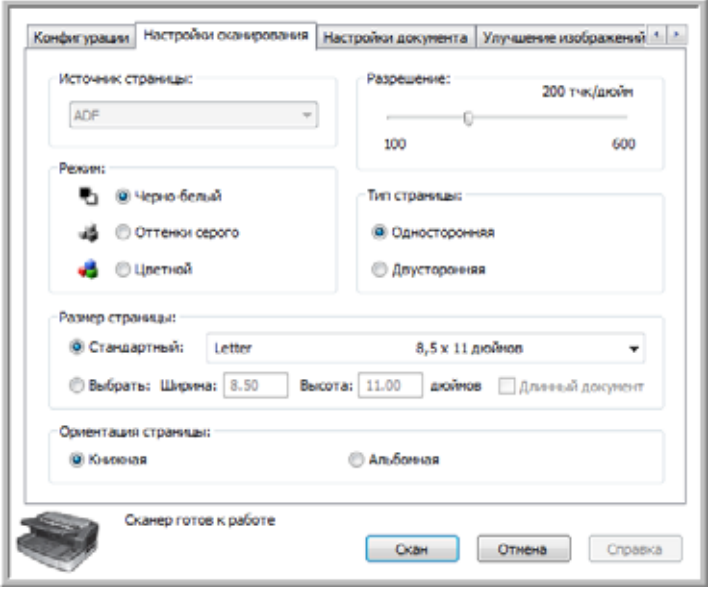

**Режим** − выбор цветового режима файла для сохранения результата сканирования.

Черно-белый режим: это сохранение изображения с использованием только двух цветов, белого и черного. Эта астройка часто используется при сканировании машинописных или рукописных документов. Если в документе мало рисунков

или они не нужны, этом режим идеально подходит для архивации документов на сервере или на диске, отправки по электронной почте или размещения на веб-странице, так как размер конечного файла будет меньше, чем при других режимах сканирования.

Оттенки серого: сканирует изображение с использованием различных оттенков серого для воспроизведения документа. Эта настройка часто используется при сканировании документов или рисунков, в которых исходный цве не имеет значения, но графику сохранить необходимо. Сканирование в оттенках серого сохраняет графическое качество изображения, а размер файла при этом будет меньше, чем при полноцветном сканировании.

Цветной режим: изображение сканируется в цвете, создается полноцветная копия исходного документа. Эта насройка часто используется при сканировании цветных документов, в которых фон или изображения плохо различмы при сканировании в режимах «оттенки серого» или «черно-белый». При цветном сканировании получаются наибольшие по размеру файлы.

**Разрешение** − передвигайте бегунок влево или вправо для изменения разрешения сканируемого документа. Разрешение – эо четкость изображения, которая измеряется в точках на дюйм (тчк/ дюйм). Чем выше разрешение, тем четче изобажение. Однако сканирование с высоким разрешением может привести к созданию файла большого размера. Если канируются черно-белые документы, разрешение 100-150 точек на дюйм даст копию такого же качества, что и оригинал. Если сканируются цветные документы, разрешение 150-200 точек на дюйм даст копию такого же качества, что и оигинал. Более высокое разрешение обычно используется для создания документов, которые можно увеличить бе потерь качества изображения.

**Тип страницы** − сканер поддерживает как одностороннее, так и двустороннее сканирование. Если нужно сканировать только дну страницу листа, выбирайте одностороннее сканирование. Если документ содержит данные на обеих сторона листа, выбирайте двустороннее сканирование, чтобы получить изображение обеих страниц.

**Размер страницы** − нажмите стрелку вниз в меню и выберите нужный размер из списка предопределенных размеров страницы. Доступные размеры страниц находятся в диапазоне допустимых для сканера значений размера сканируемого объекта. В список входят параметры, которые используются только в конкретной стране, например, US Letter, A4, B5 и т.д.

Если в списке нет значения для текущего пакета сканирования, щелкните **Выбрать**, затем введите ширину и высоту своего документа. Нажмите кнопку **дюймов**, чтобы изменить единицы измерения на миллиметры (**мм**). Можно указывать только значения в диапазоне допустимых для сканера значений размера сканируемого объека.

При вводе собственного значения размера страницы выберите элемент **Длинный документ**, чтобы включить поддержку длинных документов. При выбранном параметре «Длинный документ» максимальная длина страницы составляет 1354 мм. Если параметр «Длинный документ» не выбран, максимальная длина страницы, коорую можно указать, − 432 мм. Минимальный и максимальный размеры страницы приведены в разделе «[Характеристики](#page-140-0) сканера [Xerox DocuMate 765»](#page-140-0) на стр. 134.

**Ориентация страниц** − параметры **Портретная** и **Альбомная** позволяют выбрать направление, в котором страницы помещаются в сканер. Выбирайте «книжную» ориентацию, если страницы вводятся в загрузочный лоток верхним краем вперед. Выбирайте «альбомную» ориентацию, если стрницы вводятся в загрузочный лоток боковой стороной вперед.

# **Вкладка «Настройки документа»**

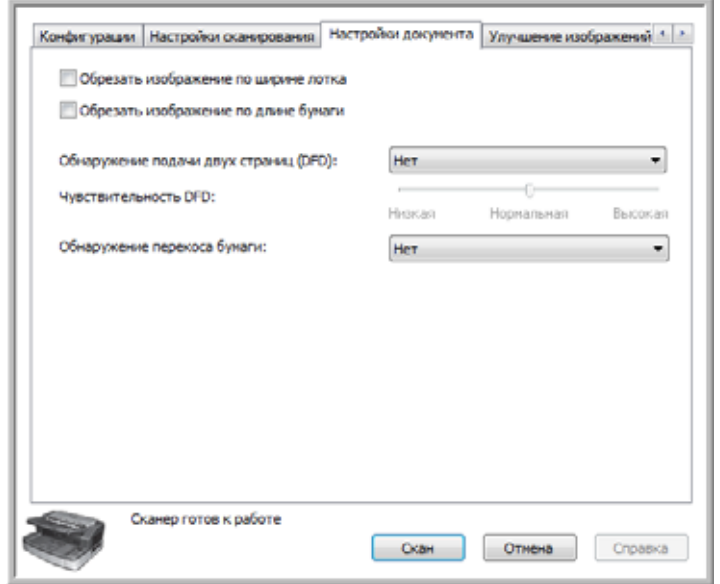

**Обрезать изображение по ширине лотка** − включение данного параметра приводит к тому, что конечное изображение будет обрезано с учетом ширины направляющих. Например, если выбранный размер страницы − US Letter, но в сканер помещена страница формата A4, следет выровнять направляющие по краю бумаги, и сканер автоматически обрежет стороны на конечном изображении.

**Обрезать изображение по длине бумаги** − включение данного параметра приводит к тому, что в конечном изображении будет обрезана нижняя часть сканируемой страницы. Этот параметр может быть недоступен, так как не все приложения для сканирования с TWAIN подерживают эту функцию.

**Обнаружение подачи двух страниц** − функция распознавания подачи в сканер двух или более страниц одновременно.

Когда эта функция включена, ультразвуковые волны направляются на документ и по уровню прохождения через сраницы выявляют сдвоенную подачу документов. Точность этого датчика зависит от толщины бумаги и наличия сгибов в исходном документе. Лучше всего эта функция работает со стандартной бумагой для принтеров плотносью 65-80 гр/м<sup>2</sup>.

Можно указать уровень чувствительности датчика и действие, которое сканер должен выполнить при обнаружени двойной подачи. «Только обнаружить» означает, что при обнаружении двойной подачи сканер подаст звуковой сигнал, но продолжит

сканирование. «Обнаружить и остановить» означает, что при выявлении двойной подачи санирование будет остановлено, можно будет вынуть документы из сканера и снова сложить их в стопку для повторного сканирования.

**Чувствительность DFD** – позволяет изменять чувствительность датчика. Переместите бегунок вправо или влево для изменения этого параметра.

**Обнаружение перекоса бумаги** − функция распознавания подачи в сканер страницы под углом (с перекосом). Нажмите стрелку вниз, чтобы выбрть один из параметров в списке. Можно задать параметр «Обнаружить и остановить сканирование», чтобы можно было заново отсканировать страницу, или отключить функцию. При сканировании проверяйте, чтобы направляющие бумаги были установлены по сторонам листа для его правильной фиксации в ADF.

# **Вкладка «Улучшение изображений»**

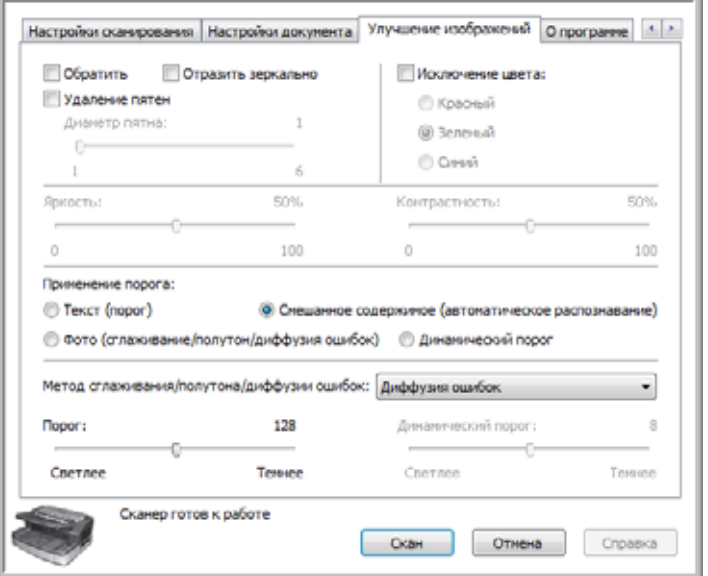

**Обратить** – этот параметр обращает черный и белый цвета на странице, так что при сканировании белой страницы с черным текстом изображение будет иметь белый текст на черном фоне. Эта функция доступна только при сканировании в режиме «черно-белый».

**Отразить зеркально** − эта функция переворачивает изображение слева направо и доступна только при сканировании в режиме «черно-белый».

**Удаление пятен** − удаляет крапинки с фона. Крапинки представляют собой маленькие пятна на изображении, которые сканер воспринимает как часть документа. Например, шероховатость бумаги, небольшая складка или отверстия от извлеченых скоб могут отображаться на отсканированном изображении в виде крапинок. Параметр «Удаление пятен» прдназначен для обнаружения этих пятен и их удаления. Этот параметр доступен только в режиме черно-белого сканирования.

**Диаметр пятна −**параметр позволяет задать размер пятен, которые требуется найти и удалить. Размер пятен измеряется в пикселах. Например, если по всему изображению имеются маленькие черные точки, то значение 1 позволит найти черны точки размером точно в 1 пиксел. Значение 2 приведет к удалению квадратного блока из 4-х пикселов, 3 − блока з 9 пикселов и т.д. Однако при увеличении диаметра пятна могут быть удалены точки над буквами «i» и «j», знаки ударения и пунктуации.

**Исключение цвета** − функция, которая позволяет удалить из изображения определенный цвет. Это может быть красный, синий или зеленый цвет. Эта функция доступна только при черно-белом сканировании или сканировании в оттенках серого.

**Яркость** − общая яркость изображения. Переместите бегунок влево, чтобы уменьшить яркость (затемнить изображение), ли вправо, чтобы увеличить яркость (сделать изображение более светлым). Этот параметр можно использовать при сканировании документа с рукописными пометками, сделанными карандашом. Эта функция доступна только при цветном сканировании и сканировании в оттенках серого.

**Контрастность** относится к разнице между самыми светлыми и самыми темными участками изображения. Увеличение контрастности усиливает разницу между светлыми и темными участками, а уменьшение делает эту разницу менее заметной. Эта функция доступна только при цветном сканировании и сканировании в оттенках серого.

**Применение порога** зависит от типа сканируемых документов. При выборе метода порога на дополнительной панели под этой функцией будут отображаться параметры, доступные при соответствующем методе. Эти параметры доступны только при ерно-белом сканировании.

- **Текст (порог)** − этот параметр позволяет указать уровень светлого или темного текста, который нужно искать на странице. ри черно-белом сканировании все, что есть на странице, переводится в белые или черные пикселы в конечном изображении. Если текст на странице светлого цвета, то в конечном изображении он может исчезнуть, так как скаер заменит его на белые пикселы. Метод порога текста позволяет указать уровень темного или светлого текст на странице. Лучше всего эта функция работает для документов, в которых содержится только текст, например для деловых писем, таблиц, отчетов и т.д.
- **Фото (сглаживание / полутон / диффузия ошибок)** − функция намеренного внесения шумов в изображение с целью уменьшения сегментации при сканировании в двоичном (чернобелом) режиме. Например, при сканировании цветного фото в черно-белом режиме в изображении пояятся большие блоки черных и белых пикселов, и изображение будет едва распознаваемым. Применение псевдосмешения делает чернобелое изображение распознаваемым. Эта функция доступна только при черно-белом сканировании.
- **Смешанное содержимое (автоматическое распознование)** − функция, в которой к изображению применяются и уровень порога, и псевдосмешение. Функция разбивает страицу на разделы с рисунками и текстом и соответствующим образом применяет порог для текста и псевдосмешение для графики. Это
удобно для документов, в которых содержится и текст, и графика, например для маркетинговых буклетов. При выборе этого метода будут доступны дополнительные параметры для метода порога и псевдосмеения.

• **Динамический порог** − этот параметр позволяет указать уровень светлого или темного текста, который нужно искать на странице. ри черно-белом сканировании все, что есть на странице, переводится в белые или черные пикселы в конечном изображении. Если текст на странице светлого цвета, то в конечном изображении он может исчезнуть, так как скаер заменит его на белые пикселы. Техника порога текста позволяет указать уровень темного или светлого текта на странице.

**Порог** − передвигайте бегунок влево или вправо, чтобы указать уровень светлого или темного, от которого следует тталкиваться сканеру. Эта функция доступна только при выборе других параметров порога – текста или смешаной информации.

Например, при сканировании документа с серым текстом, таким как рукописные карандашные заметки, передвинье бегунок в сторону «светлого». Уровень для поиска будет «светлым», и сканер будет преобразовывать серые пикселы в черные, а не в белые. Если общий тон исходного документа темный, например, имеется цветной фон, которые может сливаться с текстом, передвиньте бегунок в сторону «темного». Уровень для поиска будет «темным», и сканер будет преобразовывать в черные пикселы только очень темные области, такие как текст.

При сканировании документов в хорошем состоянии, с черным текстом на белом фоне, для качественного сканирования будет достаточно параметров порога по умолчанию. Этот уровень следует менять, только если отсканироанное изображение оказывается менее четким, чем оригинал.

**Метод сглаживания / полутона / диффузии ошибок** – выберите нужный тип псевдосмешения из раскрывающегося списка на дополнительной панели.

Длаее приведен пример цветного сканирования, черно-белого сканирования без псевдосмешения и черно-белого сканирования с псевдосмешением (по алгоритму Байера 64). При уменьшении изображения оно может выглядеть как отсканированное в оттенках серого. Когда изображение развернуто до нормального размера или увеличено, моно ясно увидеть рисунок псевдосмешения, как показано на увеличенном фрагменте.

Полноцветный Черно-белый Алгоритм Байера 64

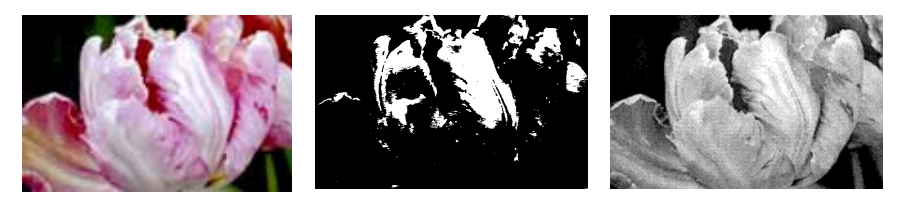

Крупный план изображения с псевдосмешением по алгоритму Байера

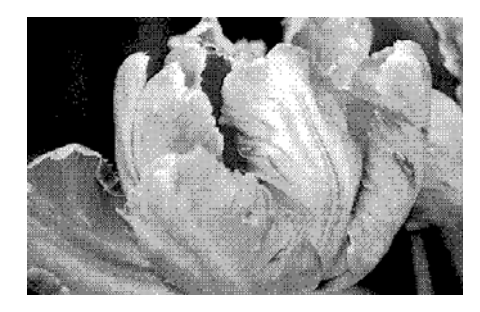

**Динамический порог** − передвигайте бегунок влево или вправо, чтобы указать уровень светлого и темного, от которого следует оталкиваться сканеру.

Например, при сканировании документа с серым текстом, таким как рукописные карандашные заметки, передвинье бегунок в сторону «светлого». Уровень для поиска будет «светлым», и сканер будет преобразовывать серые пикселы в черные, а не в белые. Если общий тон исходного документа темный, например, имеется цветной фон, которые может сливаться с текстом, передвиньте бегунок в сторону «темного». Уровень для поиска будет «темным», и сканер будет преобразовывать в черные пикселы только очень темные области, такие как текст.

Эта функция порога рассматривает отдельно каждую страницу и применяет метод порога, только если программа сочтет его необходимым.

## **Вкладка «О программе»**

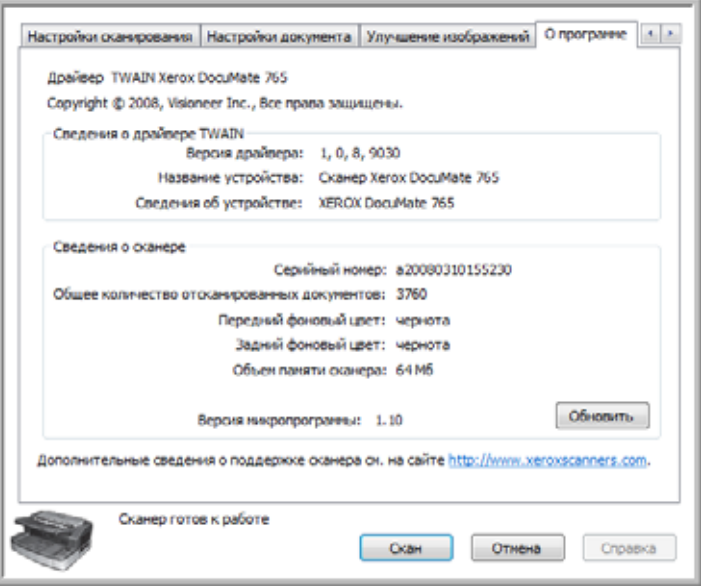

**Сведения о драйвере TWAIN** − в этой области отображаются текущия версия драйвера и имя сканера. При наличии двух или более сканеров одной модели, подключенных к компьютеру, после модели сканера отображается его порядковый номер.

**Сведения о сканере** − в этой области отображаются характеристики оборудования сканера.

**Серийный номер** уникален для каждого сканера. Различные серийные номера сканеров позволяют программному обеспечению рабтать с несколькими сканерами одной модели, установленными на одном компьютере.

Показатель **Общее количество отсканированных документов** отображает число страниц, когда-либо отсканированных сканером. В утилите пользователя сканера отображается другая статистическая информация. См. стр[. 105](#page-111-0).

Показатель **Заднего и переднего фоновых цветов** показывает текущий цвет фоновых панелей. Инструкции по изменению цвета фона см. на стр[. 99.](#page-105-0)

Показатель **Объем памяти сканера** отображает общий объем памяти, установленной в сканере.

Нажмите кнопку **Обновить**, чтобы обновить сведения в этом окне.

# **Сканирование с использованием интерфейса ISIS**

Интерейс ISIS – еще один драйвер, который можно использовать для сканирования с помощью сканера Xerox DocuMate 765. Интерфейсм ISIS можно воспользоваться только из приложений с технологией ISIS. Приложения QuickScan Demo и Kofax VRS Pro, поставляемые вместе со сканером, используют для сканирования драйвер ISIS.

Каждое ISIS-совместимое приложение имеет собственную последовательность действий для открытия интерфейса ISIS. Дополнительную информацию о сканировании с помощью ISIS см. в руководстве пользователя к соответствующему приложению. В данном разделе приведены инструкции о том, как открыть интерфейс ISIS и использовать его для канирования в программе QuickScan.

Чтобы получить сведения о дополнительных функциях, особенно свойственных приложению QuickScan, при открытом итерфейсе ISIS нажмите клавишу **F1** для доступа к справке по интерфейсу ISIS.

# **Запуск приложения QuickScan и выбор сканера**

1. Откройте программу QuickScan из списка программ Windows.

При этом может появиться следующее предупреждение:

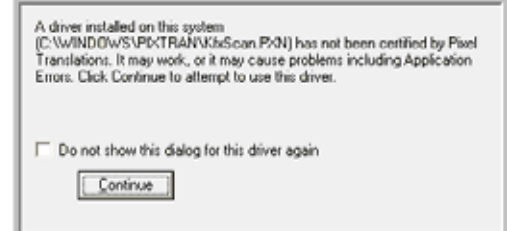

2. Не обращайте внимания на это сообщение и нажмите кнопку **Продолжить**.

QuickScan опознает все драйверы ISIS, установленные на компьютере. Драйвер ISIS Kofax KfxScan.PXN, который используется в пограммном обеспечении Kofax VRS, может не быть показан как сертифицированный для QuickScan.

- 3. В главном окне QuickScan выберите пункт **Сканирование** в меню в верхней части экрана.
- 4. Выберите пункт **Выбрать сканер...**

Выберите **Xerox DocuMate 765** из списка сканеров и нажмите кнопку **ОК**.

## **Сканирование из QuickScan**

В программе QuickScan имеется несколько предустановленных конфигураций, которые можно использовать для сканиования. Можно также создать новые конфигурации для сканирования, чтобы использовать дополнительные функции сканера Xerox DocuMate 765.

- 1. Поместите документы в сканер *лицевой стороной вверх*, верхним краем вперед.
- 2. В главном окне QuickScan нажмите кнопку «Scan» на панели инструментов, затем выберите из списка пункт **New Batch**.

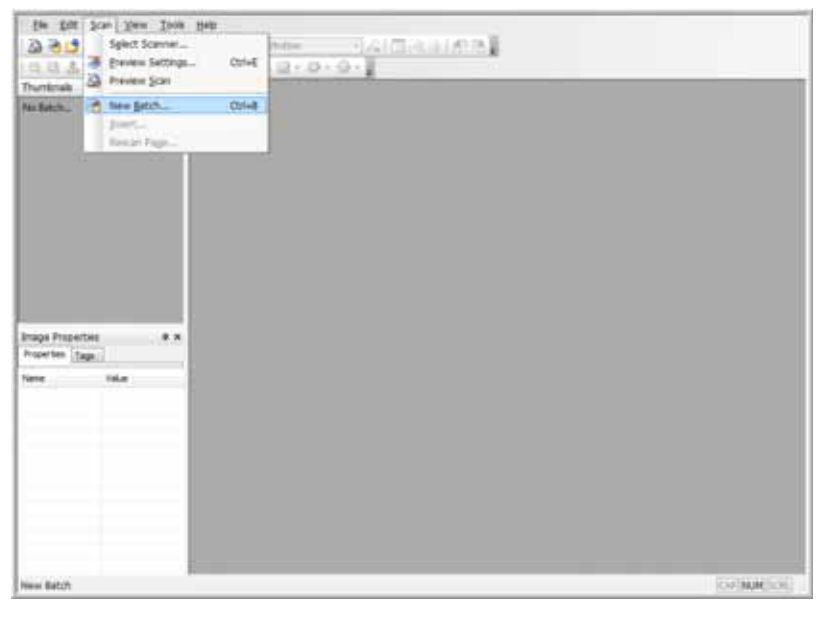

3. Выберите один из предопределенных параметров в окне «New Batch».

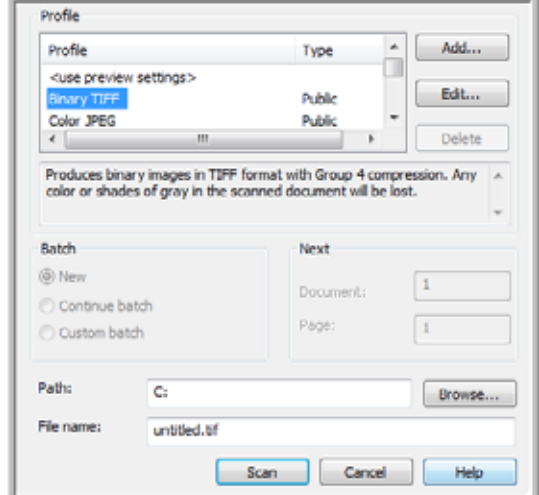

4. Нажмите кнопку **Scan**.

Начнется сканирование, по окончании которого все изображения будут доступны в приложении Quick Scan.

### **Создание новой конфигурации**

В этом разделе кратко описывается, как выбрать новые настройки и базовые параметры для сохранения файлов. одробные сведения о каждом из параметров на всех вкладках можно найти в руководстве пользователя QuickScan.

Если пользователь не хочет использовать предустановленные конфигурации в QuickScan, можно создать новые.

- 1. В главном окне QuickScan нажмите кнопку «Scan» на панели инструментов, затем выберите из списка пункт **New Batch**.
- 2. Нажмите кнопку **use preview settings**, а затем кнопку **Add**.

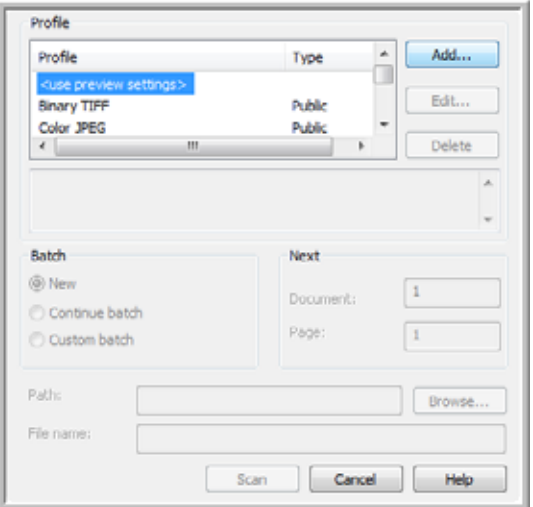

3. Введите имя новой конфигурации в поле **Profile Name**.

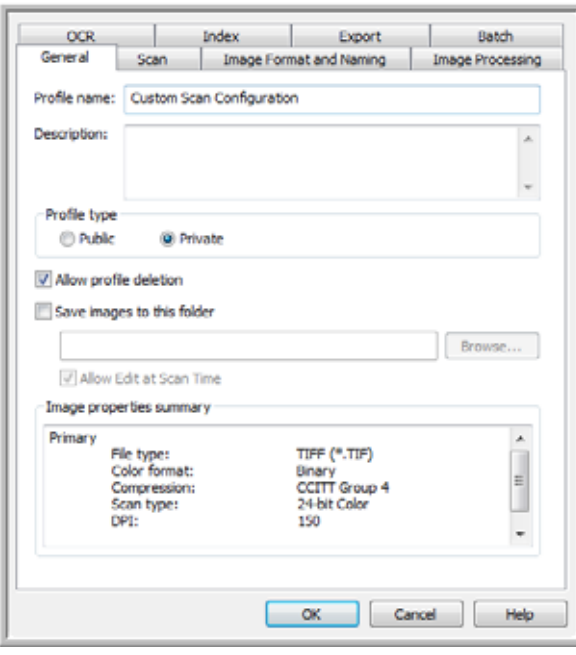

4. Откройте вкладку «Scan» для установки свойств конфигурации.

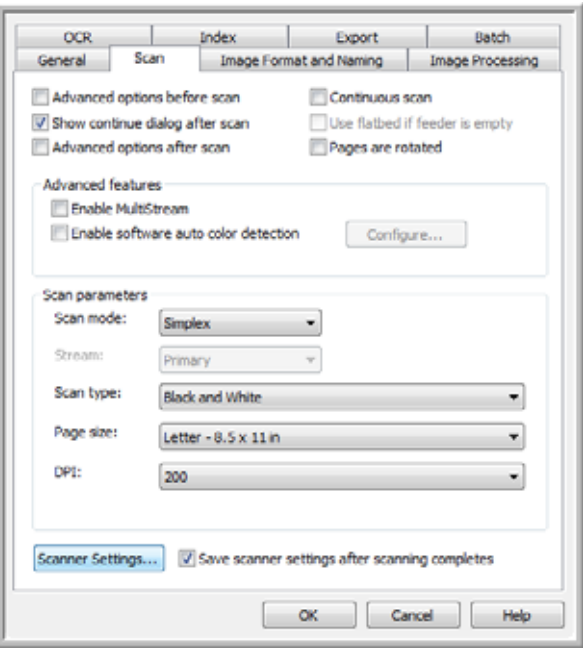

5. Нажмите кнопку **Scan Settings**, чтобы открыть окно настроек предпросмотра и указать параметры для сканирования.

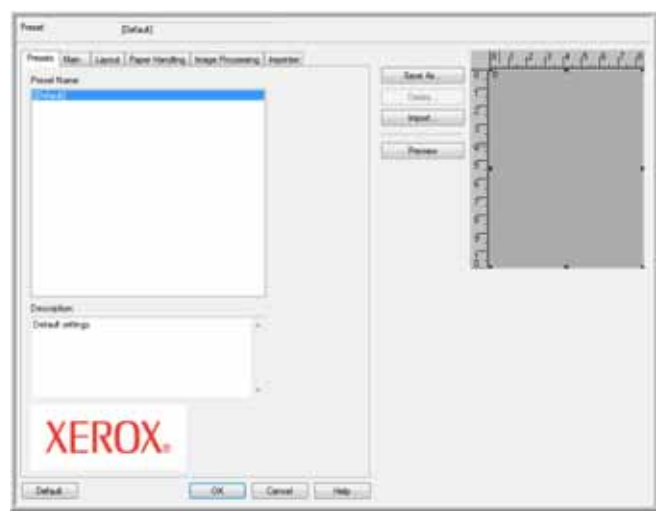

6. Выберите имя конфигурации, которую требуется использовать для данного пакета сканирования. Затем нажмите кнопку **ОК**, чтобы закрыть окно.

В следующем разделе, «Настройки [предпросмотра](#page-79-0) ISIS» полностью описываются характеристики этого интерфейса и создание новых конфигураций для сканирования.

- 7. Откройте вкладку «Image Format and Naming». Выберите формат файла, в котором должны сохраняться изображения, и режим цвета для изображений (цветной, оттенки серого, черно-белый).
- 8. Нажмите кнопку **ОК** в окне нового пакета, чтобы сохранить изменения и закрыть окно.
- 9. Поместите документы в сканер *лицевой стороной вверх*, верхним краем вперед.
- 10. Выберите нужное имя конфигурации, а затем нажмите кнопку **Scan**, чтобы начать сканирование.

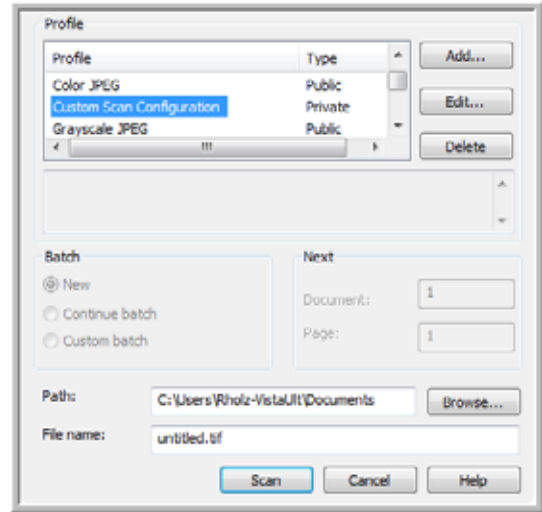

Начнется сканирование, по окончании которого все изображения будут доступны в приложении Quick Scan.

# <span id="page-79-0"></span>**Настройки предпросмотра ISIS**

В руководстве пользователя QuickScan на установочном диске содержатся полные инструкции по использованию прораммы QuickScan. Инструкции в данном разделе описывают только свойства интерфейса ISIS сканера Xerox DocuMate 765 и процсс сканирования с настройками по умолчанию.

- 1. В главном окне QuickScan выберите пункт **Сканирование** в меню в верхней части экрана.
- 2. Выберите пункт **Настройки предпросмотра...**
- 3. Откроется окно «Настройки предпросмотра».

Кнопки в окне доступны на всех вкладках настроек.

**Сохр. как** – нажмите эту кнопку для сохранения выбранных настроек в новый файл конфигурации. Откроется стандартное иалоговое окно Windows «Сохранить как...». Назовите файл запоминающимся именем, но не меняйте места его сохранния. Местоположение по умолчанию – это место, в котором QuickScan сохраняет файлы конфигураций для использоваия.

**Удалить** – выберите нужный вариант в списке имен конфигураций и нажмите эту кнопку для удаления конфигурации.

**Импорт** – если программа QuickScan уже использовалась со сканером DocuMate 765, можно импортировать файлы конфигураций с другого компьютера.

**Просмотр** – поместите страницу в сканер, затем нажмите кнопку «Просмотр» для сканирования и просмотра результатов области предпросмотра на правой стороне экрана. После изменения настроек на разных вкладках можно проверить их, нажав эту кнопку. Страницы, которые просматриваются в этой области, не сохраняются.

## **Выбор конфигурации**

При открытии окна настроек предпросмотра ISIS на вкладке конфигураций появятся все созданные конфигурации канирования.

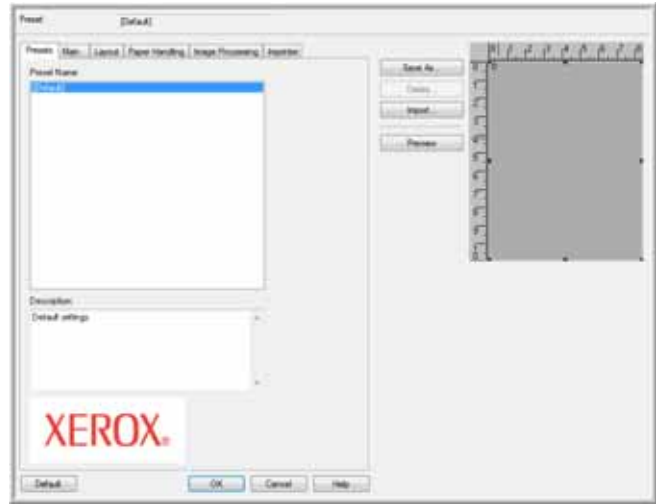

Выберите нужный вариант в списке имен конфигураций и нажмите кнопку **ОК** для использования этого варианта при сканировании.

### **Основные параметры**

На главной вкладке приводятся основные параметры, необходимые для сканирования. Это режим цвета, разрешене (тчк/дюйм), яркость, контрастность и т.д.

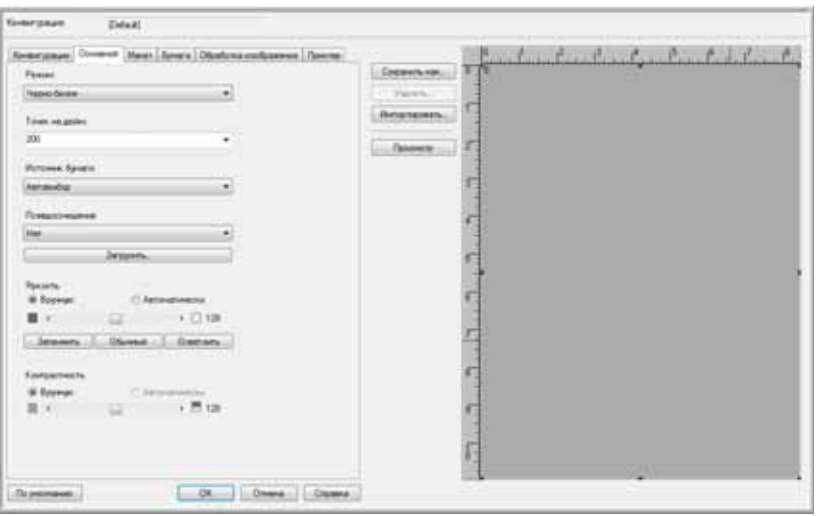

**Режим** – выберите режим цвета для пакета сканирования.

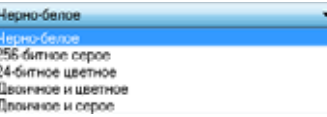

• **Черно-белое** − черно-белое сканирование.

Эта настройка часто используется при сканировании машинописных или рукописных документов. Если в докумене мало рисунков или они не нужны, этом режим идеально подходит для архивации документов на сервере или на диске, отправки по электронной почте или размещения на веб-странице, так как размер конечного файла будет меньше, чем при других режимах сканирования.

• **256-битное серое** – сканирование в оттенках серого.

Эта настройка часто используется при сканировании документов или рисунков, в которых исходный цвет не имет значения, но графику сохранить необходимо. Сканирование в оттенках серого сохраняет графическое качество изображения, а размер файла при этом будет еньше, чем при полноцветном сканировании.

• **24-битное цветное** – выберите этот вариант для сканирования в полноцветном режиме.

Эта настройка часто используется при сканировании цветных документов, в которых фон или изображения плохо различимы при сканировании в режимах «оттенки серого» или «чернобелый». При цветном сканировании получатся наибольшие по размеру файлы.

Сканер Xerox DocuMate 765 поддерживает два дополнительных режима сканирования, которые называются «Многопоточным сканированием».

- **Двоичное и цветное** − используйте этот режим, если конечное изображение должно включать как черно-белые фрагменты, так и рисуки в цвете или оттенках серого. Такой режим может подойти для сканирования маркетинговых материалов или дловых писем, где имеется как черный текст, так и цветные изображения или логотипы. Размер конечного файла будет больше, чем при черно-белом сканировании, но меньше, чем при цветном, а изображения при этом будут четкими.
- **Двоичное и серое** − используйте этот режим, если конечное изображение должно включать как черно-белые фрагменты, так и рисуки в оттенках серого. Такой режим может подойти для сканирования маркетинговых материалов или деловых писем, где имеется как черный текст, так и изображения или логотипы в цвете или в оттенках серого. Размер конечого файла будет больше, чем при двоичном (черно-белом) сканировании, но меньше, чем при цветном, в оттенках серого или двоичном и цветном сканировании, а изображения при этом будут четкими.

**Точек на дюйм (тчк/дюйм)** − этот параметр, также называемый разрешением сканирования, определяет четкость отсканированного изображения.

- Если создается прямая копия письма или документа в оттенках серого, разрешение 150-200 точек на дюйм даст копию такого же качества, как у оригинала.
- Если создается прямая копия цветного документа или цветной фотографии, разрешение 200-300 точек на дюйм даст опию такого же качества, как у оригинала.
- Более высокое разрешение следует использовать, если конечное изображение должно быть больше по размеру, чм исходное.

**Источник бумаги** – щелкните стрелку и выберите ADF Simplex (одностороннее сканирование) или ADF Duplex (двустороннее). Если выбран пааметр по умолчанию «Автовыбор», все сканирования будут односторонними.

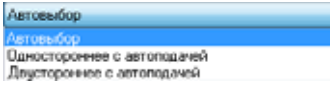

**Одностороннее с автоподачей** − это одностороннее сканирование (только верхней стороны листа).

**Двустороннее с автоподачей** − это двустороннее сканирование, обе стороны листа сканируются одновременно.

**Псевдосмешение** − намеренное внесение шумов в изображение с целью уменьшения сегментации при сканировании в двоичном (ченобелом) режиме. Например, при сканировании цветной фотографии в черно-белом режиме в изображении появятся большие блоки черных и белых пикселов, и изображение будет едва распознаваемым по сравнению с оригиналом. Применение псевдосмешения делает чернобелое изображение таким же узнаваемым, как оригинал.

Функция псевдосмешения доступна только при сканировании в черно-белом или многопоточном цветном режиме. Режим яркости при этом должен быть установлен на «Вручную».

**Яркость** − используйте этот параметр, если оригинал слишком темный или светлый для его четкого различения. Например, рукописные карандашные заметки могут быть слишком светлыми для того, чтобы их четко можно было увидеть в конечном изображении. Уменьшение яркости поможет получить более четкое изображение исходного документа.

При выборе режима яркости «Вручную» можно вручную устанавливать уровень яркости, передвигая бегунок влево или вправо или выбрав один из предустановленных параметров. При выборе режима яркости «Автоматически» все остальные параметры в поле «Яркость» будут отключены, и программа будет определять требуемый уровень ярости во время процесса сканирования.

Имеются три предустановленные конфигурации с наиболее часто используемыми уровнями яркости. Под полем урвня яркости находятся кнопки, назначение которых описано ниже.

- **Затемнить** − уровень яркости будет равен 51.
- **Обычный** − уровень яркости будет равен 128, что является значением по умолчанию.
- **Осветить** − уровень яркости будет равен 205.

**Контрастность** относится к разнице между самыми светлыми и самыми темными участками изображения. Увеличение контрастности усиливает разницу между светлыми и темными участками, а уменьшение делает эту разницу менее заметной.

#### **Параметры макета**

Вкладка «Макет» содержит параметры, которые относятся к типу сканируемой страницы.

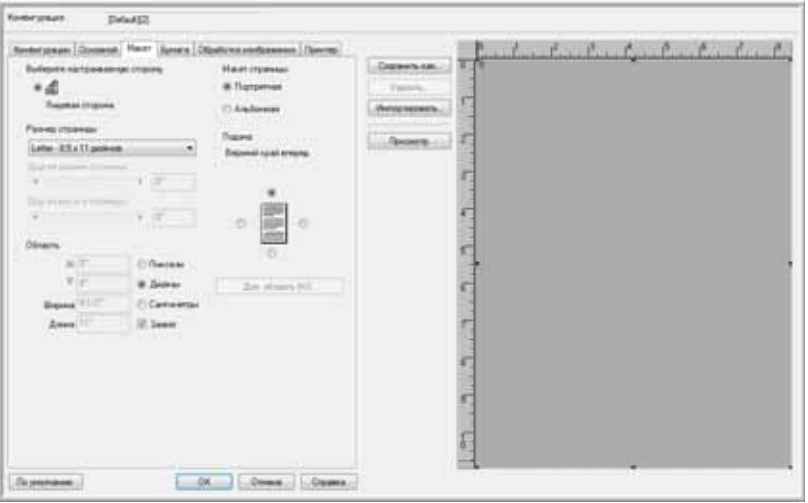

**Выберите настраиваемую сторону** − если выбрано двустороннее сканирование, будут доступны несколько параметров. Это позволяет выбрать настройки, которые будут применяться только для верхней стороны страницы, для нижней стороны страницы, и настойки для обеих сторон.

**Размер страницы** − щелкните раскрывающееся меню и выберите размер бумаги из списка доступных параметров. Можно также выбрать «Другой» для ручной установки размера страницы. Выбор параметра «Другой» автоматически включит полосу прокрутки и поля ввода.

- **Другая ширина страницы** − передвигайте бегунок влево или вправо для ручной установки ширины страницы. Можно также ввести значени ширины страницы в поле ввода рядом с бегунком.
- **Другая высота страницы** − передвигайте бегунок влево или вправо для ручной установки высоты страницы. Можно также ввести значени высоты страницы в поле ввода.

**ПРИМЕЧАНИЕ.** Все изменения размера бумаги автоматически отражаются в области просмотра, которая изменяется в соответсвии с введенным размером.

**Область** − в этом разделе можно указать единицы измерения, в которых будет отображаться размер страницы. Можно выбать пиксели, дюймы или сантиметры. При выборе одного из этих вариантов числа в разделе «Размер страницы» именятся соответствующим образом.

• Выберите пункт **Захват**, чтобы измерения округлялись до ближайшего значения с интревалом 1/8 дюйма или 0,5 см. • Координаты X и Y указывают сканеру, где начинать захват изображения по мере прохождения страницы вдоль стекла сканера. Если они равны нулю, захват изображения начнется по центру верхней части страницы.

Если стартовые координаты X и Y изменены, в области просмотра появится квадрат, отображающий область захвата. Его можно вручную перетаскивать по экрану, чтобы менять позицию захвата изображения.

Чтобы включить эту функцию, откройте вкладку «Бумага» и снимите флажок «Контроль длины». Снова откройте вкладку «Макет». Теперь можно вручную задать область, где должен начинаться захват изображения.

• Параметры «Ширина» и «Длина» показывают размер захватываемой области документа.

**Макет страницы** − выберите «Портретная» или «Альбомная» ориентацию сканирования.

**Подача** − параметры этого раздела указывают сканеру, в каком направлении располагаются страницы, так чтобы конечое изображение отображало их в правильной ориентации.

- **Портретная** − выбор книжной ориентации для макета страницы активирует другие параметры: верхним краем или нижним крам вперед. Если страницы помещаются в сканер верхним краем вперед, следует выбрать «Верхний край вперед». Если страницы помещаются в сканер нижним краем вперед, но не выбран параметр «Нижний край вперед», они будут отображаться перевернутыми.
- **Альбомная** − выбор альбомной ориентации для макета страницы активирует другие параметры: правой или левой стороной перед. Если страницы помещаются в сканер правой стороной вперед, следует выбрать «Правый край вперед». Если страницы помещаются в сканер левым краем вперед, но не выбран параметр «Левый край вперед», они будут оторажаться перевернутыми.

#### <span id="page-85-0"></span>**Дополнительная область на вкладке «Макет»**

Доп. область – специальная функция на вкладке «Макет». Параметр «Доп. область» позволет задавать особые условия сканирования для одного участка области захвата изображения.

Например, если фрагмент документа содержит цветной рисунок, можно достичь лучших результатов сканировани, если указать для всей страницы черно-белый режим сканирования, а затем указать для цветной области режим «Псевдосмешение» (полутон).

#### **Требования**

- Функцию дополнительной области можно использовать только при сканировании в черно-белом режиме. Она доступна на главной вкладке.
- Можно настроить только один тип полутона (псевдосмешения).
- Для каждой стороны листа можно указать три области сканирования.
- Поместите страницу с образцом в сканер *лицевой стороной вверх*, затем выберите пункт «Просмотр» на вкладке «Макет», перед тем как открыть окно доп. области.

Если не выполнить просмотр страницы перед открытием доп.области, то область, где будет выделен нужный участок, будет пустым окном просмотра по умолчанию.

- Функция доп. области будет отключена, если на вкладке «Бумага» включены следующие параметры:
	- Контроль длины
	- Распознавать ширину бумаги
	- Поле
	- Длинная бумага
- Функция доп. области будет отключена, если на вкладке «Обработка изображения» включены следующие параметры:
	- Автоматическое разделение
	- Динамический порог
	- Уменьшение шума

#### **Настройка окна дополнительной области**

1. На вкладке «Макет» нажмите кнопку **Доп. область (W)**.

Откроется окно доп. области. Если эта кнопка отключена, проверьте, не включены ли другие параметры из приведенного выше списка.

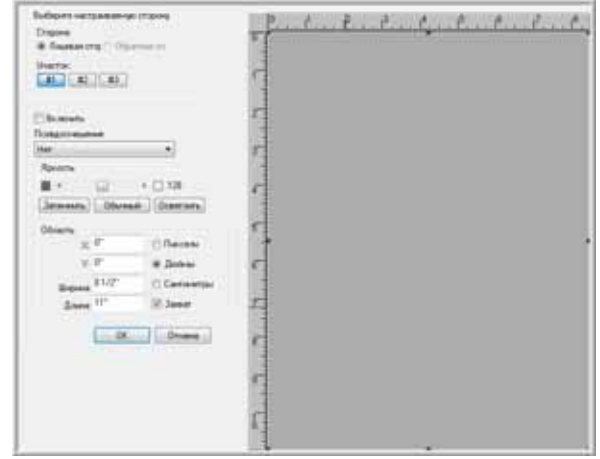

2. Выберите сторону страницы, для которой надо создать доп. область. Можно указать независимые доп. области для обеих сторон страницы.

Сканер является двусторонним, то есть обе стороны листа сканируются одновременно.

**Лицевая сторона** − при загрузке бумаги в сканер ее *верхняя* сторона будет лицевой. При одностороннем сканировании обрабатывается только эта сторона документа.

**Обратная сторона** – это вторая сторона листа. Параметры устанавливаются отдельно для каждой стороны листа. Если сканируютс только односторонние объекты, например шапки писем, то нет необходимости что-то делать с обратной стороной страницы.

3. Нажмите кнопку «Участок» **#1**. Активируется поле области.

Изначально выбранная область будет занимать всю страницу в окне просмотра.

- 4. Установите флажок **Включить**, чтобы включить псевдосмешение.
- 5. Щелкните раскрывающееся меню, чтобы выбрать один из вариантов псевдосмешения. Стандартный алгоритм псевдсмешения – алгоритм Байера 64.
- 6. В разделе «Яркость» переместите бегунок вправо или влево для изменения этого параметра. Можно оставить ярость на уровне по умолчанию «Обычный» или быстро переключить на «Затемнить» или «Осветлить».

7. Теперь можно щелкнуть любой из черных квадратов по краям области и перетащить их мышью для изменения границ участка. Щелкните посередине участка и перетащите его мышью, чтобы изменить положение участка в области росмотра.

Можно также вручную ввести координаты расположения доп. области на странице в разделе **Область**.

Сначала нужно выбрать единицы измерения. Это могут быть пикселы, дюймы или сантиметры. В данных инструкция в качестве примера используются дюймы.

- **X** − введите координату начала изображения относительно левого края страницы. Например, левый край логотипа находится на расстоянии 6 дюймов от левого края страницы. Введите в поле координаты X значение «6».
- **Y** − введите координату начала изображения относительно верхнего края страницы. Например, верхний край логотипа находится на расстоянии 2 дюймов от верха страницы. Введите в поле координаты Y значение «2».
- **Ширина** − введите ширину изображения, минимальная 2 дюйма.
- **Длина** − введите длину изображения, минимальная 3 дюйма.
- 8. Нажмите кнопку **ОК**, чтобы сохранить изменения и закрыть окно.

Можно также оставить окно открытым и добавить вторую и третью доп. область на лицевой стороне или доп. облать на обратной стороне страницы.

9. Снова поместите страницу в сканер. На вкладке «Макет» нажмите кнопку **Просмотр**. Начнется сканирование изображения, при этом результаты сканирования в области просмотра должны соответствовать настройкам, выбранным в окне доп. области.

## **Параметры обработки бумаги**

На вкладке «Бумага» можно указать параметры подачи бумаги в сканер. Это скорость подачи, обнаружение двойной подачи и ряд других параметров, связанных с обработкой бумаги.

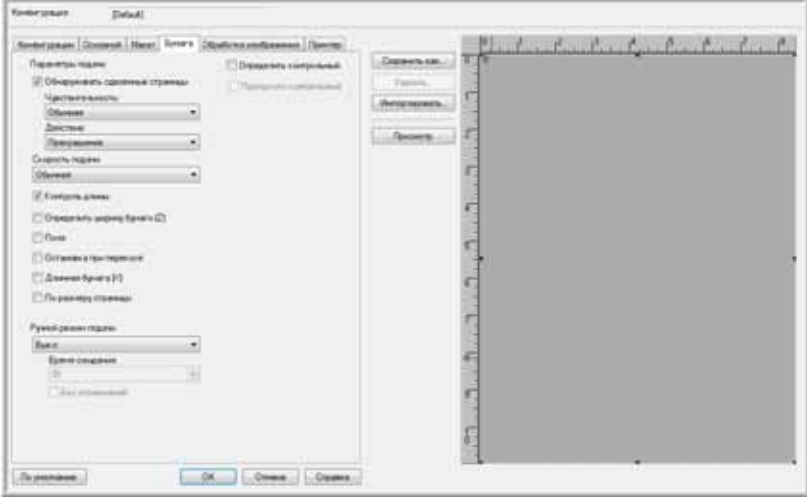

**Параметры подачи** − указывают сканеру, как обрабатывать бумагу при подаче в сканер.

• **Обнаруживать сдвоенные страницы** − выберите этот параметр, чтобы включить функцию распознавания подачи в сканер двух или более страниц одновременно.

Когда эта функция включена, ультразвуковые волны направляются на документ и по уровню прохождения через сраницы выявляют сдвоенную подачу документов. Точность этого датчика зависит от толщины бумаги и наличия сгибов в исходном документе. Лучше всего эта функция работает со стандартной бумагой для принтеров плотносью 65-80 гр/м<sup>2</sup>.

Можно указать уровень чувствительности датчика и действие, которое сканер должен выполнить при обнаружени двойной подачи.

• **Чувствительность** − щелкните раскрывающееся меню, чтобы выбрать один из вариантов: «Низкая», «Нормальная» или «Высокая».

**Низкая:** укажите этот параметр при сканировании толстой бумаги.

**Обычная:** это параметр по умолчанию, который лучше всего использовать для принтерной бумаги плотностью 70-80 гр/м<sup>2</sup>.

**Высокая:** укажите этот параметр при сканировании тонких документов, например на бумаге плотностью не более 65 гр/ м<sup>2</sup>.

• **Действие** − щелкните раскрывающееся меню, чтобы выбрать один из вариантов: «Звуковой сигнал» или «Прекращение».

**Звуковой сигнал:** сканер предупредит о двойной подаче, но продолжит сканирование оставшейся части документов из загрузочного лотка.

**Прекращение:** это параметр по умолчанию. Сканер прекратит сканирование и будет ожидать удаления сдвоенных листов и возбновления сканирования.

• **Скорость подачи** − можно замедлить скорость ADF, чтобы обрабатывать документы, слишком хрупкие для нормальной скорости подачи. Можно выбрать нормальную или медленную подачу, которая составляет 1/3 нормальной скорости.

Даже при замедленной скорости подачи не следует сканировать документы, которые могут порваться в сканере. Не следует подавать в сканер документы с уже имеющимися разрывами.

• **Контроль длины** – при выборе этого параметра сканер будет определять длину документа, начиная с верха страницы. Конечное зображение будет обрезаться до фактической длины документа, а не до предопределенного размера страницы, такого как US Letter или A4.

При отключении этого параметра становится возможным выбор координат X и Y на вкладке «Макет».

- **Определить ширину бумаги (Z)** − когда этот параметр выбран, сканер автоматически определяет ширину сканируемого документа и обрезает конечное изображение по сторонам документа.
- **Поля** когда выбран этот параметр, сканер добавляет белое поле шириной 0,3 см сверху и снизу изображения.
- **Остановка при перекосе** укажите этот параметр, чтобы сканер прекращал сканирование, если страница вошла в него под слишком больим углом (с перекосом). Извлеките страницу, поместите направляющие бумаги на ширину сканируемых документо и возобновите сканирование.
- **Длинная бумага (X)** укажите этот параметр, чтобы конечное изображение длинного документа было разделено на несколько страниц выбранного размера. Например, при сканировании документа длиной 22 дюйма параметр «Длинная бумага» укажт сканеру разрезать изображение на две 11-дюймовых страницы без потерь фрагментов изображения.

При включении этого параметра отключается функция распознавания двойной подачи. Если страницы имеют длин более 17 дюймов (43 см), следует сканировать по одной странице.

• **По размеру страницы** − укажите этот параметр, чтобы конечное изображение было подогнано по размеру под указанную область сканрования. Например, если выбрано сканирование документа форматом US Letter, но в сканере находится документ формата US Legal. Конечное изображение будет подогнано под границы формата US Letter.

**Ручной режим подачи** – включение этого параметра переводит сканер в режим ожидания подачи. Если имеется несколько пачек докумнтов или отдельных страниц, и требуется поместить их все в один конечный файл, то режим ручной подачи даст еобходимое время после сканирования последней страницы, чтобы поместить в сканер следующую партию документов.

- 1. Щелкните раскрывающееся меню и выберите пункт **Вкл.** для включения этой функции.
- 2. В поле **Время ожидания** прокрутите значения вниз или вверх и установите нужное время ожидания между подачей страниц.

По умолчанию это время составляет 30 секунд, но можно задать любое число от 1 до 300.

- 3. Нажмите кнопку **ОК**, чтобы закрыть окно настроек.
- 4. Нажмите кнопку **ОК**, чтобы сохранить изменения и закрыть окно нового пакета.
- 5. Нажмите кнопку **Scan** в режиме пакетного сканирования.

Валики сканера немедленно придут в движение.

6. Поместите документы в загрузочный лоток сканера.

Начнется подача листов в сканер. Если листов несколько, все они будут сканированы.

7. После завершения сканирования последней страницы валики сканера продолжат работать, пока в сканер не будет помещена следующая страница или пока не завершится период ожидания.

Например, если выбран период по умолчанию (30 секунд), то валики сканера будут работать еще 30 секунд или до момента помещения в сканер новой страницы. По истечении 30 секунд сканер прекратит сканирование, а документы удут переданы в приложение QuickScan.

8. После того как все страницы помещены в сканер, следует подождать, пока не закончится время ожидания. Изображения будут сохранены в приложении QuickScan.

**ПРИМЕЧАНИЕ.** Можно использовать и другие параметры режима ручной подачи – **Автоматический** и **Кнопка**. Чтобы остановить сканирование, просто нажмите одновременно кнопки «Simplex» и «Duplex» на сканере. Если указан ериод ожидания для сканера, то сканирование будет автоматически останавливаться в конце этого интервала. Если выбран пункт **Без ограничений**, то период ожидания будет бесконечным, и для окончания сканирования пакета следует нажать кнопки «Simplex» и Duplex».

Эту функцию можно использовать вместе с замедленным сканированием, чтобы подавать в сканер по одной странце. Можно также использовать ее при переводе сканера в режим ручной подачи.

Ручная подача в сканере отличается от ручной подачи в программе. Аппаратная функция ручной подачи отделяе валики друг от друга, чтобы между ними могли проходить более толстые документы. Программная ручная подача сохраняет сканер в готовности к приему новых страниц, пока не будут отсканированы все страницы в пакете.

## **Параметры обработки изображений**

На главной вкладке приводятся основные параметры, необходимые для захвата изображений при сканировании. Это цветовой режим, разрешение (тчк/дюйм), яркость, контрастность и параметры псевдосмешения. Параметры на вкладке «Обработка изображений» − это расширенные параметры захвата изображений, которые позволяют улучшать качество сканирования или просто изменять конечные файлы, например удалять водяные знаки.

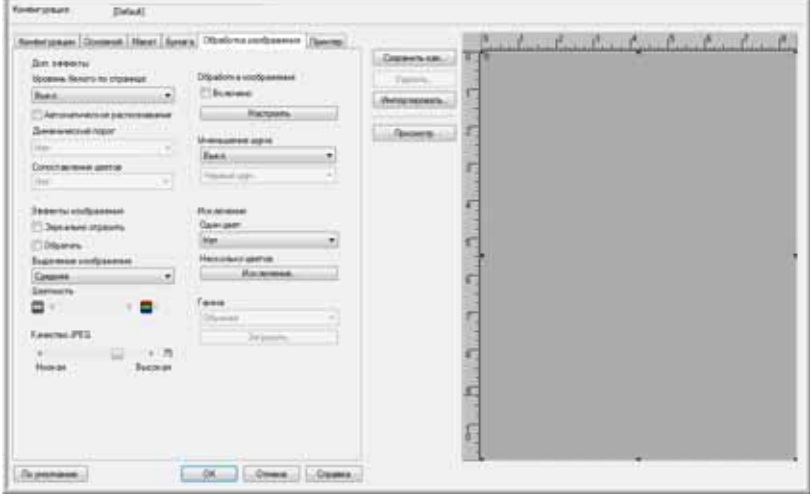

**Доп. эффекты** – параметры из этого раздела будут включены, если программа сканирования поддерживает соответствующую функцию.

• **Уровень белого по странице** − этот параметр использует белый цвет в качестве эталона, когда сканируемые документы напечатаны на цветой бумаге. При сканировании цветной бумаги конечное изображение может быть очень «шумным» и плохого качества.

Эта функция будет работать некорректно, если сканируемый документ имеет несколько фоновых цветов на каждой странице или если насыщенность цвета различается в пределах одной страницы.

Эта функция будет отключена при сканировании в цветном режиме или при выборе параметров для функций «Автобрезка», «Удаление наклона» или «Поле».

• **Автоматическое распознование** − эта функция позволяет сканеру автоматически разделять на странице текстовые области и области фотограий. Текстовые области сканируются в двоичном (черно-белом) режиме, а фотографии – с использованием шаблона псевдосмешения (полутона).

В некоторых случаях может оказаться невозможным полностью разделить текст и изображения с использованием этой автоматической функции. Если часто приходится сканировать документы, в которых область изображения аходится в одной и то же части страницы, то лучшего результата можно достичь с помощью создания доп. области. Дополнительные сведения см. в разделе «[Дополнительная](#page-85-0) область на вкладке «Макет» на стр. 79.

Функция автоматического разделения доступна только в чернобелом режиме. Эта функция будет автоматически отключена при включенных функциях снижения шума, доп. области, динмического порога, автообрезки и удаления наклона.

• **Динамический порог** – этот параметр предназначен для автоматической корректировки яркости в соответствии с фоновым цветом. Динамический порог доступен только в режиме черно-белого сканирования.

Щелкните раскрывающееся меню, чтобы выбрать значение порога для сканирования. Значения находятся в диапазоне от 1 (светлый) до 5 (темный).

• **Сопоставление цветов** – этот параметр позволяет сканеру выбирать цвета из стандартной цветовой схемы (sRGB), наиболее точно соотвтствующие цветам исходного документа.

При создании изображения во время сканирования цвета исходного документа сводятся к диапазону цветов скаера. При включении этой функции алгоритм сопоставления цветов пытается более точно передать цвета исходнго документа в конечном изображении. Эта функция доступна только при цветном сканировании.

• **Обработка изображения** – в сканере доступны несколько дополнительных параметров фильтров изображений. Параметры обработки изображения доступны только при черно-белом режиме сканирования. Чтобы использовать эти функции при сканировании, установите флажок **Включено**.

Можно использовать сразу несколько фильтров изображений, но это может привести к замедлению сканирования.

Нажмите кнопку **Настроить**, чтобы открыть параметры фильтров обработки изображений.

Чтобы добавить или удалить фильтры, выполните следующие действия:

- 1. Выберите имя фильтра в левой части экрана.
- 2. Нажмите кнопку **Добавить =>**, чтобы добавить этот фильтр в список на правой стороне экрана.
- 3. Щелкните имя фильтра на правой стороне экрана и нажмите кнопку **Настроить**, чтобы настроить параметры для этого фильтра.

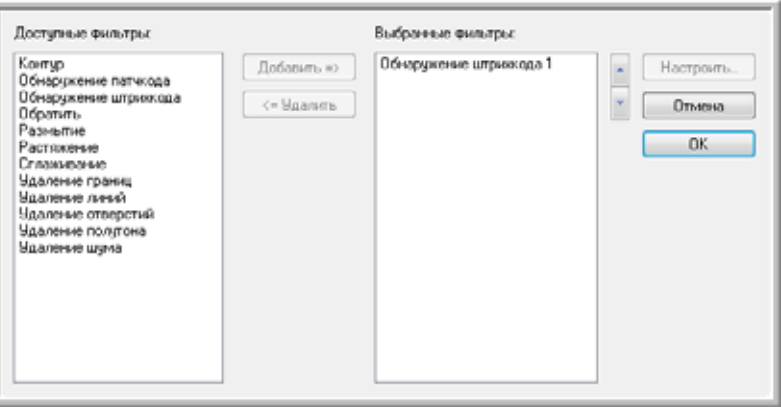

4. После добавления нужных фильтров нажмите кнопку **ОК**.

Чтобы удалить фильтр из списка, выберите имя фильтра на правой стороне экрана и нажмите кнопку **<= Удалить**.

Если выбрано больше одного фильтра, щелкните фильтр на правой стороне экрана и затем используйте на стрелку вверх или вниз, чтобы переместить фильтр в списке. Это определит порядок применения фильтров – первый, второй и т.д. Например, если выбраны фильтры «Обнаружение штрихкода» и «Удаление шума», то, возможно, потребуется применить первым фильтр «Удаление шума», чтобы программа могла получить более четкую картинку штрихкода.

Ниже кратко описаны фильтры обработки изображений. В руководстве пользователя QuickScan на установочном диске содержатся полные инструкции по использованию фильтров. При открытом списке фильтров нажмите клавишу F1, чтобы открыть файл справки приложения QuickScan.

**Обнаружение штрихкода** – этот фильтр выявляет наличие штрихкода на сканируемой странице. Обнаружение штрихкода можно использовть во многих случаях, например при распределении заданий или сохранении файла. Это зависит от приложения сканирования, которое используется. Обратитесь к руководству пользователя для приложения.

Существуют различные типы штрихкодов. Если известно, какие из них имеются на сканируемом документе, можно ыбрать их, нажав кнопку **Настроить**. В этом окне можно также указать ориентацию штрихкода на странице, его высоту, число символов и т.д.

**Удаление границ** – этот фильтр удаляет тонкие черные линии, которые могут появиться в изображении по краям отсканированноо документа.

Растяжение – этот фильтр увеличивает черные области в отсканированном изображении. Например, если сканируется документ с мелким шрифтом, этот фильтр можно использовать для увеличения текста. Параметры настройки данной функции позволяют указать масштаб увеличения.

Размытие – этот фильтр удаляет края черных областей на странице, делая их меньше или тоньше. Параметры настройки данной функции позволяют указать размер размытия.

Удаление полутона – этот фильтр может удалять серые оттенки в отсканированном изображении. Например, при сканировании страицы с черным текстом на зеленом фоне изображение может оказаться очень темным. Фильтр полутонов попытается удалить серые тона с изображения, создав в результате белый документ с черным текстом.

Удаление отверстий – этот фильтр может выявлять и удалять отверстия в отсканированном изображении. Например, при сканировани документов, вынутых из переплета, отверстия от него вдоль края страницы могут выглядеть черными кругами в конечном изображении. Данный фильтр удалит черные круги с изображения.

Обратить − этот фильтр конвертирует черные пикселы в белые и наоборот. Например, если документ представляет собой елый текст на черном фоне, данный фильтр преобразует изображение к стандартному черному тексту на белом фоне.

Удаление линий – этот фильтр удаляет линии из изображения. Например, при сканировании страниц из записной книжки с разлиованными страницами этот фильтр удалит линии из конечного изображения. В параметрах конфигурации для этоо фильтра можно указать, искать ли горизонтальные или вертикальные линии, ширину линий и расстояние между ними.

Удаление шума − этот фильтр уменьшает количество черных точек, которые могут появляться при сканировании некоторых документов. Например, при сканировании документов с таблицами и затенениями на них конечное отсканированное зображение будет содержать черные точки (пикселизация, или шум) в областях, где было затенение. Фильтр удаления шума попытается снизить этот эффект. Параметры настройки данной функции позволяют указать размер пикселизации, которую должен искать фильтр. Следует помнить, что работа этого фильтра может привести к удаленю некоторых знаков пунктуации (в зависимости от указанного размера пикселизации и размера шрифта исходноо документа).

Обнаружение патчкода − этот фильтр используется вместе с разделением заданий, он выявляет патчкод на странице и пытается расшифровать его. Сведения о назначении и использовании этого фильтра см. в руководстве пользователя программнго обеспечения.

Контур − этот фильтр уменьшает черные участки на странице, например текст, до контуров шириной в один пиксел. Напимер, при сканировании страницы с изображением одной большой буквы X в конечном изображении будет буква X размером со страницу, но с линиями толщиной в один пиксель – как нарисованными карандашом.

Сглаживание − этот фильтр сглаживает края текста или изображения. Например, при сканировании рисунка, сделанного маркером, края будут иметь вид блоков. Фильтр сглаживания смягчит внешний контур рисунка.

Щелкните выпадающее меню, чтобы выбрать один из параметров в списке и включить фильтр. Параметры в списке относятся к размеру точек, которые нужно удалить. Например, если шумы в изображении очень малы, можно выбрать **1 x 1**. Приложение будет фильтровать шумы размером в один пиксель.

Числа относятся к высоте и ширине блоков пикселей, которые надо удалять. При выборе параметра 2 x 2 фильтр будт удалять фрагменты длиной в 2 пикселя и шириной в 2 пикселя, то есть всего 4 пикселя.

Следует помнить, что работа этого фильтра может привести к удалению некоторых знаков пунктуации (в зависимости от указанного размера щума и размера шрифта исходного документа).

**Эффекты изображения** − параметры данного раздела определяют, как сканер будет обрабатывать текущее изображение после сканироания.

- **Зеркально отразить** − эта функция переворачивает изображение слева направо.
- **Обратить** − этот параметр конвертирует черные пиксели в белые и наоборот. Например, если документ представляет собой белый текст на черном фоне, данный фильтр преобразует изображение к стандартному черному тексту на белом фоне.
- **Выделение изображения** − этот параметр указывает приложению, насколько сильно следует выделить изображение.
- **Цветность** − этот параметр позволяет указать объем серого и белого цветов, используемый при «разбавлении» цветов в отсканированном изображении. Передвигайте бегунок вправо или влево, чтобы изменить уровень цветности в диапазоне от 1 до 255. Слабая насыщенность цветов делает изображение «размытым», а сильная − более чистым и ярким.

**Качество JPEG** – файлы JPG имеют разную степень сжатия. При использовании высокой степени сжатия файлы изображений имеют остаточно малый размер, чтобы их можно было отправлять по электронной почте или размещать на веб-страница. Низкая степень сжатия лучше сохраняет качество изображения по сравнению с оригиналом, но размер файла при этом становится больше.

Переместите бегунок вправо или влево для изменения качества файлов JPEG. Низкое качество означает, что уровень сжатия будет высоким, а качество изображения ухудшится. Высокое качество изображения означает, что уровень сжатия будет низким, а качество изображения окажется близким к исходному.

**Исключение** − функция, которая позволяет сканеру и приложению удалить из изображения определенный цвет. Эта функция доступна только при черно-белом сканировании или сканировании в оттенках серого.

- **Один цвет** − щелкните раскрывающееся меню и выберите для удаления красный, синий или зеленый цвет.
- **Несколько** этот параметр позволяет указать до шести цветов, которые нужно удалить из изображения.

1. Щелкните кнопку **Исключение...**, чтобы открыть окно исключения нескольких цветов.

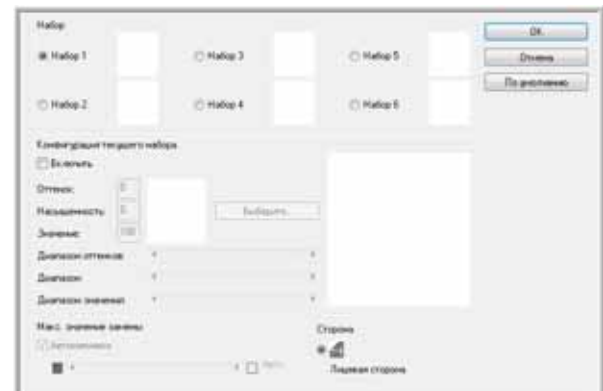

- 2. Нажмите кнопку **Включить**.
- 3. Выберите элемент **Набор 1**, чтобы указать первый цвет. При первом нажатии кнопки «Включить» по умолчанию появится красный цвет.

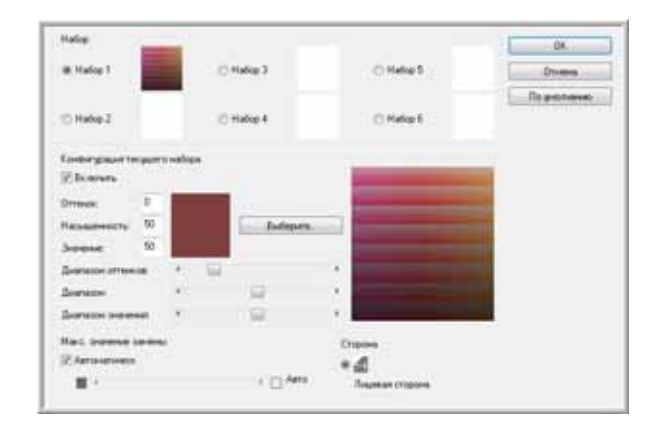

4. Щелкните **Выберите**, чтобы открыть цветовую палитру Windows.

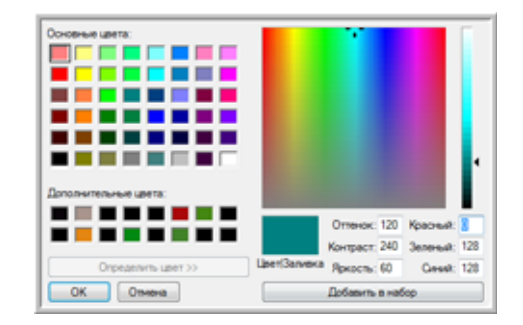

- 5. Можно выбрать предопределенный цвет, ввести код цвета в поле ввода справа внизу или щелкнуть в любом месте области просмотра для перехода к диапазону цветов.
- 6. Чтобы закрыть окно цветовой палитры, нажмите кнопку **ОК**.

7. Теперь первый выбранный цвет окажется в окне исключения нескольких цветов.

Когда пользователь выбирает цвет, сканер ищет цвета в этом диапазоне и показывает «радугу» цветов в этом нборе.

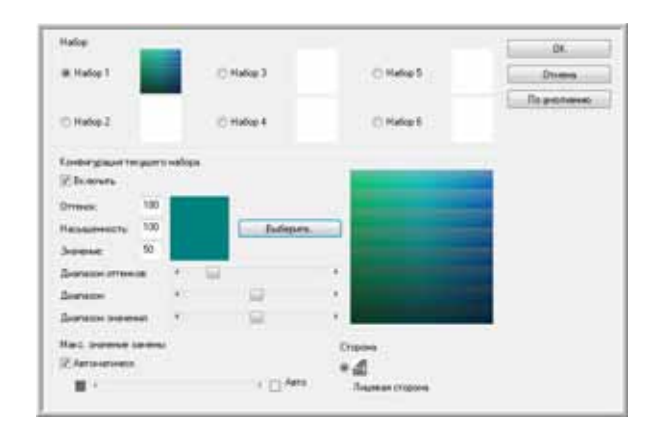

- 8. Нажмите кнопку **Набор 2**.
- 9. Щелкните **Выберите**, чтобы открыть цветовую палитру Windows.
- 10. Выполните действия, описанные выше, чтобы создать еще один цвет для исключения.
- 11. Нажмите кнопку **ОК**, чтобы закрыть окно.
- 12. Теперь второй выбранный цвет окажется в окне исключения нескольких цветов.

Для исключения из изображения можно выбрать до шести цветов.

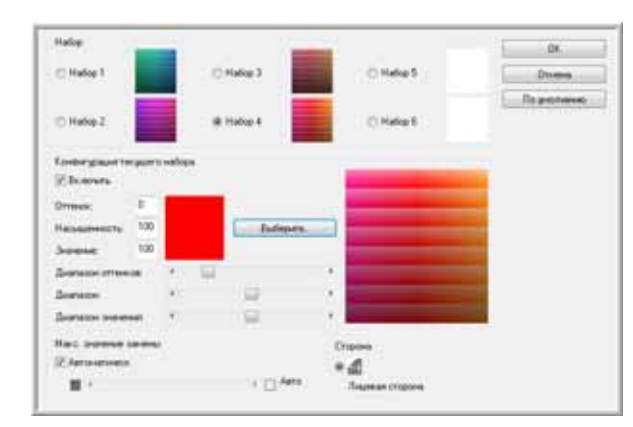

13. После окончания настройки цветов для исключения нажмите кнопку **ОК**.

Чтобы проверить результаты исключения цветов, можно поместить в сканер тестовую страницу и нажать кнопку **Просмотр** в интерфейсе ISIS.

**Гамма** – параметр, управляющий яркостью и контрастностью цветовых полутонов изображения без изменения общей ярости (затемнения или высветления) всего изображения.

Параметр «Гамма» доступен только при цветном сканировании и сканировании в оттенках серого. При выборе фукции «Соответствие цветов» параметр «Гамма» будет отключен, если выбраны цветовые схемы sRGB или ICM.

- **Нормальная** − это значение по умолчанию, оно чаще всего используется для воспроизведения печатных материалов. Настроки гаммы позволяют сохранять качество изображения, сравнимое с исходным документом.
- **Для ЭЛТ** этот параметр чаще всего используется при создании сканированных документов только для просмотра на компьютере.
- **Загружено пользователем** это дополнительный параметр. Сведения об использовании этой функции см. в руководстве пользователя прораммного обеспечения.
- **Линейная** этот параметр отключает настройки гаммы.

# **Сканирование из WIA**

В состав ОС Microsoft Windows XP и Windows Vista входит собственный интерфейс сканирования, известный как Windows Image Acquisition (WIA) и используемый для получения изображений со сканеров, цифровых фотоаппаратов и других цифровых устройств.

В этом разделе показано, как использовать Microsoft Paint для сканирования с помощью интерфейса WIA, но можно также использовать другие приложения Windows.

#### **Сканирование с помощью WIA из Microsoft Paint**

1. На панели задач Windows нажмите кнопку **Пуск** и выберите последовательно разделы **Все программы**, **Стандартные**, **Paint**.

Открывается окно Paint.

2. В меню **Файл** выберите пункт **Со сканера или камеры**.

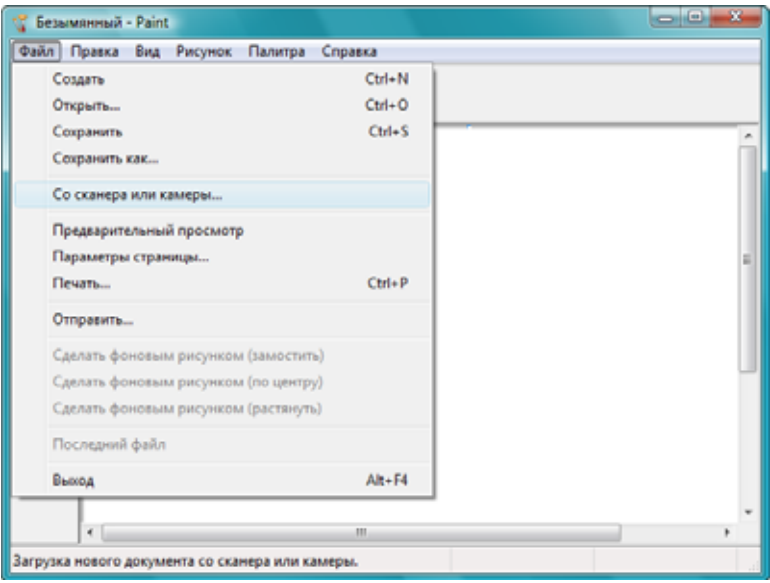

Откроется окно **Сканировать с помощью Xerox DocuMate 765**. Выберите в нем настройки сканирования и запустите сканирование.

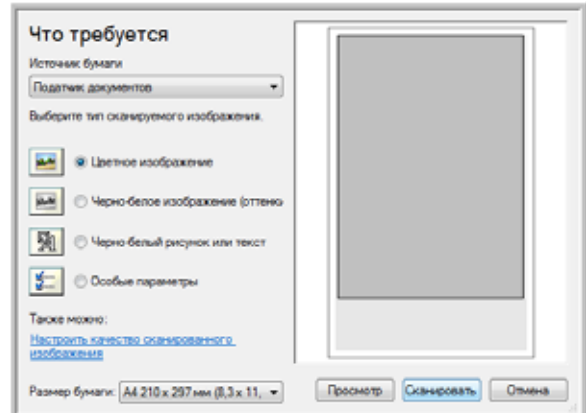

- 3. Нажмите кнопку, которая соответствует сканируемому документу.
- 4. Выберите размер страницы из списка «Размер бумаги».
- 5. Нажмите кнопку **Просмотр**, чтобы получить предварительное изображение перед сканированием.

Изображение появляется с правой стороны окна.

**ПРИМЕЧАНИЕ.** В случае предварительного просмотра при сканировании пакета документов первая страница подается через устройство ADF. После настройки параметров сканирования верните эту страницу в пакет, так чтобы она была отсканирована вместе с остальными страницами.

- 6. Выполните требуемые настройки на основании выведенного изображения.
	- Измените выбор кнопки для типа изображения.
	- Подкорректируйте пользовательские настройки; см. следующий раздел «Точная настройка [сканирования](#page-101-0)».
	- Измените размер сканируемого изображения. Для этого поместите указатель на одно из полей изменения размера, расположенных по углам изображения, и удерживайте его нажатым. Перетаскивайте поле, чтобы уменьшить или увеличить размер изображения.
- 7. Еще раз просмотрите изображение. Если результат устраивает, нажмите кнопку **Сканировать**.

8. Отсканированные изображения откроются в программе Microsoft Paint (или в другом приложении WIA, которое используется на компьютере).

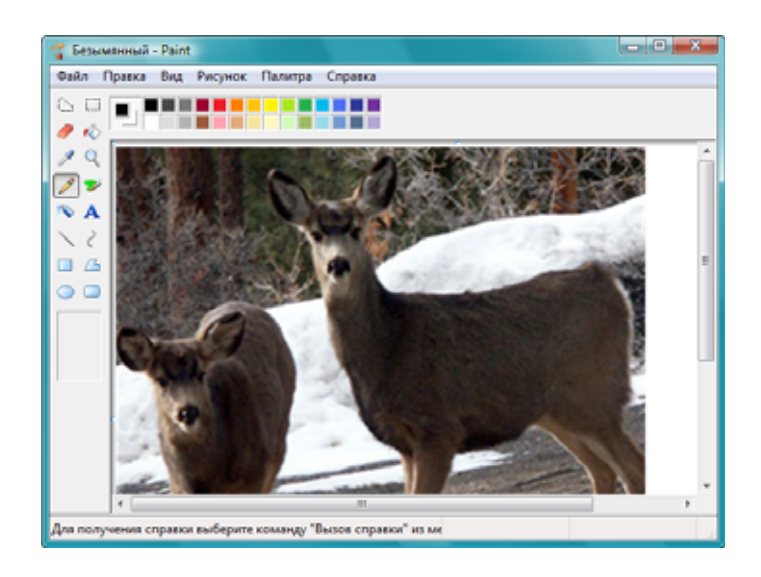

# <span id="page-101-0"></span>**Точная настройка сканирования**

Перед сканированием документа можно выбрать новые настройки для точного определения режима сканирования.

**Выбор параметров перед началом сканирования**

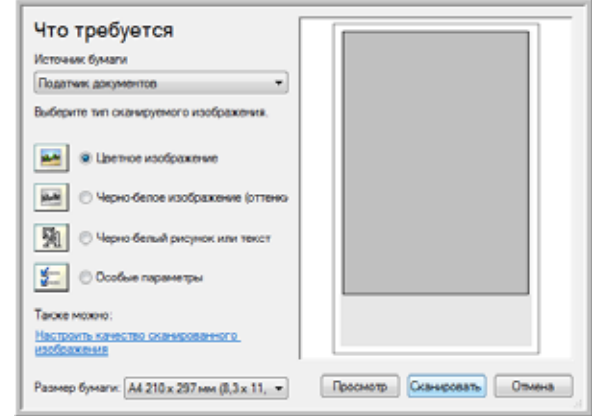

1. В окне сканирования выберите параметр **Настроить качество сканируемого изображения**.

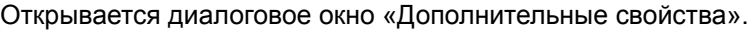

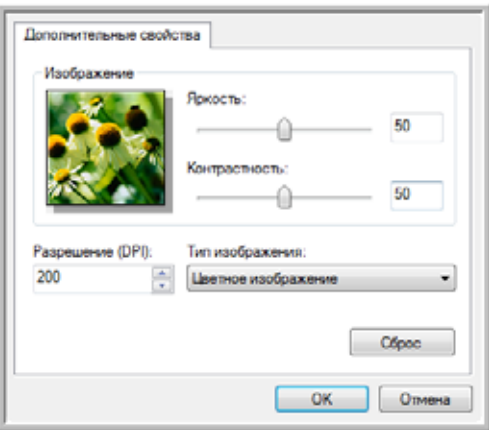

2. Выберите параметры сканирования.

**Яркость** и **контрастность**. Перемещайте ползунки вправо или влево для изменения яркости и контрастности сканируемого изображения. Нстройки контрастности неприменимы к **чернобелым изображениям или тексту**.

**Разрешение (DPI)**. Нажмите стрелку в меню и выберите количество точек на дюйм (тчк/дюйм). Максимальное разрешение составляет 600 dpi, минимальное – 100 dpi. Чем больше значение, тем четче и резче выглядит отсканированное изображение. Однао при этом сканирование занимает больше времени, и файлы отсканированных изображений имеют большие размеы.

**Тип изображения**. Щелкните по стрелке меню и выберите наиболее подходящий тип сканируемого объекта.

3. Нажмите кнопку **ОК**.

Теперь кнопка «Особые параметры» настроена для сканирования с выбранными параметрами.

Если требуется сбросить настройки и задать их заново, выберите **Сброс**.

# **Параметры, обслуживание и устранение неисправностей сканера**

В этом разделе содержится информация о параметрах оборудования сканера, утилите пользователя, техническо обслуживании, поиске и устранении неисправностей, деинсталляции, спецификациях сканера и запасных частя.

## **Аппаратные настройки сканера**

Сканер Xerox DocuMate 765 имеет ряд аппаратных настроек, которые можно устанавливать или изменять по необходимост. Приведенные ниже инструкции описывают установку рамки, изменение фонового цвета сканировани и настройк параметров ручной подачи.

Описание других дополнительных аппаратных аксессуаров и инструкции по их установке приведены на веб-сайт [www.xeroxscanners.com](http://www.xeroxscanners.com) на странице «Parts & Accessories» для вашего сканера.

## **Рамка**

Рамка – дополнительная деталь, которую можно установить на выходе сканера. При сканировании стопки бумаг азного размера рамка позволит аккуратно сложить их в выходном лотке.

## **Чтобы установить рамку, выполните перечисленные ниже действия.**

1. Поднимите защелку выходной дверцы, которая находится под выходным лотком, чтобы открыть сканер.

Убедитесь в том, что над сканером есть как минимум 46 см свободного пространства для безопасного полного отрытия сканера.

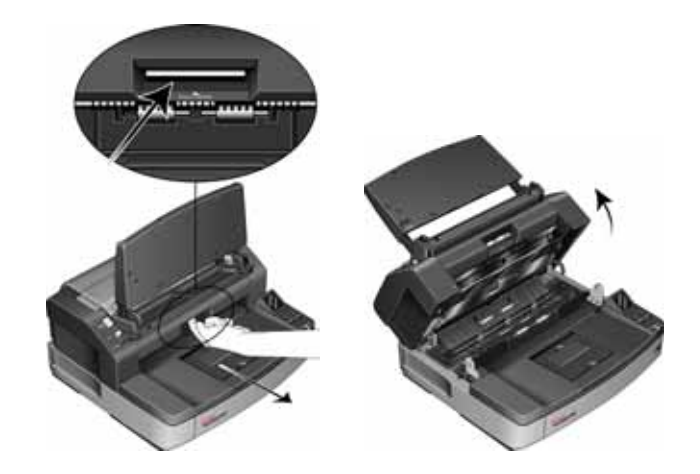

2. Найдите защелку выходной дверцы и вставьте рамку в отверстие защелки.

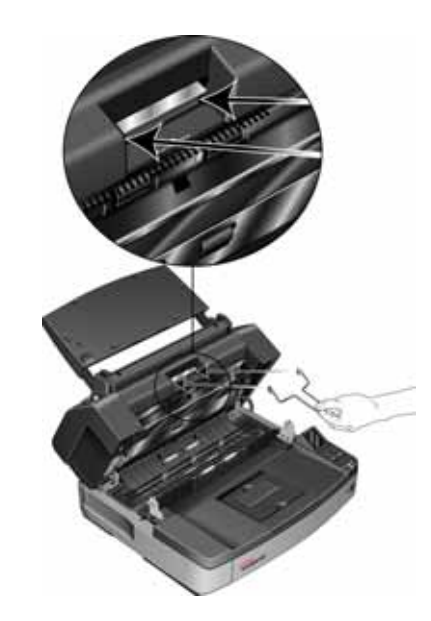

3. Аккуратно потяните рамку, пока она не встанет на место со щелчком.

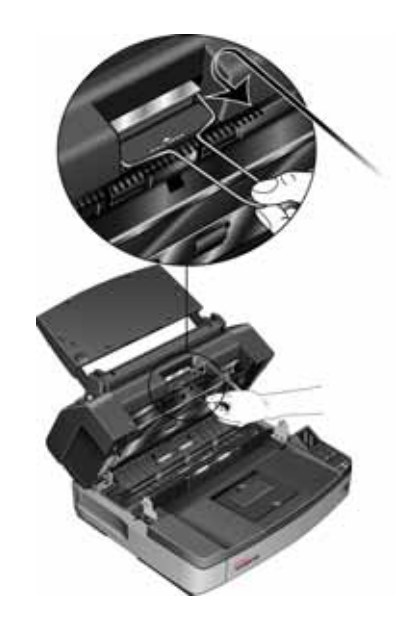

4. Закройте сканер, осторожно опустив дверцу на основание сканера, пока она не заблокируется. Не следует резк отпускать дверцу.

## **Изменение цвета фона**

Можно выбирать цвет фоновой панели сканера между черным и белым. Цвет фона важен, так как он может повлиять на качество обрезки сканируемого документа. Каждая задача по сканированию имеет свои особенности, так что следует выбирать цвет (черный или белый) в зависимости от того, что лучше для конечного файла отсканированного документа. По умолчанию цвет фоновой панели черный.

### <span id="page-105-0"></span>**Чтобы изменить цвет фона, выполните перечисленные ниже действия.**

В сканере имеются две сканирующие лампы, что позволяет осуществлять двустороннее сканирование. Необходим менять фон для обеих ламп одновременно.

1. Выключите питание сканера.

2. Поднимите защелку выходной дверцы, которая находится под выходным лотком, чтобы открыть сканер.

Убедитесь в том, что над сканером есть как минимум 46 см свободного пространства для безопасного полного отрытия сканера.

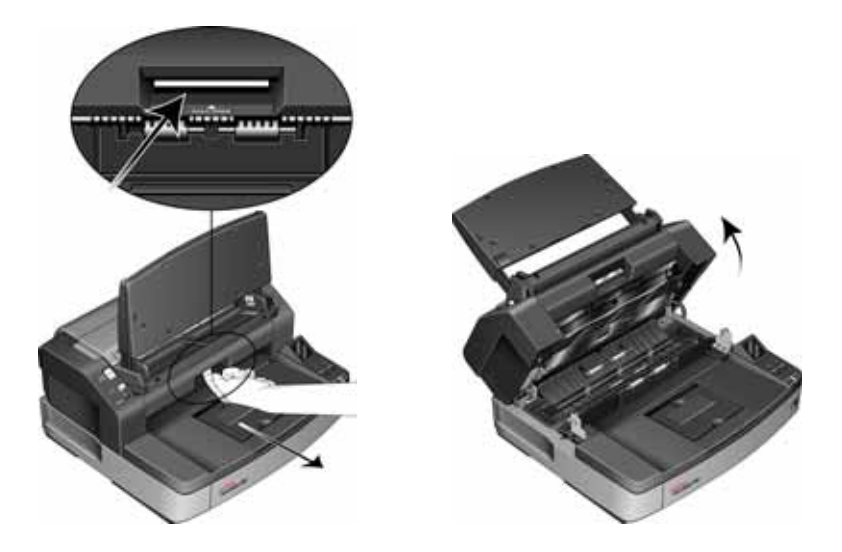

3. Найдите фоновые панели сверху и внизу сканера.

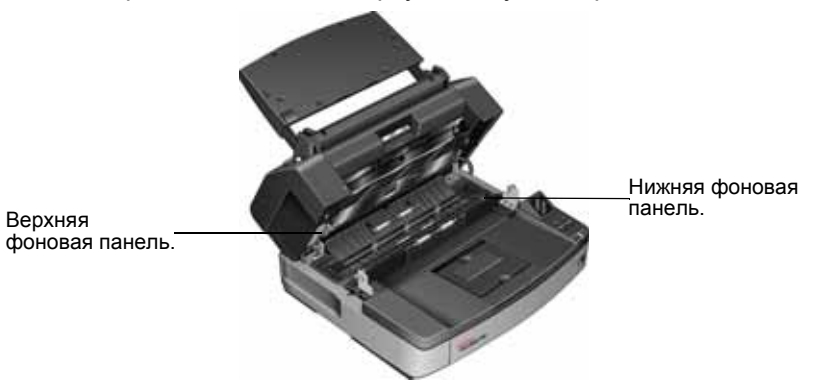

4. Поместите левый указательный палец на наружную часть планки верхней фоновой панели и нажмите внутрь, надаив на пружину. Нажимая на планку, правой рукой поворачивайте ее вперед, чтобы заменить цвет панели на противоположный.

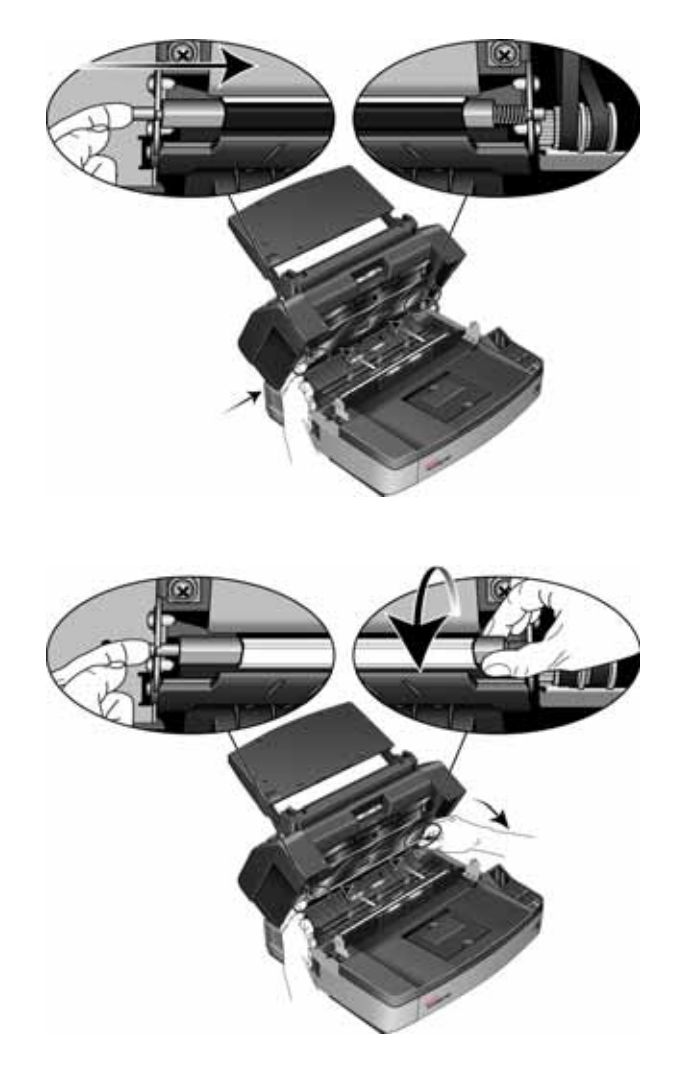

5. Уберите левую руку, чтобы освободить планку и заблокировать фоновую панель в новом положении. Перед тем, как продолжать, убедитесь в том, что планка зафиксирована на своем месте.
6. Поместите правый указательный палец на наружную часть планки нижней фоновой панели и нажмите внутрь, надаив на пружину. Нажимая на планку, левой рукой поворачивайте ее вперед, чтобы заменить цвет панели на противоположный.

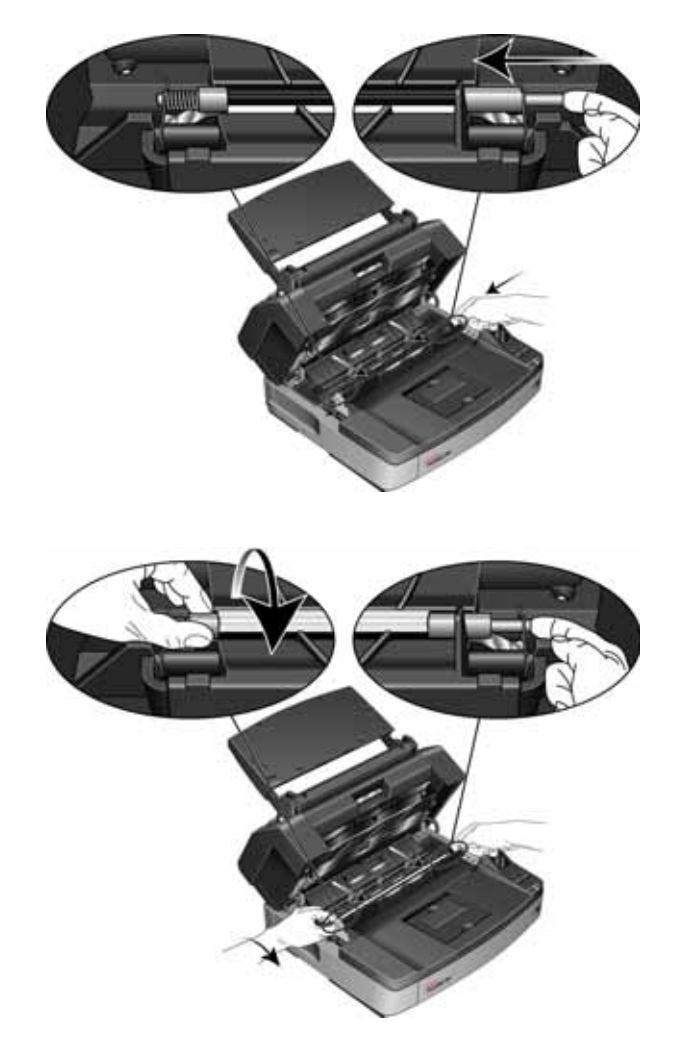

- 7. Уберите правую руку, чтобы освободить планку и заблокировать фоновую панель в новом положении. Перед тем, как продолжать, убедитесь в том, что планка зафиксирована на своем месте.
- 8. Закройте сканер, осторожно опустив дверцу на основание сканера, пока она не заблокируется. Не следует резк отпускать дверцу.
- 9. Включите питание сканера.
- 10. Перед сканированием откройте утилиту пользователя и выполните корректировку калибровки.

Цвет фона по умолчанию – черный, поэтому сканер не откалиброван для использования белого цвета фона. После первого изменения цвета фона на белый следует выполнить коррекировку калибровки. Инструкции см. в разделе «[Корректировка](#page-118-0) калибровки» на стр. 112.

# **Ручная подача**

Можно настроить сканер на режим ручной подачи, чтобы сканировать по одной странице. Эта настройка позволяет сканировать документы на слишком толстой бумаге, которые трудно обрабатывать в стопке. Не пытайтесь сканировать документы, толщина которых превышает максимальную толщину, указанную в таблице технических харакеристик сканера на стр[. 134.](#page-140-0)

Не используйте режим ручной подачи для сканирования стопки толстых листов. Он предназначен только для скаирования по одному листу.

### **Чтобы установить режим ручной подачи, выполните перечисленные ниже действия.**

1. Передвиньте переключатель режимов на сканере в положение MANUAL («Вручную»).

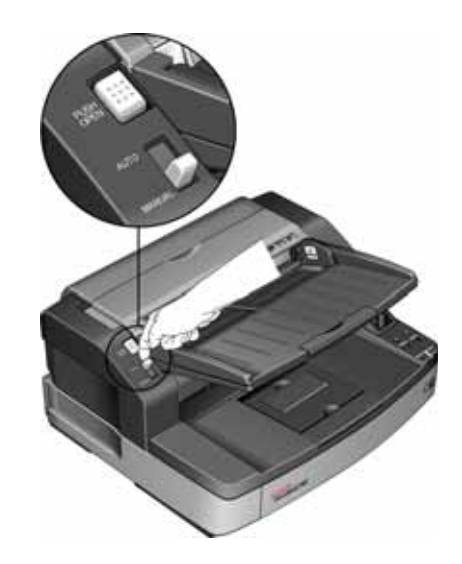

Нижний валик подачи бумаги опустится по отношению к верхним, что упростит сканирование толстых страниц с подачей через ADF.

На рисунке показано расстояние между верхними и нижним валиками в ADF в каждом из режимов.

 $\circ$ Автоподача Ручная подача

2. Загрузите одну страницу в загрузочный лоток *лицевой стороной вверх*.

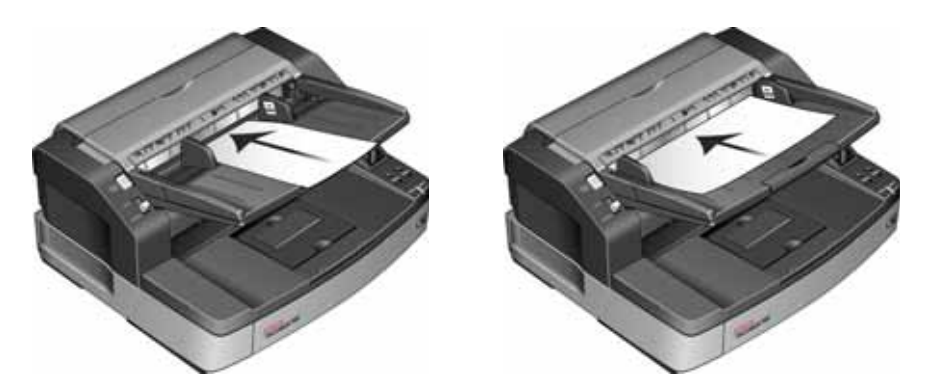

3. Установите направляющие бумаги в загрузочном лотке так, чтобы расстояние между ними немного превышало ширину страницы.

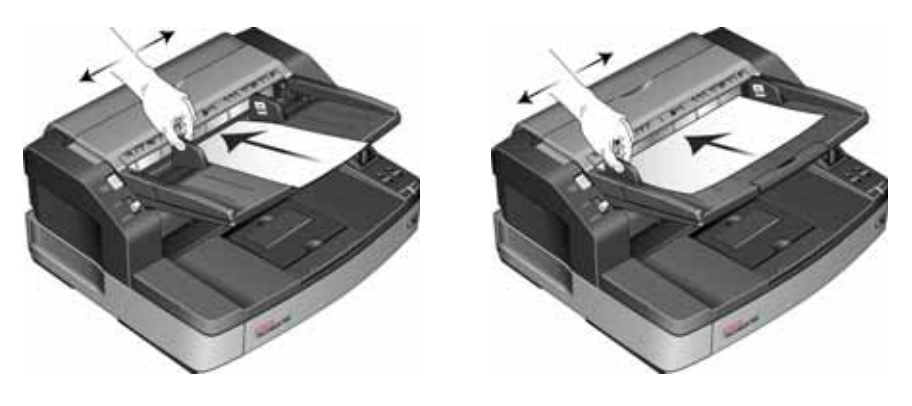

- 4. Теперь сканер полностью готов к работе в режиме ручной подачи.
- 5. После окончания сканирования верните переключатель режимов в положение AUTO, чтобы сканер работал в обычном режиме подачи пакетов.

### **Утилита пользователя**

Утилита пользователя – это программа, предназначенная для помощи в обслуживании и поиске и устранении неисправностей сканера Xerox DocuMate 765.

### **Чтобы открыть утилиту пользователя, выполните действия, перечисленные ниже.**

Во время установки был задан вопрос, следует ли разместить значок программы на рабочем столе Windows. Если был дан утвердительный ответ, дважды щелкните значок утилиты пользователя, чтобы запустить ее.

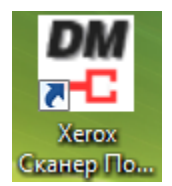

В противном случае следуйте данным инструкциям, чтобы открыть утилиту из списка программ Windows:

- 1. На панели задач Windows нажмите кнопку «Пуск».
- 2. Выберите пункт **Все программы**.
- 3. В списке программ выберите пункт **Xerox**.
- 4. Чтобы запустить программу, выберите пункт **Утилита пользователя**.

Если при запуске предлагается выбрать сканер, выберите сканер DocuMate 765 и нажмите кнопку **ОК**.

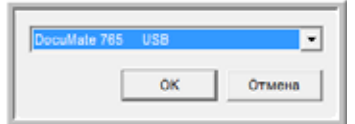

# **Параметры основного экрана**

В этом разделе кратко описываются параметры основного интерфейса утилиты пользователя. В следующих раздеах содержатся подробные инструкции по использованию некоторых параметров этой утилиты.

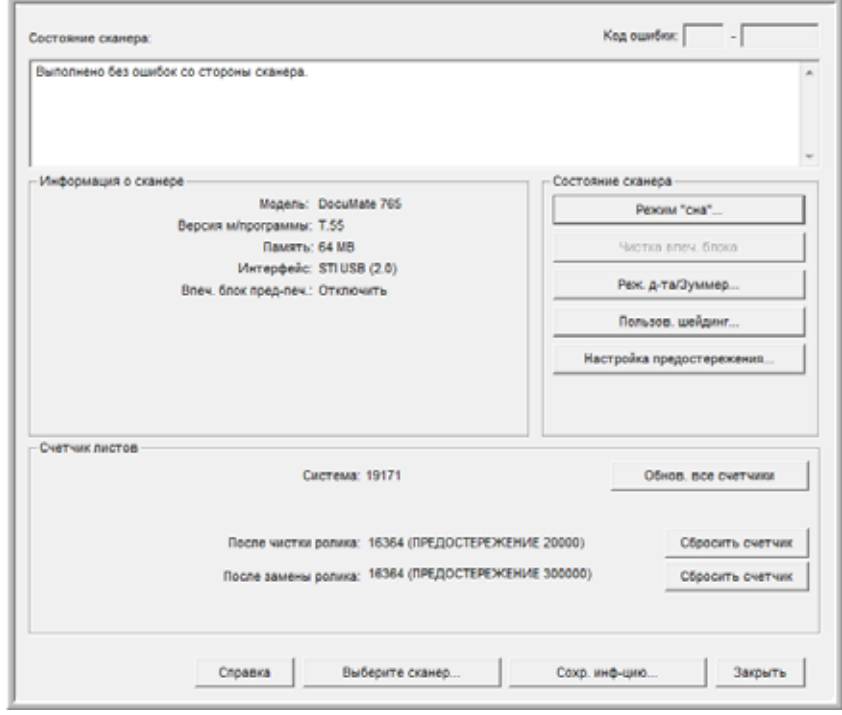

**Состояние сканера** − в этой области отображается состояние подключенного сканера, а также сведения о кодах ошибок.

**Код ошибки** − в этом поле отображается числовой код ошибки, что помогает в диагностике и устранении аппаратных ошибок. Полный список кодов ошибок и способы разрешения проблем см. в разделе «Коды ошибок [сканера](#page-114-0)» на стр. 108.

**Информация о сканере** − в этой области отображаются текущие характеристики оборудования сканера.

**Модель:** аппаратная модель сканера.

**Версия м/программы.:** текущая версия микропрограммы сканера.

**Память:** объем памяти, в данный момент установленной в сканере. Сканер поставляется с памятью 64 Мб на плате интерфеса. Можно установить дополнительный модуль памяти объемом до 512 Мб. См. руководство по установке запасных частей, которое имеется на установочном диске.

**Интерфейс:** интерфейс подключения к компьютеру.

**Впеч. блок пред-печ.:** имеет значение «включить» или «отключить», если установлен предварительный импринтер. Предварительный ипринтер – это дополнительная принадлежность, которую можно приобрести для сканера. Перечень дополнительых принадлежностей для сканера см. на веб-сайте www.xeroxscanners.com.

**Состояние сканера** – параметры этого раздела относятся к настройкам ПО и обслуживанию сканера.

**Режим "сна":** эта кнопка открывает окно, где можно установить период, после которого сканер переходит в режим пониженноо энергопотребления. См. инструкции в разделе «[Настройка](#page-116-0) [спящего](#page-116-0) режима» на стр. 110.

**Чистка впеч. блокаа:** эта кнопка инициирует автоматическую очистку печатающей головки в картридже с чернилами, установленном в импринтере. Если импринтер не установлен, эта кнопка отключена.

**Реж. д-та/Зуммер:** эта кнопка открывает окно, в котором можно включить или отключить звуковые сигналы сканера и указать размр страницы по умолчанию. См. инструкции в разделе «Формат бумаги и [настройка](#page-117-0) зуммера» на стр. 111.

**Пользов. шейдинг:** эта кнопка запускает утилиту корректировки калибровки. Корректировка калибровки помогает улучшить качество изображения отсканированых документов. См. инструкции в разделе «[Корректировка](#page-118-0) калибровки» на стр. 112.

**Счетчик листов** – в этом разделе отображается число отсканированных страниц. Используйте параметры в этом окне для опредления необходимости облуживания сканера.

**Система:** отображает число страниц, отсканированных через ADF после последнего обновления счетчика.

**После чистки ролика:** отображает число страниц, отсканированных после последней очистки валиков и сброса счетчика. Инструкции о контролю и изменению этой настройки см. в разделе «Очистка [внутренних](#page-122-0) частей сканера» на стр. 116.

**После замены ролика:** отображает число страниц, отсканированных после замены валиков и сброса счетчика. Перечень дополнительных принадлежностей для сканера и инструкции см. на веб-сайте www.xeroxscanners.com.

**Обнов. все счетчики:** нажатие этой кнопки приводит к обновлению значений всех трех счетчиков, описанных выше. Счетчики не обновяются автоматически во время сканирования документов, для отображения текущих данных следует нажимать на эту кнопку.

**Сбросить счетчик:** нажатие любой из этих кнопок обновляет значение соответствующего счетчика до 0.

**Справка** − нажатие на эту кнопку открывает файл справки в формате Adobe® PDF.

**Сохр. инф-цию** − нажатие на эту кнопку открывает диалоговое окно Windows «Сохранить как…» для сохранения текущих сведений сканере и компьютере в файл .log.

**Закрыть** − нажатие этой кнопки закрывает утилиту пользователя.

# <span id="page-114-0"></span>**Коды ошибок сканера**

Если во время сканирования происходит ошибка, ее код отображается на ЖК-дисплее, что позволяет найти неиспавность и разрешить проблему с помощью утилиты пользователя. Утилита пользователя отображает код ошибки соответствующее сообщение в поле **Состояние сканера**. В таблице ниже приводятся коды, сообщения, возможные причины ошибок и обычные способы их разрешения.

Если не удается разрешить проблему, применив инструкции из этой таблицы, см. раздел «Поиск и устранение [неисправностей](#page-136-0)» на стр. 130.

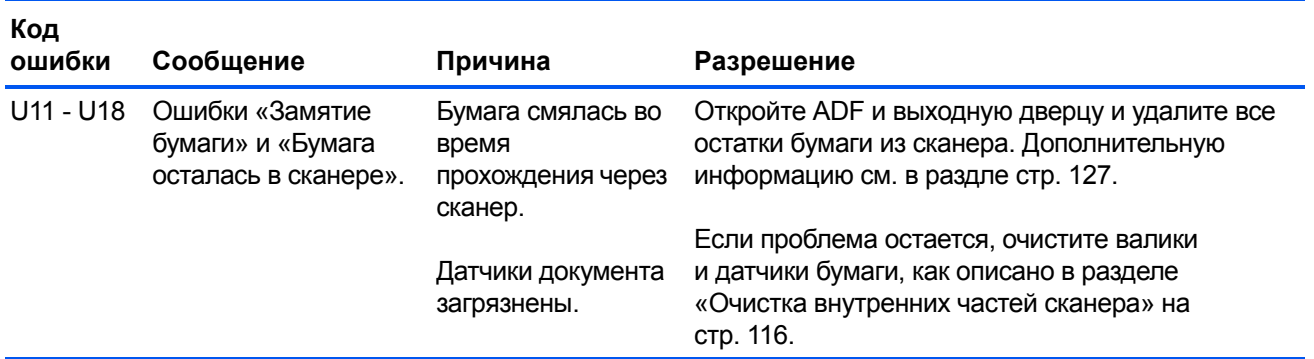

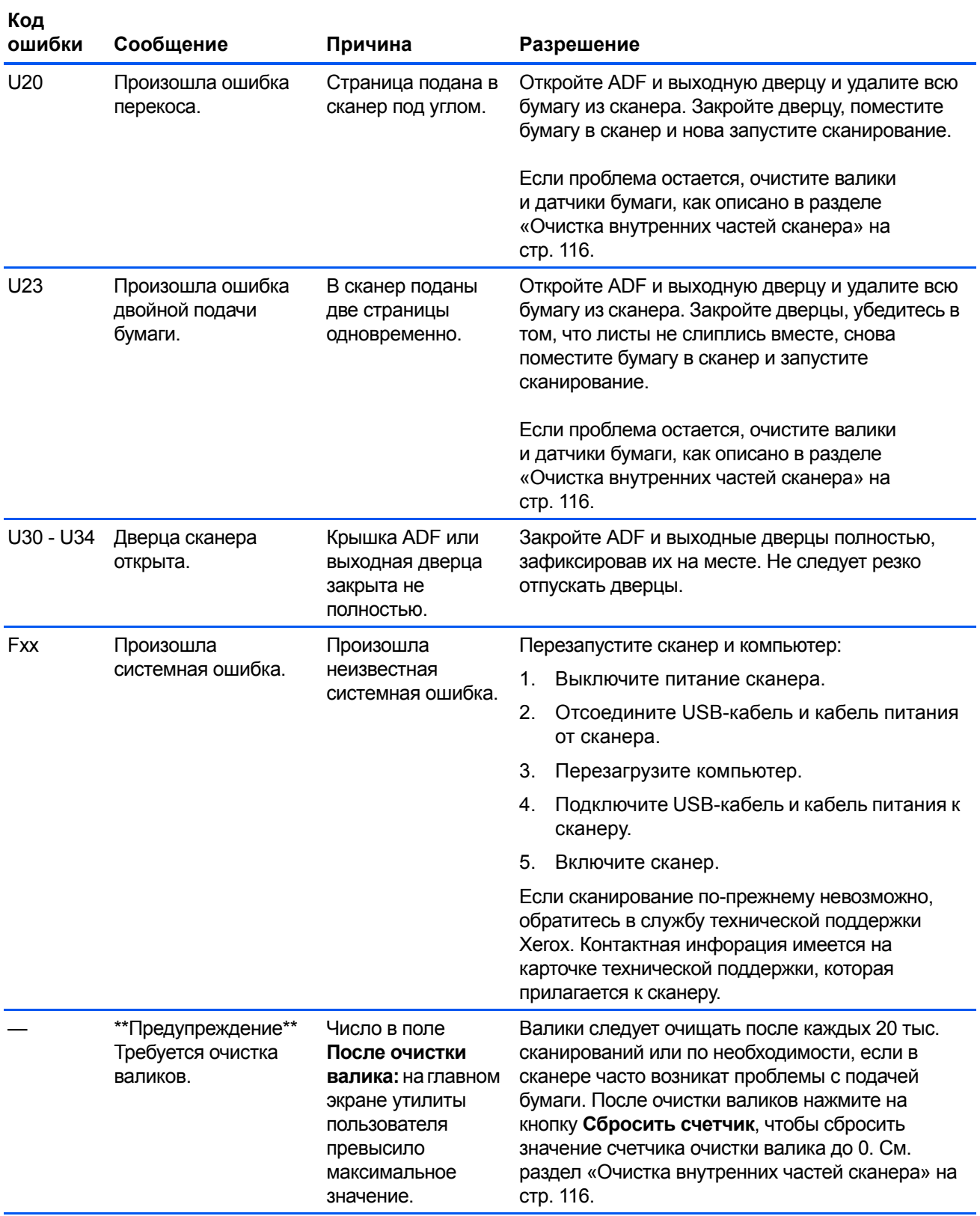

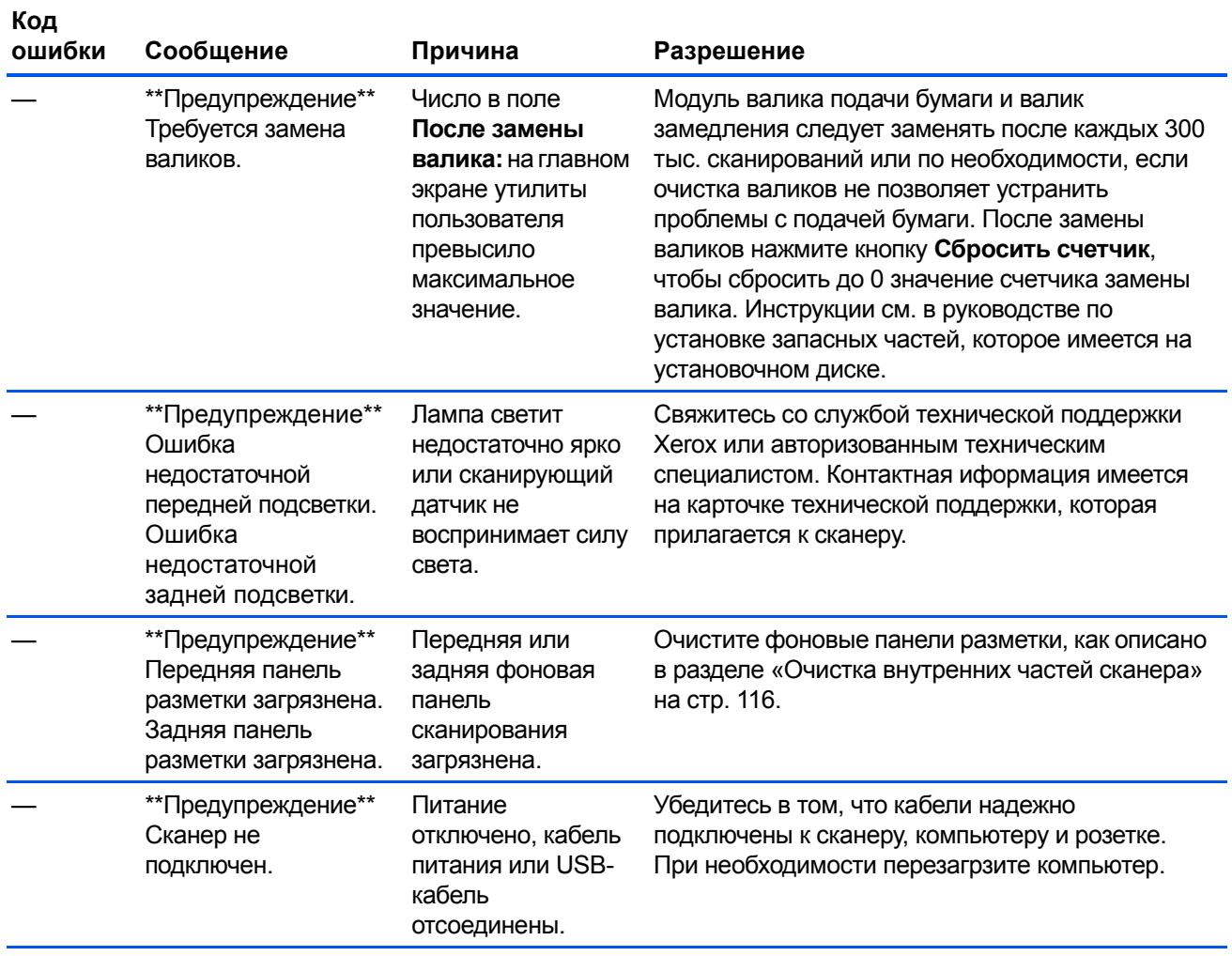

# <span id="page-116-0"></span>**Настройка спящего режима**

В сканере имеется встроенная функция энергосбережения, которая переключает его в режим пониженного энергпотребления через 15 минут пребывания сканера в режиме ожидания. Эта настройка по умолчанию позволяет экономить электроэнергию. Она отвечает требованиям стандарта ENERGY STAR. Режим энергосбережения удлиняет срок службы ламп, поскольку они отключаются, когда не используются.

Можно изменить время пребывания в режиме ожидания перед переходом в режим энергосбережения или полностью отключить спящий режим.

- 1. Откройте утилиту пользователя сканера.
- 2. В главном окне нажмите кнопку **Режим "сна"**.

3. В окне спящего режима выберите нужные параметры.

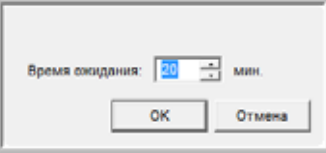

**Режим "сна"** – установите или снимите флажок, чтобы включить или отключить спящий режим. Когда флажок установлен, спящй режим включен и сканер будет переходить в режим энергосбережения после истечения интервала, указанного в поле **Время ожидания**. Если этот параметр не выбран, сканер не будет переходить в спящий режим.

**Время ожидания** − стрелки вверх и вниз позволяют изменять время ожидания перед переходом в спящий режим от 1 до 60 минут. Моно также ввести в текстовое поле числовое значение от 1 до 60.

4. Нажмите кнопку «ОК», чтобы сохранить внесенные изменения и закрыть окно спящего режима.

# <span id="page-117-0"></span>**Формат бумаги и настройка зуммера**

Можно ввести размер бумаги по умолчанию и включить или отключить звуковые предупреждения сканера.

- 1. Откройте утилиту пользователя сканера.
- 2. В главном окне нажмите кнопку **Реж. д-та/Зуммер**.
- 3. В окне формата бумаги и настройки зуммера выберите нужные параметры.

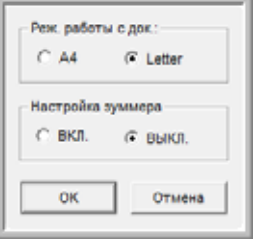

**Реж. работы с док.** − укажите A4 или Letter в качестве формата бумаги по умолчанию для сканера.

**Настройка зуммера** − для звуковых сигналов сканера выберите значение ВКЛ. или ВЫКЛ. Звуковые предупреждения сканера предназачены для таких ситуаций, как обнаружение двойной подачи, замятие бумаги, неполадки ламп и т.д.

4. Нажмите кнопку «ОК», чтобы сохранить изменения и закрыть окно.

# <span id="page-118-0"></span>**Корректировка калибровки**

Корректировка калибровки помогает улучшить качество изображения отсканированных документов. Если качество конечных файлов с отсканированным изображением неудовлетворительно (например, на изображении присутствуют перпендикулярные линии или четкость различна на разных участках страницы), может потребоваться корректировка калибровки сканера.

### **Подготовка к корректировке калибровки**

- Очистите валики сканера, датчики изображения, стекло и панели разметки, как описано в разделе «Очистка [внутренних](#page-122-0) частей [сканера](#page-122-0)» на стр. 116.
- После очистки сканера проведите тестовое сканирование и просмотрите итоговый файл изображения. Не выполнйте корректировку калибровки до очистки сканера и тестового сканирования. Корректировка калибровки, проведенная перед очисткой, может привести к еще большему ухудшению качества изображения.
- Приготовьте Shading Paper (калибровочный лист), который прилагается к сканеру, чтобы вставить его в сканер по комнде программы.
- Убедитесь в том, что калибровочный лист находится в отличном состоянии (как новый).

Когда калибровочный лист не используется, храните его в пластиковом пакете между листами негнущегося картона.

Если он согнут, помят, покрыт жирными пятнами или загрязнен, то после корректировки калибровки качество избражения может не улучшиться, а ухудшиться.

Если калибровочный лист находится не в надлежащем состоянии, закажите новый на веб-сайте [www.xeroxscanners.com](http://www.xeroxscanners.com)  на странице «Parts & Accessories» для вашего сканера.

• Поменяйте обе фоновые панели разметки на белые. См. инструкции раздела «[Изменение](#page-105-0) цвета фона» на стр. 99. Во время корректировки калибровки понадобиться поменять фоновый цвет на белый, а затем на черный. После звершения корректировки калибровки установите требуемый фоновый цвет.

**Чтобы выполнить корректировку калибровки, потребуются действия, перечисленные ниже.**

- 1. Откройте утилиту пользователя сканера.
- 2. В главном окне нажмите кнопку **Пользов. шейдинг**.

3. Нажмите кнопку **Запуск шейдинга**. Утилита калибровки включает все дальнейшие действия.

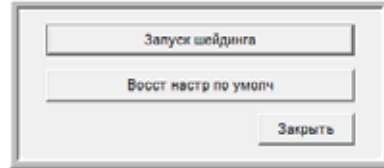

4. В ответ предложение очистить сканер нажмите для продолжения кнопку «ОК», только если очистка сканера уже была выполнена при подготовке к калибровке. В противном случае следуйте инструкциям на экране, чтобы очистить сканер.

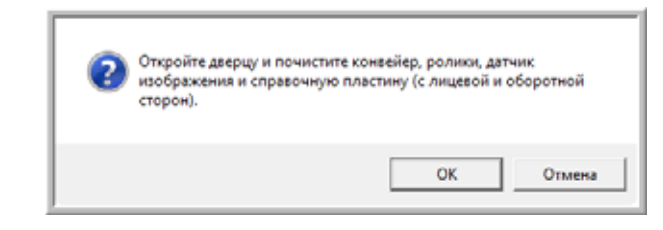

5. Поменяйте фоновые панели на белые и нажмите кнопку «ОК» для продолжения.

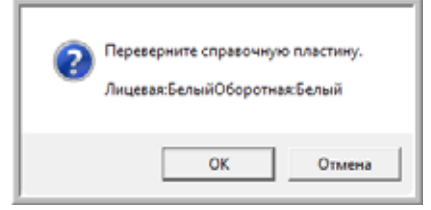

Если цвет панелей уже изменен на белый, это сообщение не появится. Перейдите к следующему шагу.

6. Поместите калибровочный лист в загрузочный лоток сканера в положении «альбомное» и нажмите кнопку «ОК».

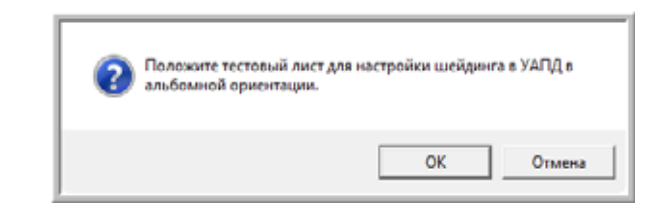

7. Сканер будет протянет калибровочный лист по мере выполнения калибровки для белой фоновой панели. Окно с сообщением «Происходит процесс настройки. Подождите...» автоматически закроется после завершения корректировки калибровки для белого фона.

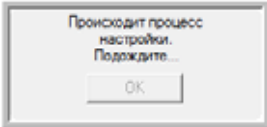

**ПРИМЕЧАНИЕ.** Не прерывайте корректировку калибровки до ее завершения. После захвата калибровочного листа в работе сканера будет несколько пауз. Это нормальное поведение. Корректировка калибровки по калибровочному листу занимает около 5 минут.

8. После завершения корректировки калибровки для белого фона будет предложено поменять фоновую панель на ченую, чтобы произвести корректировку калибровки для черного фона.

Поменяйте обе фоновые панели разметки на черные и нажмите кнопку «ОК».

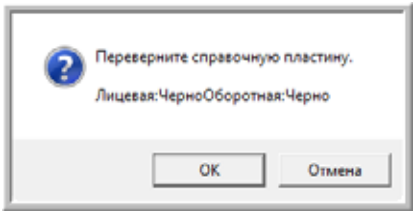

**ПРИМЕЧАНИЕ.** Не помещайте калибровочный лист в сканер. При корректировке калибровки для черного фона он не используетс.

- 9. Окно с сообщением «Происходит процесс настройки. Подождите...» автоматически закроется после завершения корректировки калибровки для черного фона.
- 10. Нажмите кнопку «ОК» для завершения корректировки калибровки.

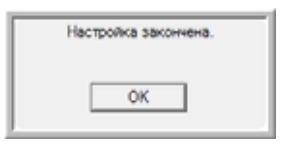

### **Восстановление калибровки по умолчанию**

Если по завершении корректировки калибровки качество изображения не улучшилось, можно сбросить параметры калибровки до заводских настроек.

- 1. Откройте утилиту пользователя сканера.
- 2. В главном окне нажмите кнопку **Пользов. шейдинг**.
- 3. Нажмите кнопку **Восст настр по умолч**.

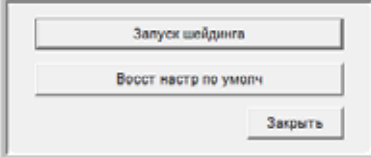

- 4. Нажмите кнопку «ОК» для восстановления заводской калибровки.
- 5. Затем нажмите кнопку «ОК», чтобы закрыть окно восстановления настроек калибровки утилиты пользователя.

# **Очистка внешней поверхности сканера**

Скопление пыли вокруг сканера и на нем приводит к ее попаданию в сканер в процессе сканирования и к засорению вентиляционных отверстий. Чтобы ограничить количество пыли, попадающей в сканер, следует очищать наружую поверхность сканера не реже одного раза в месяц.

**ПРИМЕЧАНИЕ.** Для этого понадобится кисточка для чистки, поставляемая вместе со сканером, и мягкая ткань для удаления пыли.

1. Выключите питание сканера.

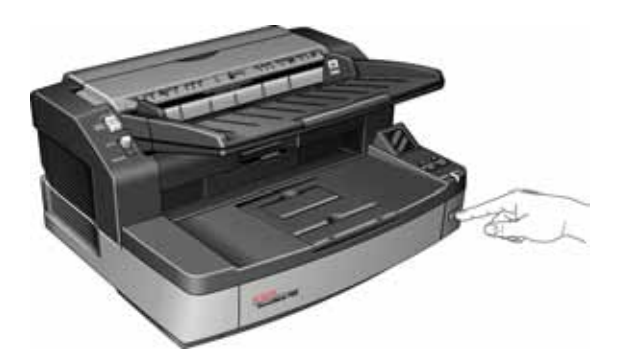

2. Кисточкой смахните всю пыль вокруг вентиляционных отвертий.

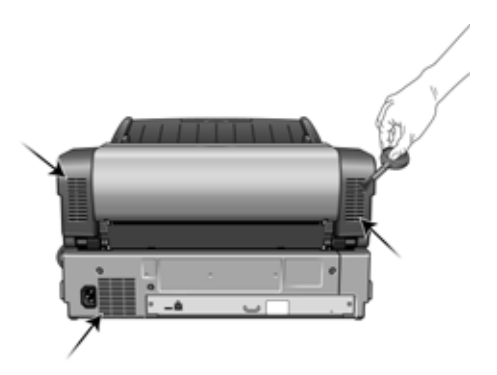

- 3. Мягкой тканью протрите корпус сканера, загрузочный лоток и область выхода документов. Убедитесь в том, что входные и выходные отверстия сканера также чистые.
- 4. Если в углублениях вокруг кнопок скопилась пыль, осторожно удалите ее кисточкой.
- 5. По окончании очистки сканера включите его.

# <span id="page-122-0"></span>**Очистка внутренних частей сканера**

Очистка внутренних частей сканера необходима для поддержания его оптимальных характеристик. Следует очищать внутренние части сканера не реже одного раза в неделю или после каждых 20 тыс. отсканированных страниц. канер следует почистить, если часто происходит замятие бумаги и подача нескольких страниц или на отсканированном изображении появляются линии.

**ПРИМЕЧАНИЕ.** При очистке валиков не трите их слишком сильно, так как это приводит к разрывам чистящей бумаги и засорению сканера ее обрывками.

### **Меры предосторожности**

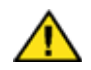

**Предупреждение:** *Чистящая бумага для валиков пропитана изопропиловым спиртом. Ознакомьтесь с мерами предосторожности и слдуйте им для обеспечения своей безопасности.*

- Храните чистящую бумагу для валиков в стороне от пламени, нагревателей или любых источников открытого огн и тепла, так как спирт легко воспламеняется.
- Надевайте защитные перчатки, так как чистящая бумага для валиков может вызвать раздражение чувствительно кожи.
- Чистите валики и сканирующие области, как описано в данном разделе, только с помощью чистящей бумаги.
- Чистящая бумага для валиков и пакет для нее должны быть недоступны для детей.
- Перед использованием чистящей бумаги всегда выключайте сканер и отсоединяйте кабель питания и USB-кабель.

#### **Подготовка**

- Для очистки понадобится лист чистящей бумаги для валиков, поставляемой в комплекте со сканером. Каждый лист чистящей бумаги следует использовать только один раз. Чистящую бумагу для валиков можно купить на веб-сате [www.xeroxscanners.com](http://www.xeroxscanners.com) на странице «Parts & Accessories» для вашего сканера.
- При каждой очистке внутренних частей сканера следует обрабатывать все валики, стекло и фоновые панели.
- Разрежьте пакет с чистящей бумагой для валиков ножницами по пунктирной линии.

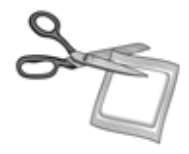

# **Очистка валиков устройства автоматической подачи документов**

1. Откройте дверцу устройства автоматической подачи (ADF), чтобы можно было очистить валики устройства, как описано в данном разделе.

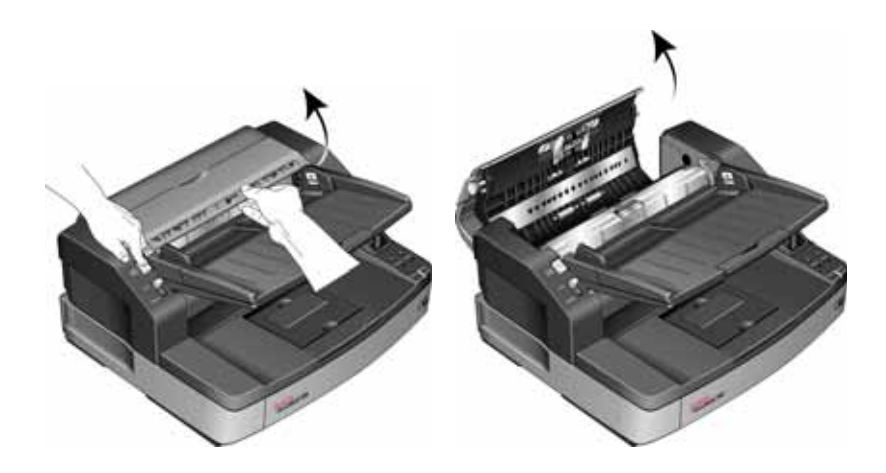

**ПРИМЕЧАНИЕ.** При очистке валиков соблюдайте меры предосторожности. Все валики, за исключением свободно вращающихся, расчитаны на вращение только в одном направлении. НЕ пытайтесь силой повернуть валик в противоположную сторону. Применение силы для вращения повредит механизм и приведет к некорректной подаче страниц для сканировния.

2. Определите, где находятся валики подачи и разделения страниц за крышкой ADF.

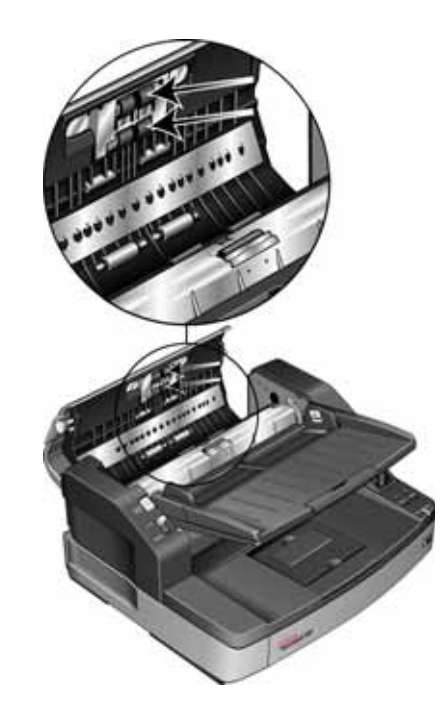

- 3. Протрите валики подачи и разделения движениями из стороны в сторону. Постепенно поворачивайте валики вниз, чтобы очистить всю поверхность каждого валика.
- 4. Найдите белые свободно вращающиеся валики в нижней части крышки ADF.

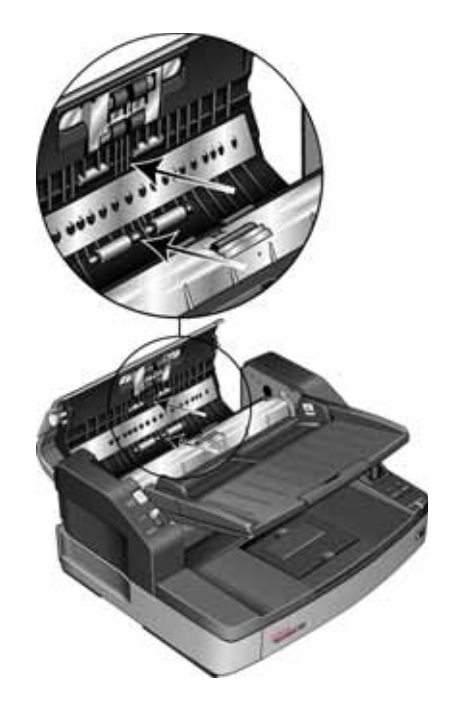

- 5. Протрите свободно вращающиеся валики движениями из стороны в сторону. Постепенно поворачивайте валики внз, чтобы очистить всю поверхность каждого валика.
- 6. Найдите валик замедления внутри устройства ADF. Валик находится под крышкой замедления.

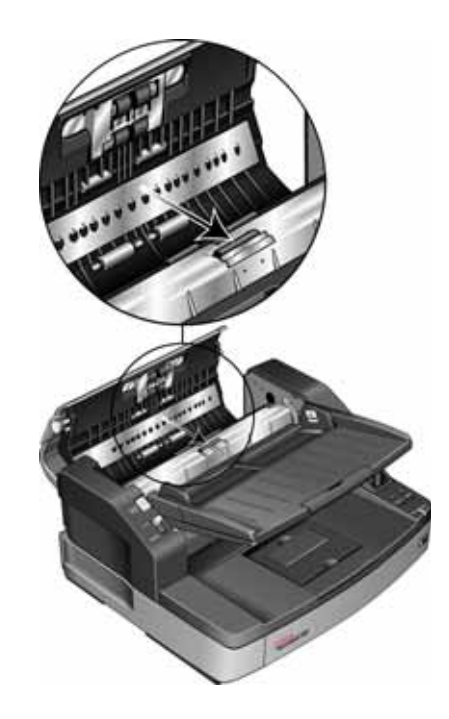

- 7. Протрите валик замедления движениями из стороны в сторону, постепенно поворачивая его и очищая всю поверхость.
- 8. Найдите черные ведущие валики внутри устройства ADF. Имеется две пары ведущих валиков, следует очистить оба набора.

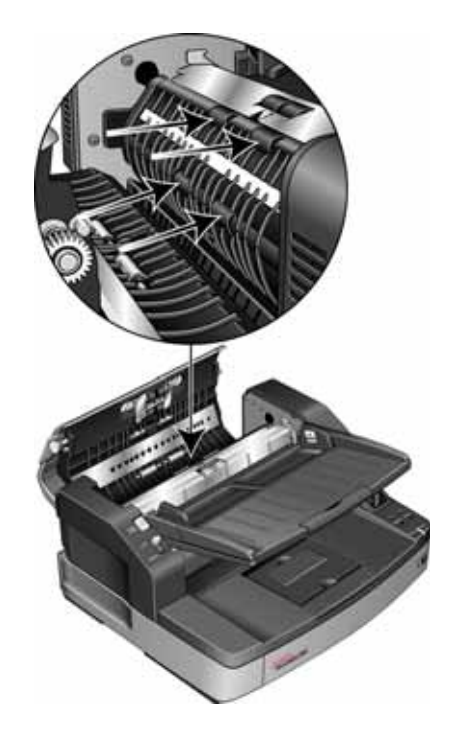

9. Протрите ведущие валики движениями из стороны в сторону. Постепенно поворачивайте валики вниз, чтобы очисить всю поверхность каждого валика.

Ведущие валики посажены плотно и поворачиваются с трудом. Аккуратно вращайте их вниз, плотно прижимая.

10. После очистки всех валиков закройте крышку ADF.

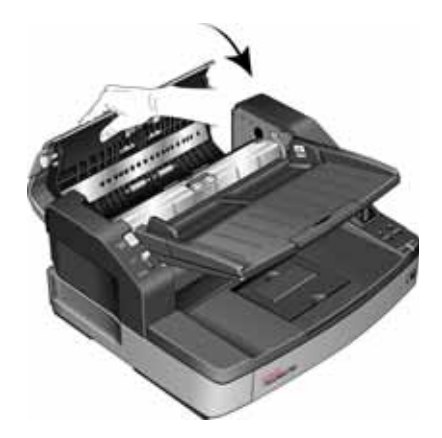

# **Очистка выходных валиков**

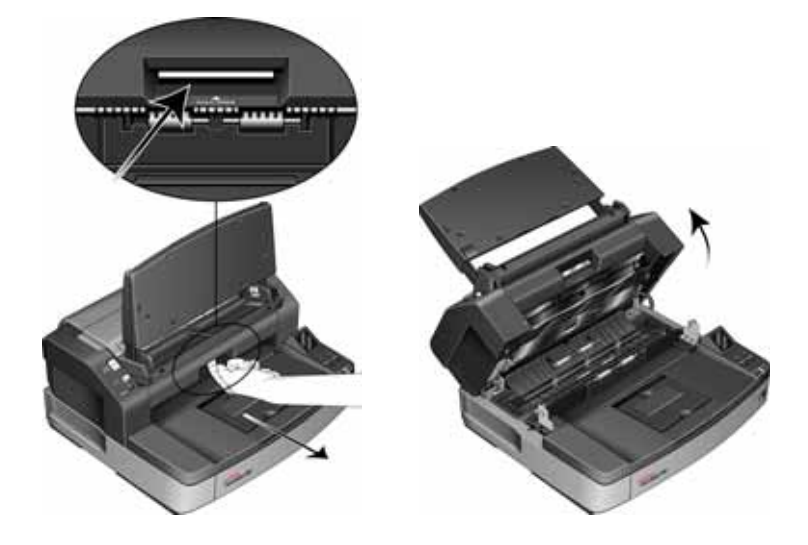

**ПРИМЕЧАНИЕ.** При очистке валиков соблюдайте меры предосторожности. Все валики, за исключением свободно вращающихся, расчитаны на вращение только в одном направлении. НЕ пытайтесь силой повернуть валик в противоположную сторону. Применение силы для вращения повредит механизм и приведет к некорректной подаче страниц для сканировния.

1. Откройте выходную дверцу, подняв вверх ее защелку на нижней части загрузочного лотка.

2. Найдите черные валики выхода и ведущие валики на нижней части выходной дверцы сканера.

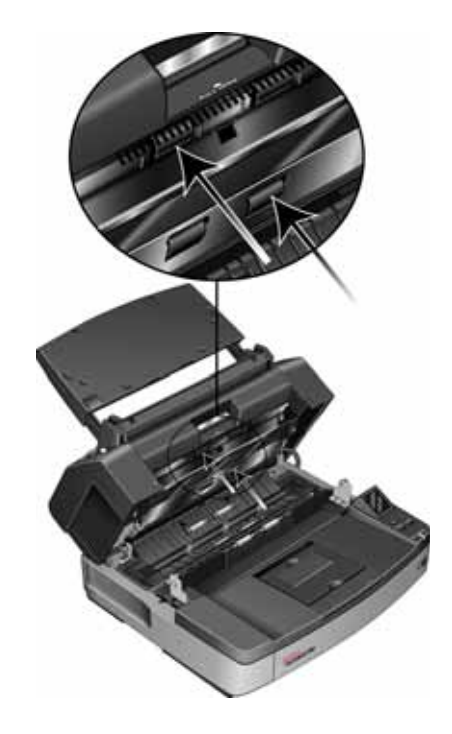

- 3. Протрите валики выхода и ведущие валики движениями из стороны в сторону. Постепенно поворачивайте валики верх, чтобы очистить всю поверхность каждого валика.
- 4. Найдите белые свободно вращающиеся валики в корпусе сканера.

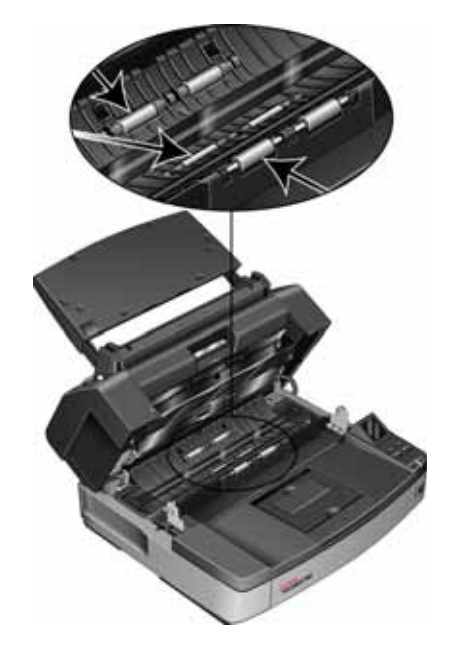

5. Протрите их движениями из стороны в сторону. Постепенно поворачивайте валики, чтобы очистить всю поверхноть.

6. Оставьте сканер открытым и перейдите к следующему разделу, «Очистка стекла и [фоновых](#page-128-0) панелей сканера».

### <span id="page-128-0"></span>**Очистка стекла и фоновых панелей сканера**

Для очистки стекла сканера и фоновых панелей используйте мягкую ткань. Если на какой-либо поверхности остаются стойкие следы, удалите их чистящей бумагой.

1. Найдите стекло и фоновые панели сверху и внизу сканера.

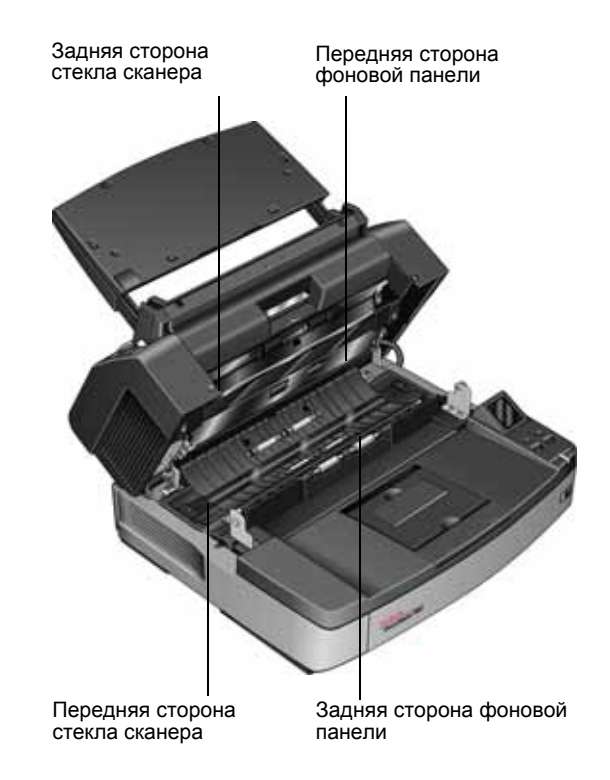

- 2. Начисто протрите стекло и фоновую панель под крышкой сканера.
- 3. Начисто протрите стекло и фоновую панель в корпусе сканера.
- 4. Закройте сканер, осторожно опустив крышку на основание сканера, чтобы заблокировать ее. Не следует резко опускать крышку.
- 5. Снова включите сканер.

# **Сброс счетчика валиков в утилите пользователя**

После очистки сканера следует сбросить значение счетчика валиков в утилите пользователя.

- 1. Откройте утилиту пользователя.
- 2. На главном экране выберите пункт **Сбросить счетчик** рядом с полем «После чистки ролика».

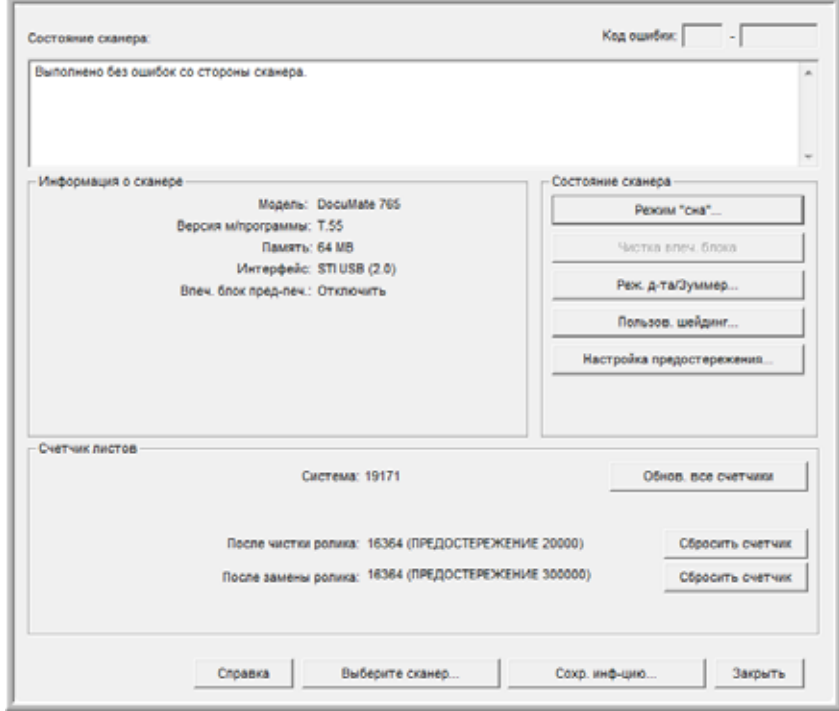

- 3. Значение счетчика будет сброшено до нуля.
- 4. Закройте утилиту пользователя.

# **Очистка датчиков бумаги**

В сканере имеется несколько датчиков для определения состояния бумаги в сканере. Эти датчики следует очищть в рамках обычного еженедельного обслуживания сканера.

**ПРИМЕЧАНИЕ.** Не чистите датчики чистящей бумагой для валиков.

#### **Подготовка**

- Перед очисткой датчиков выключите сканер.
- Подготовьте кисточку для чистки, которая поставляется в комплекте со сканером. Именно она используется дл очистки датчиков.
- Снимите насадку с кисточкой. Для очистки датчиков используется только вентилятор.

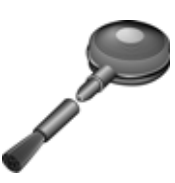

# **Очистка датчиков устройства автоматической подачи**

1. Нажмите переключатель разблокировки крышки ADF и откройте крышку.

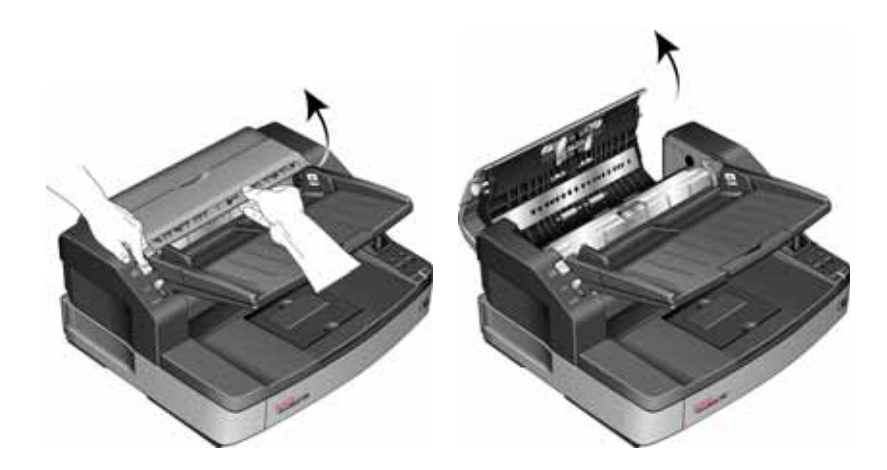

2. Найдите в ADF пять датчиков.

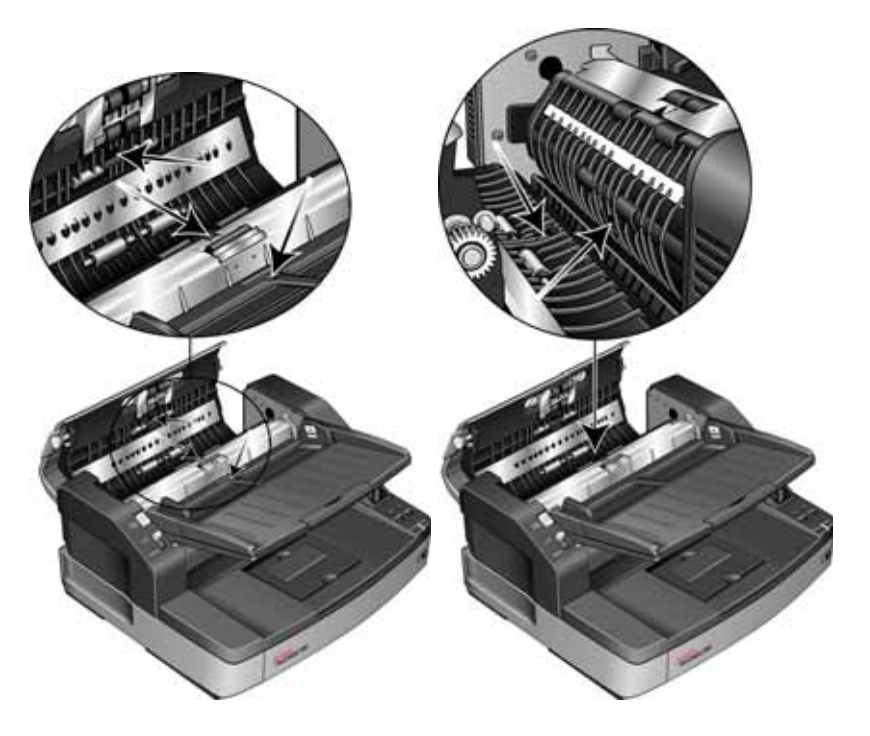

3. Направьте кончик вентилятора на датчик и сдавите его, чтобы струя воздуха обдула головку датчика и удалила пыль.

Повторите это действие для каждого датчика в ADF.

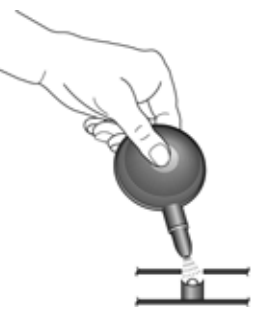

4. После очистки всех датчиков закройте крышку ADF.

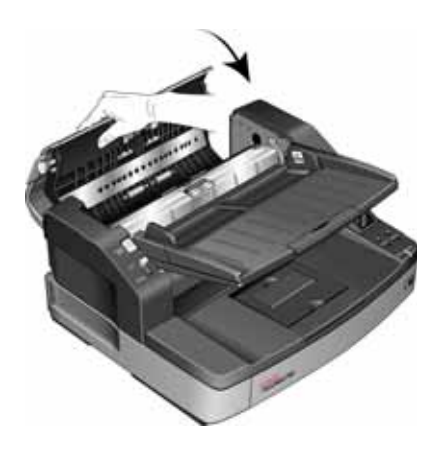

# **Очистка выходных датчиков**

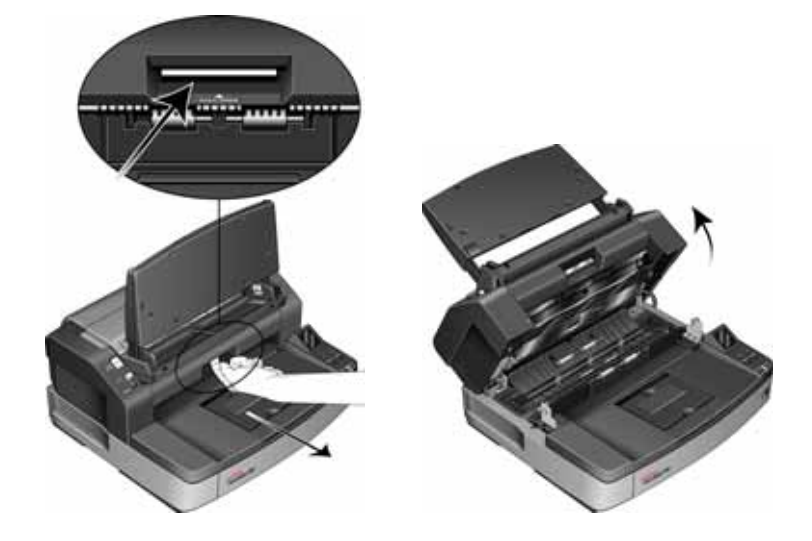

2. Найдите в корпусе сканера восемь датчиков. Внутри корпуса расположены четыре датчика, а еще четыре – под кышкой сканера. Датчик представляет собой черное квадратное углубление в сканере. Датчики в нижней части кышки зеркально соответствуют датчикам в корпусе сканера.

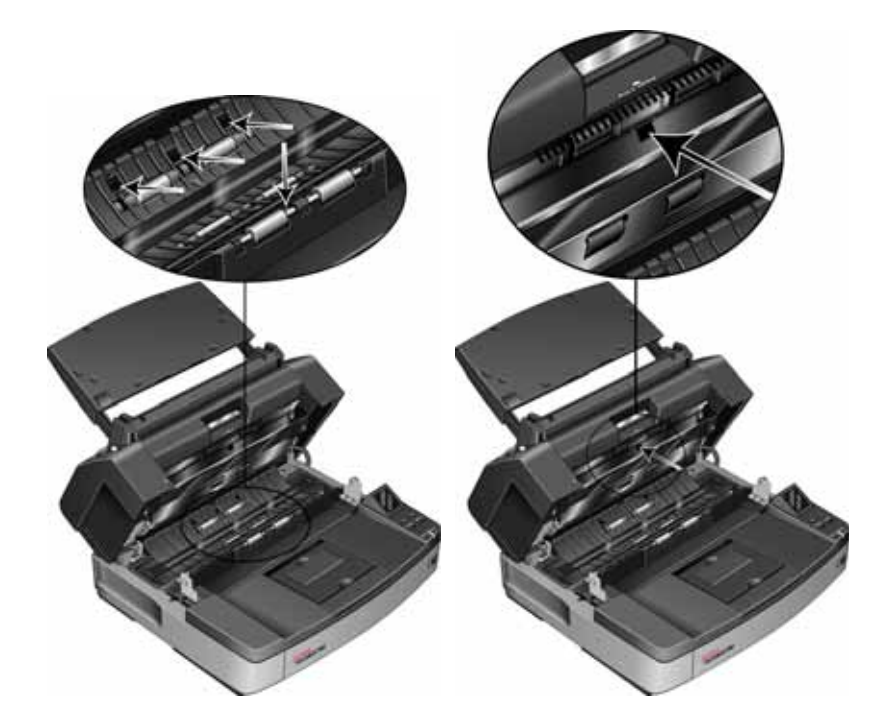

1. Откройте выходную дверцу, подняв вверх ее защелку на нижней части загрузочного лотка.

3. Направьте кончик вентилятора на датчик и сдавите его, чтобы струя воздуха обдула головку датчика и удалила пыль.

Повторите это действие для каждого датчика в ADF.

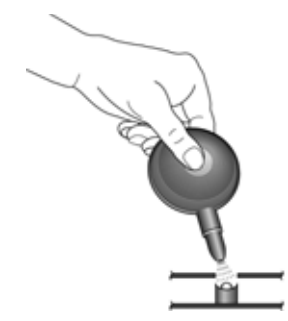

- 4. После очистки всех датчиков сканера в выходном пути закройте выходную дверцу.
- 5. Закройте сканер, осторожно опустив крышку на основание сканера, чтобы заблокировать ее. Не следует резко опускать крышку.
- 6. Снова включите сканер.

# <span id="page-133-0"></span>**Устранение замятия бумаги**

Если сканер прекращает работу из-за замятия бумаги в устройстве автоматической подачи документов, удалите бумагу, выполнив действия, перечисленные ниже.

### **Чтобы извлечь смятую бумагу из ADF, выполните перечисленные ниже действия.**

1. Нажмите переключатель разблокировки крышки ADF, чтобы открыть крышку.

Не пытайтесь удалить смятую бумагу при закрытой крышке ADF.

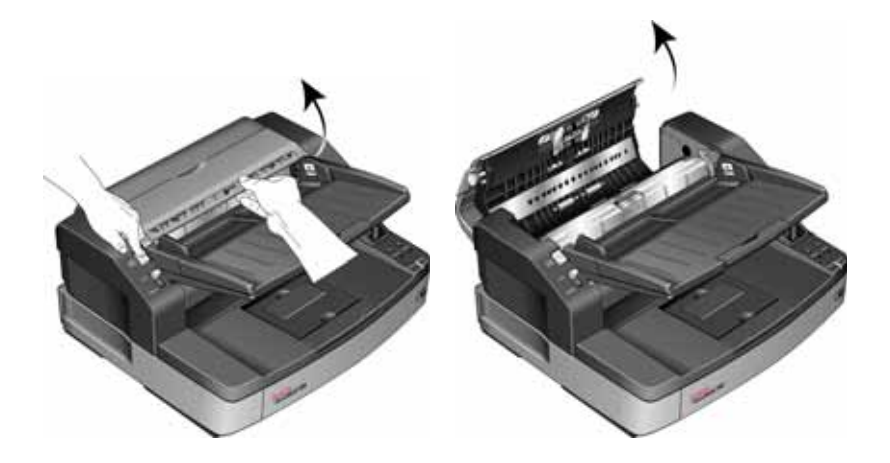

2. Извлеките смятую страницу из сканера.

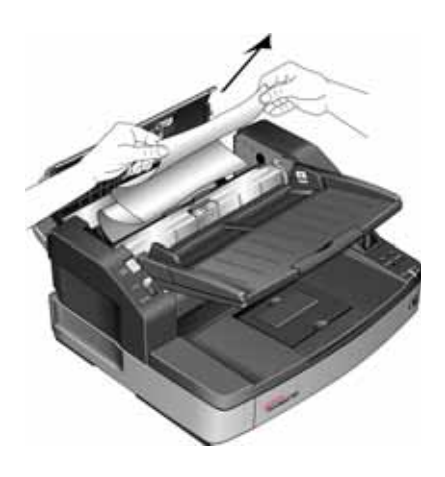

3. Закройте крышку ADF и продолжите сканирование.

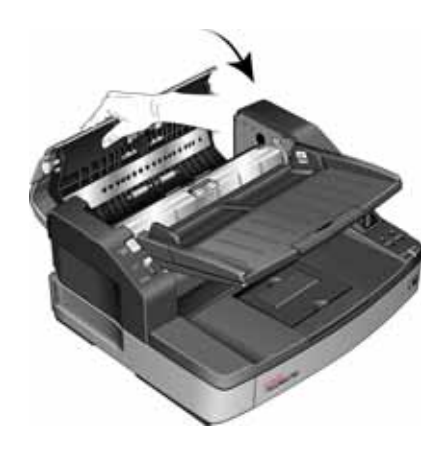

**ПРИМЕЧАНИЕ.** Если видна только нижняя часть страницы, оставьте крышку ADF открытой и следуйте приведенным ниже инструкциям по удалению бумаги из выходного пути.

**Чтобы извлечь смятую бумагу из выходного пути, выполните действия, перечисленные ниже.**

1. Откройте выходную дверцу, подняв вверх ее защелку на нижней части загрузочного лотка.

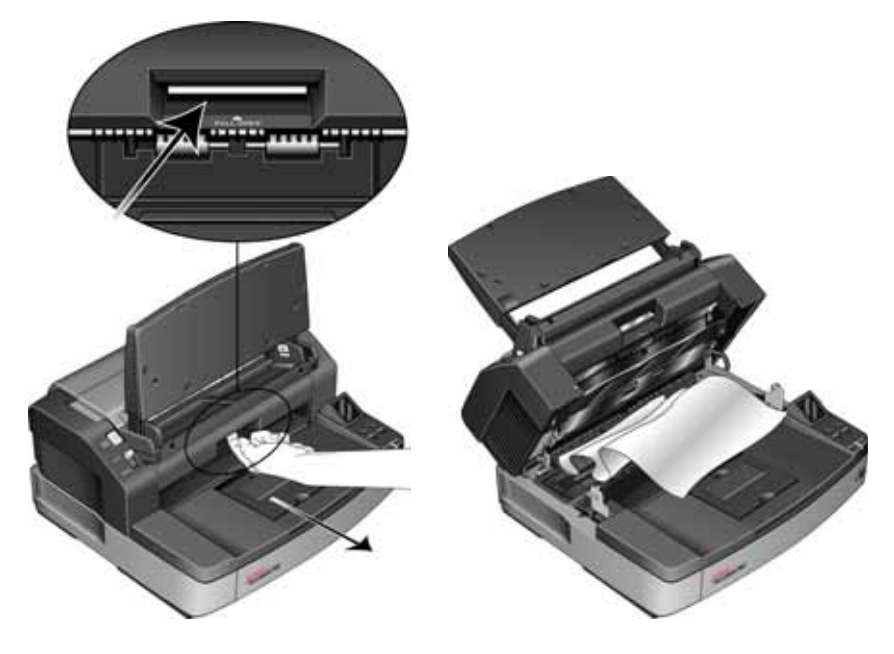

2. Извлеките смятую страницу с задней стороны сканера.

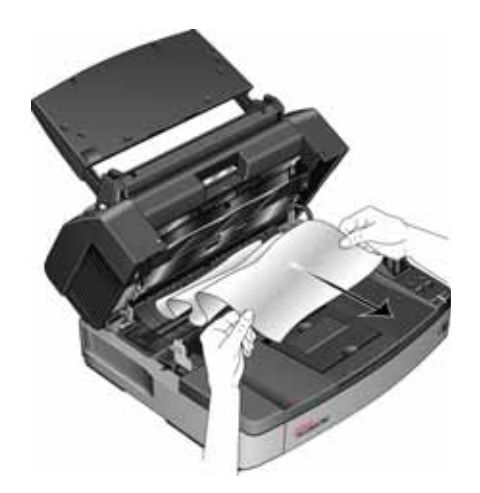

3. Закройте сканер, осторожно опустив крышку на основание сканера, чтобы заблокировать ее. Не следует резко опускать крышку.

Для уменьшения вероятности замятия бумаги распрямляйте и разглаживайте листы перед сканированием и выравнивайте направляющие по размеру бумаги.

# <span id="page-136-0"></span>**Поиск и устранение неисправностей**

В дополнение к информации о поиске и устранении неисправностей, представленной в этом разделе, см. файл Readme, расположенный на установочном компакт-диске. В файле Readme содержатся дополнительные сведения, которые могут помочь в диагностике проблем со сканером.

Если процедуры поиска и устранения неисправностей, описанные здесь и в файле Readme, не приводят к устранению проблемы, возможно, неисправность более серьезна. См. карточку технической поддержки, которую вы получили месте со сканером. Дополнительные технические сведения см. на сайте www.xeroxscanners.com.

### **Проблема: сканер не сканирует В чем дело?**

Проверьте отсутствие перечисленных ниже причин.

- **Кабель отсоединен или подключен не до конца?** Проверьте все кабельные соединения. Убедитесь, что кабели вставлены до конца.
- **Светится ли индикатор состояния сканера?** Включите питание сканера. Если индикатор состояния не светится, подключите блок питания к другой электрической розтке.

Если используется аккумуляторный источник бесперебойного питания или удлинитель, попробуйте включить скнер непосредственно в сетевую розетку.

- **Выполнен ли перезапуск компьютера и сканера?** Если в сканере происходит замятие бумаги или из-за ошибки теряется соединение, перезапустите компьютер и выключите, а затем включите сканер.
- **Подключен ли сканер к концентратору USB?** Если используется концентратор USB, попробуйте подключить сканер напрямую к разъему на задней стенке компьтера.

Включать сканер через концентратор USB не рекомендуется. Но если концентратор все же используется, для него требуется свой блок питания.

- **Длина USB-кабеля не более 180 см?** При использовании USBкабеля длиной больше 180 см соединение со сканером может обрываться. Рекомендуемая длина USB-кабеля – не более 180 см. Кабель, поставляемый со сканером, отвечает этому требованию.
- **Выбран ли другой источник изображения в приложении сканирования?** Если на компьютере используется несколько устройств формирования изображений, например камера, интегрированный принтер или другой сканер, возможно, выбран другой источник изображения. В качестве сканера выберите **Xerox DocuMate 765**.

### **Проблема: Низкое качество отсканированных изображений. Что делать?**

Существуют различные причины плохого качества отсканированного изображения. Возможно, исходный документ имел низкое качество, или загрязнилось стекло сканера, или требуется корректировка калибровки сканера.

- Если на оригинале есть морщины, помятости, загрязнения или пятна, попробуйте сканировать с использованием программного обеспечения Kofax Virtual ReScan (VRS™). VRS – это мощное средство улучшения изображений, которое можно ипользовать для фильтрации подобного рода шумов в документе при обработке изображения. Конечное изображение будет иметь качество не хуже, чем у оригинала.
- Попробуйте очистить сканер. Стекло сканера находится в том месте, где захватывается изображение при проходении документа через сканер. Поднимите защелку выходной дверцы, которая находится под выходным лотком, чобы открыть сканер. Стекло находится в корпусе сканера под крышкой. Протрите оба стекла мягкой тканью. В разделе «Очистка стекла и [фоновых](#page-128-0) [панелей](#page-128-0) сканера» на стр. 122 содержатся подробные инструкции по очистке этой части сканера.
- Если очистка стекла не приводит к улучшению качества изображения, выполните корректировку калибровки. После этого сканер будет откалиброван заново. Инструкции см. в разделе «[Корректировка](#page-118-0) калибровки» на стр. 112.

### **Проблема: при установке программного обеспечения Kofax VRS появилось сообщение об ошибке с кодом «SVS001». Что деать?**

Сообщение «SVS001: Программа установки VRS не может установить драйвер ISIS для выбранного сканера. Установите дайвер ISIS из комплекта поставки вашего сканера» не является сообщением об ошибке. Для завершения установки нажмите кнопку «ОК».

Это сообщение информирует пользователя о том, что данная программа не установит драйвер ISIS. Это нормальное поведение для ПО Kofax VRS. Драйвер ISIS для сканера был установлен при установке драйвера сканера. Инструкции п установке см. в разделе «Шаг 2. Установка [программного](#page-12-0) обеспечения» на стр. 6.

### **Проблема: почему мой сканер не работает после выполнения аварийного восстановления системы Windows XP или Windows Vista?**

возможно, в процессе восстановления были повреждены некоторые компоненты драйвера. Рекомендуется переустановить драйвер сканера.

Инструкции по установке см. в разделе «[Удаление](#page-139-0) сканера» на стр[. 133](#page-139-0).

### **Проблема: почему кнопки сканера не работают при сканировании через Windows Image Acquisition (WIA)?**

После сканирования через интерфейс WIA необходимо закрыть приложение, после этого кнопки сканера будут рабтать. При сканировании через интерфейсы TWAIN или ISIS такой проблемы не возникает.

### **Проблема: почему сканер перестает работать, после того как компьютер не использовался несколько часов?**

Для устранения проблемы выключите и включите питание сканера.

Эта проблема может возникать, после того как система Windows переводит компьютер в режим пониженного энергопотребления. Если в этом режиме передвинуть мышь или нажать клавишу на клавиатуре, компьютер вернется в обычый режим работы с восстановлением электропитания в полном объеме. Такой перепад в подаче питания при переоде компьютера в спящий режим может приводить к обрыву связи сканера с ним.

### **Проблема: кабель USB был отсоединен во время сканирования, и теперь сканер не работает. Что мне делать?**

Выключите и включите питание сканера. Сканер перезагрузится и вернется в рабочее состояние.

# <span id="page-139-0"></span>**Удаление сканера**

Для деинсталляции сканера Xerox DocuMate 765 удалите программное обеспечение сканера и все прочие программы, которые поставлялись вместе со сканером.

### **Удаление сканера и программного обеспечения One Touch**

- 1. На панели задач Windows нажмите кнопку **Пуск**, выберите пункты **Настройки** и **Панель управления**.
- 2. *Windows 2000 и Windows XP:* Дважды щелкните по значку **Установка и удаление программ**.

Windows Vista: Дважды щелкните по значку **Программы и функции**.

3. В списке программ выберите пункт **ISIS Driver - Xerox DocuMate 765 Scanner...**

Нажмите кнопку **Заменить/удалить.**

- 4. Подтвердите удаление программы, нажав кнопку **Да**.
- 5. Выполните те же действия для удаления **драйвера Xerox DocuMate 765** из списка установленных программ.
- 6. Программное обеспечение драйвера будет удалено с компьютера.
- 7. Отсоедините USB-кабель от сканера.
- 8. Закройте все открытые окна и перезагрузите компьютер.

#### **Деинсталляция ПО OmniPage**

- 1. На панели задач Windows нажмите кнопку **Пуск**, выберите пункты **Настройки** и **Панель управления**.
- 2. *Windows 2000 и XP:* Дважды щелкните по значку **Установка и удаление программ**.

Windows Vista: Дважды щелкните по значку **Программы и функции**.

- 3. Выберите **PaperPort** и нажмите **Удалить**.
- 4. Откроется окно с запросом на удаление приложения OmniPage. Нажмите кнопку **Да**.
- 5. Закройте все открытые окна и перезагрузите компьютер.

# <span id="page-140-0"></span>**Характеристики сканера Xerox DocuMate 765**

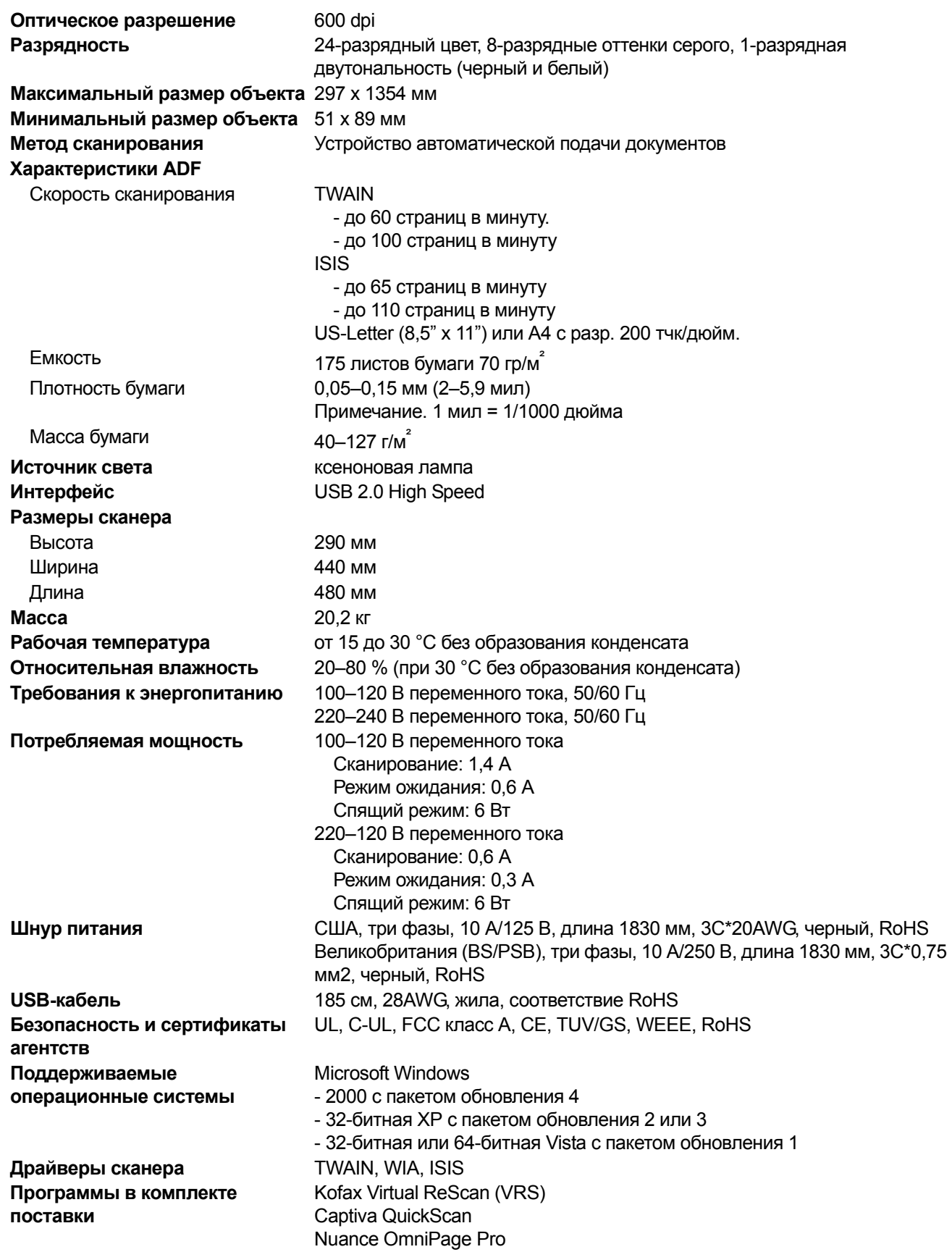

# **Список компонентов сканера Xerox DocuMate 765**

При оформлении заказов на компоненты к сканеру используйте названия и коды, указанные ниже.

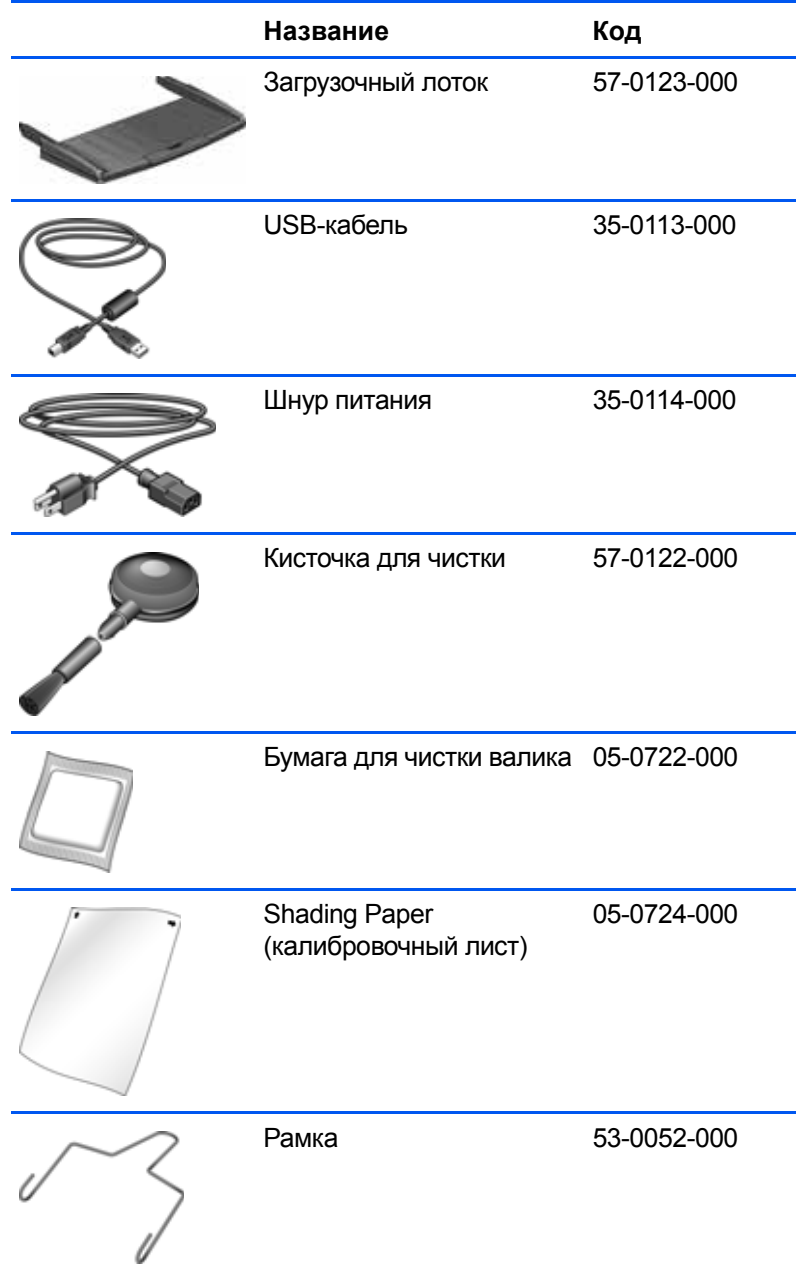

# **Примечания A Примечания**

# **Раздел 1. Введение в вопросы безопасности**

### **Предупреждения и безопасность**

Перед началом работы с устройством внимательно прочтите инструкции ниже. Обращайтесь к ним по мере необхоимости для обеспечения продолжительной и безопасной работы аппарата.

Продукт Xerox и дополнительные компоненты созданы и протестированы в строгом соответствии с требованиями техники безопасности. К ним относятся проверка и сертификация органом по технике безопасности, а также соответствие нормам в отношении электромагнитных приборов и принятым стандартам охраны окружающей среды.

Тестирование этой продукции на безопасность и производительность проводилось только с использованием маериалов Xerox.

**ВНИМАНИЕ!** При несанкционированной модификации оборудования, в том числе добавлении новых функций или подключении внешних устройств, сертификат продукта может потерять силу. За дополнительной информацией обращайтесь к представителю Xerox.

# **Раздел 2. Электромагнитная совместимость**

В ходе тестирования установлено, что это оборудование соответствует требованиям к цифровым устройствам касса A согласно части 15 правил Федеральной комиссии по средствам связи (США). Требования разработаны с целью обеспечения адекватной защиты от вредного воздействия при использовании оборудования для коммерческих целей. Оборудование генерирует, использует и, возможно, излучает радиочастотные волны, если оно установлено и используется не в соответствии с инструкцией; также оборудование может вызвать помехи радиосвязи.

**ВНИМАНИЕ!** Для того чтобы использовать это устройство вблизи промышленного, научного и медицинского оборудования, мжет понадобиться применение специальных мер для уменьшения внешнего излучения такого оборудования.

При модификации этого устройства без явного разрешения Xerox пользователь может лишиться права на использования данного оборудования.
#### **Раздел 3. Информация о технике безопасности**

Аппарат Xerox и дополнительные компоненты созданы и протестированы в строгом соответствии с требованиями техники безопасности. К ним относятся проверка и утверждение органом по технике безопасности, а также соответствие принятым стандартам охраны окружающей среды.

Для того чтобы обеспечить продолжительную и безопасную работу оборудования Xerox, всегда соблюдайте приведенные ниже принципы безопасности.

#### **Выполняйте это!**

- Всегда принимайте во внимание все предупреждения и следуйте инструкциям, указанным на оборудовании или прилагаемым к нему.
- Перед процедурой чистки отключайте прибор от электрической розетки. Всегда используйте материалы, преднаначенные специально для этого продукта. Применение других материалов может привести к снижению производительности и возникновению опасной ситуации. Не используйте чистящие вещества в аэрозольной упаковке: в опеделенных условиях они могут стать взрывоопасными и огнеопасными.
- Соблюдайте осторожность при перемещении или транспортировке оборудования. Для организации перемещения кпировального аппарата за пределы здания обратитесь в ближайшую службу поддержки Xerox.
- Всегда ставьте аппарат на твердую и достаточно прочную поверхность, способную выдержать его вес.
- Всегда устанавливайте аппарат в помещении, имеющем хорошую вентиляцию и пространство для проведения рабо по его обслуживанию.
- Перед процедурой чистки обязательно отключайте данное оборудование от электрической розетки.

**ПРИМЕЧАНИЕ.** Аппарат Xerox оборудован энергосберегающим устройством, которое экономит электроэнергию в перерывах между аботой. Аппарат рассчитан на постоянный режим работы.

#### **Не делайте этого!**

- Никогда не подключайте аппарат, оборудованный вилкой с заземляющим контактом, к розетке, не имеющей заземляющего контакта.
- Не пытайтесь выполнить операции по техническому обслуживанию, которые не упоминаются и не описываются в эой документации.
- Никогда не снимайте панели или защитные кожухи, закрепленные винтами. Под такими панелями нет деталей, обсуживание которых может осуществляться оператором.
- Никогда не ставьте аппарат вблизи батареи или другого источника тепла.
- Не пытайте обойти или «обмануть» какое бы то ни было электрическое или механическое средство блокировки.
- Никогда не устанавливайте оборудование в таком месте, где люди могут наступить на электрический шнур или споткнуться об него.

# **Раздел 4. Информация об электробезопасности**

#### **Внимание! Информация об электробезопасности**

- 1. Электрическая розетка для этого прибора должна соответствовать требованиям. Эти требования указаны на таличке с основными техническими данными, которая расположена на задней стенке аппарата. Если вы не уверены, что источник энергии соответствует этим требованиям, обратитесь к представителю компаниипоставщика элетроэнергии или электрику.
- 2. Розетка должна находиться рядом с оборудованием, доступ к ней не должен быть затруднен.
- 3. Используйте электрический шнур, входящий в комплект поставки аппарата. Не пользуйте удлинитель, не снимайе и не меняйте вилку электрического шнура.
- 4. Подключайте электрический шнур непосредственно к исправной электрической розетке, оснащенной заземляющим контактом. Если вы не уверены в том, что розетка заземлена правильно, обратитесь к электрику.
- 5. Никогда не используйте адаптер для подключения какого бы то ни было оборудования Xerox к электрической розетке, не оборудованной заземляющим контактом.
- 6. Никогда не устанавливайте это оборудование там, где люди могут наступить на электрический шнур или споткнться об него.
- 7. Не ставьте никаких предметов на электрический шнур.
- 8. Не пытайтесь обойти или отключить средства электрической или механической блокировки.
- 9. Не вставляйте никакие предметы в пазы или отверстия на корпусе аппарата. Это может привести к удару электрческим током или пожару.

#### **Источник питания**

1. Этот прибор должен быть подключен к источнику питания, указанного на табличке с основными техническими даными. Если вы не уверены в том, что источник энергии соответствует этим требованиям, обратитесь к представтелю компании-поставщика электроэнергии.

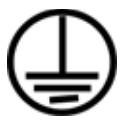

- 2. **ВНИМАНИЕ!** Это оборудование должно быть подключено к цепи заземления. Вилка электрического шнура для этого оборудования имеет заземляющий контакт. Такая вилка может быть подключена только в электрическую розетку с защитны заземлением. Это мера безопасности. Если не удается подключить вилку в розетку, обратитесь к электрику дл замены розетки.
- 3. Всегда подключайте оборудование к правильно заземленной электрической розетке. В случае сомнений вызовите квалифицированного электрика для проверки розетки.

#### **Отключающее устройство**

Для этого оборудования отключающим устройством является электрический шнур. Он является съемным и подклюается к задней панели аппарата. Чтобы обесточить оборудование, извлеките шнур питания из электрической розетки.

#### **Раздел 5. Экстренное отключение питания**

При возникновении какой-либо из перечисленных ниже ситуаций немедленно выключите аппарат и **извлеките шнуры питания из электрических розеток**. Обратитесь к уполномоченному представителю службы технической поддержки Xerox для решения приведенных ниже проблем.

- Оборудование производит нехарактерный шум или издает необычный запах.
- Электрический шнур поврежден или изношен.
- Настенное защитное устройство отключения, плавкий предохранитель или другое защитное устройство разъедиило цепь.
- В аппарат попала жидкость.
- Аппарат был залит водой.
- Какая-либо деталь аппарата повреждена.

### **Раздел 6. Информация о техническом обслуживании**

- 1. Все процедуры по техническому обслуживанию оборудования, проводимые оператором, описаны в пользовательской документации, которая поставляется в комплекте с изделием.
- 2. Не проводите никаких процедур по техническому обслуживанию этого изделия, если они не описаны в пользоватльской документации.
- 3. Не используйте чистящие средства в аэрозольной упаковке. Применение чистящих средств, не имеющих специального разрешения, может привести к низкой производительности оборудования, а также к возникновению опасной ситуации.
- 4. Используйте вспомогательные материалы и чистящие средства только в соответствии с указаниями, приведенными в этом руководстве.
- 5. Никогда не снимайте панели или защитные кожухи, закрепленные винтами. Под такими панелями нет деталей, техическое обслуживание или ремонт которых пользователь может провести самостоятельно.
- 6. Не проводите никаких процедур по техническому обслуживанию, если вы не прошли подготовку у ближайшего упономоченного дилера или если эта процедура не описана в данном руководстве.

#### **Раздел 7. Сертификат безопасности изделия**

Это изделие сертифицировано указанным агентством с использованием перечисленных ниже стандартов.

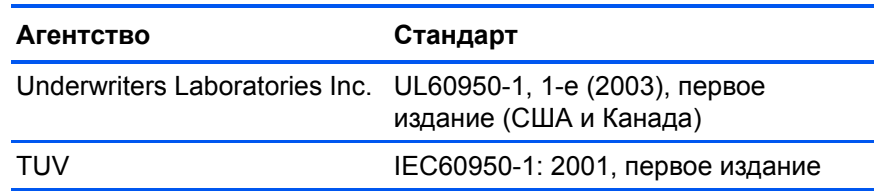

### **Раздел 8. Нормативно-правовая информация**

#### **Сертификация в Европе**

Знак CE, применяемый к этому изделию, обозначает декларацию CE. соответствия продукции XEROX приведенным ниже директивам Европейского союза (с указанием дат).

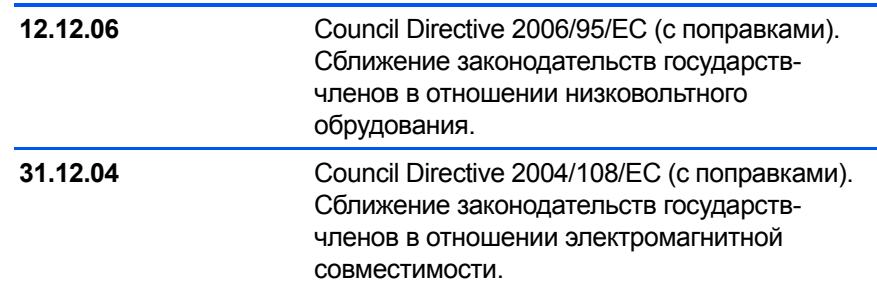

Полную версию декларации о соответствии, определяющую все указанные директивы и принятые стандарты, можно получить у представителя XEROX Limited или по указанному ниже адресу.

Environment, Heath and Safety The Document Company Xerox Bessemer Road Welwyn Garden City **Herts** AL7 1HE England, телефон +44 (0) 1707 353434

### **Раздел 9. Информация о соблюдении правил и норм**

#### **Переработка и утилизация продукции (США и Канада)**

Xerox реализует глобальную программу приема, повторного использования и утилизации оборудования. Свяжитесь с торговым представителем Xerox (1-800-ASK-XEROX), чтобы выяснить, распространяется ли программа на ваш продукт. Дополнительную информацию о программах Xerox по охране окружающей среды см. на веб-сайте по адресу www.xerox.com/environment.html.

Если вам приходится самостоятельно принимать решения об утилизации продукта Xerox, учтите, что в оборудовании есть лампы, содержащие ртуть и, возможно, свинец, перхлорат и другие вещества, утилизация которых должна выполняться в соответствии со специальными нормами из соображений безопасности для окружающей среды. Налиие этих веществ полностью соответствует мировым нормам, принятым на моментпоявления продукта на

рынке. Для получения информации о повторном использовании и утилизации оборудования свяжитесь с местными властями. В Соединенных Штатах вы также можете обратиться на веб-сайт компании Electronic Industries Alliance по адресу http://www.eiae.org/.

Перхлорат. В данное изделие может входить одно или несколько устройств, содержащих перхлорат (например, баарейки). Дополнительную информацию об обращении с перхлоратом см. на сайте по адресу http://www.dtsc.ca.gov/hazardouswaste/perchlorate/

#### Европейский союз

#### Соответствие стандартам RoHS и WEEE

Этот продукт полностью соответствует нормам RoHS Европейского парламента и Директиве ЕС об ограничениях на использование некоторых вредных веществ в электрическом и электронном оборудовании (2002/95/ЕС), а также Дирекиве об утилизации электрического и электронного оборудования WEEE (2002/96/EC).

Некоторое оборудование может использоваться как в домашних (хозяйственных), так и в профессиональных (деловых) целях.

#### Профессиональное (деловое) применение

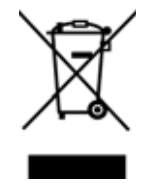

Наличие такого символа на оборудовании свидетельствует о том, что оно должно утилизироваться согласно принятому в государстве порядку. В соответствии с законодательством Европейского союза электронное и электроборудование с истекшим сроком службы, подлежащее утилизации, должно быть утилизировано в установленном орядке.

#### Стандарт Energy Star в США

#### Соответствие программе Energy

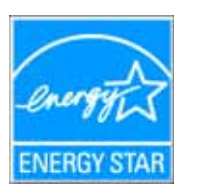

В качестве партнера ENERGY STAR® компания Xerox Corporation определяет уровень энергопотребления этого оборудования кк соответствующий основным требованиям ENERGY STAR.

**ENERGY STAR и логотип ENERGY STAR являются** зарегистрированными товарными знаками в США. Программа ENERGY STAR для оборудоания, формирующего изображение, является разработкой группы организаций, включающей правительства США, Еропейского союза и Японии, и производителей офисной техники. Эта программа разработана с целью повысить показатели эффективности использования электроэнергии копировальными аппаратами, принтерами, факсами, мноофункциональными устройствами, персональными компьютерами и мониторами. Уменьшение энергопотребления

оорудованием является мерой борьбы со смогом, кислотными дождями и глобальными климатическими изменениям путем понижения излучения, сопутствующего генерированию электрической энергии.

Оборудование Xerox ENERGY STAR имеет заданные на заводе параметры. Таймер аппарата установлен на переключение в эергосберегающий режим через 15 минут по завершении последней операции копирования или печати документа. Дполнительную информацию об этой функции см. в разделе «Настройки аппарата» данного руководства.

#### **Раздел 10. Незаконное воспроизведение**

#### **США**

Подписанием соответствующего законодательного акта Конгресс США запретил воспроизведение перечисленных ниже объектов при определенных обстоятельствах. Действия по такому воспроизведению наказываются штрафом или тюремным заключением.

1. Облигации и ценные бумаги правительства США, такие как:

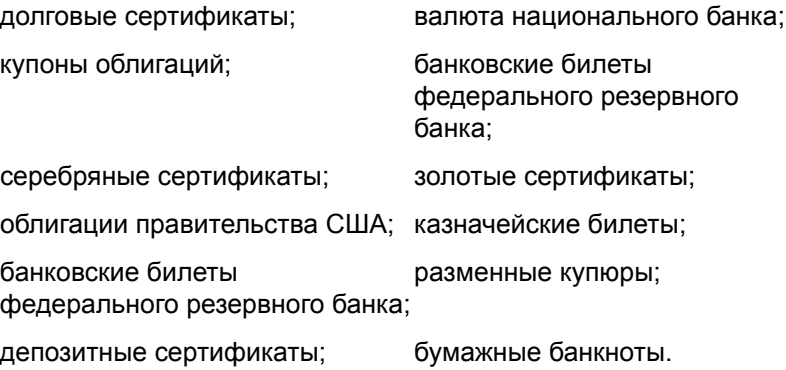

Акции и облигации определенных правительственных агентств, например Федерального жилищного агентства и др.

Облигации (сберегательные облигации США могут быть сфотографированы только в рамках кампании по продаже таких сберегательных облигаций).

Внутренние гербовые марки (при необходимости воспроизведения юридического документа, на котором присутствует погашенная гербовая марка, воспроизведение такого документа может быть осуществлено только в законнх целях).

Почтовые марки, погашенные или непогашенные (в целях филателии разрешается воспроизводить черно-белое изображение почтовых марок при размере копии не более 75 % или не менее 150 % от линейных размеров оригинала).

Почтовые денежные переводы.

Векселя, чеки и платежные поручения, выставленные уполномоченными должностными лицами США или на имя полнмочных должностных лиц США.

Марки и иные ценные бумаги любого достоинства, выпущенные согласно какому-либо законодательному акту Конгресса США.

- 2. Скорректированные компенсационные сертификаты ветеранам мировых войн.
- 3. Облигации и ценные бумаги любого иностранного правительства, банка или компании.
- 4. Материалы, защищенные авторским правом, без разрешения владельца авторского права, кроме случаев добросовестного использования, а также в случае соответствия статьям о правах библиотек на воспроизведение, описаным в законе об авторском

праве. За дополнительной информацией об этих статьях обращайтесь в Бюро регистрции авторских прав в Библиотеке Конгресса по адресу Вашингтон, округ Колумбия, 20559. См. Циркуляр R21.

- 5. Свидетельства о гражданстве и о натурализации (иностранные свидетельства о натурализации могут быть сфотграфированы).
- 6. Паспорта (иностранные паспорта могут быть сфотографированы).
- 7. Иммиграционные документы.
- 8. Регистрация призывника.
- 9. Избранные документы о призыве на военную службу, содержащие следующие сведения о призывнике:

заработки или доход; данные о членах семьи;

материалы судебных заседаний; предшествующая служба в ВС;

состояние физического или психического здоровья.

Исключение: свидетельство об увольнении с военной службы из рядов ВС и ВМФ США может быть сфотографировано.

- 10. Значки, удостоверения личности, пропуски, а также военные знаки отличия и награды, принадлежащие военному ерсоналу или сотрудникам различных федеральных департаментов, таких как ФБР, Казначейство и др. (если фотография не запрошена руководителем такого департамента или бюро).
- 11. Воспроизведение следующих объектов запрещено в определенных штатах: автотранспортные лицензии, водителькие права, сертификат собственности на автотранспорт.

Вышеприведенный список не является исчерпывающим. Его неполнота или неточность не влечет никакой ответстенности. В случае сомнений обратитесь к юристу.

#### **Канада**

Подписанием соответствующего законодательного акта Парламент Канады запретил воспроизведение перечисленных ниже объектов при определенных обстоятельствах. Действия по такому воспроизведению наказываются штрафом или тюремным заключением.

- 1. Находящиеся в обращении банкноты или бумажные деньги.
- 2. Облигации и ценные бумаги любого правительства или банка.
- 3. Казначейские векселя или документы, содержащие информацию о доходах.
- 4. Государственная печать Канады и ее провинций, печати государственных учреждений, печати администрации Каады или ее судебных органов.
- 5. Декларации, указы, нормативные акты и назначения либо извещения об этих документах (с намерением выдать неаконную копию за отпечатанную Королевским печатным органом Канады или аналогичным учреждением провинции).
- 6. Маркировка, отличительные знаки, печати, упаковочный материал или дизайн, используемые правительством Канады или ее провинции либо от их имени, используемые другим государством или административной единицей, комитетом, комиссией или управлением, учрежденными правительством Канады или ее провинции либо правительствм другого государства.
- 7. Тисненые или самоклеящиеся марки, используемые для получения прибыли правительством Канады или ее провинией либо правительством другого государства.
- 8. Документы, реестры или протоколы, хранимые государственными должностными лицами, ответственными за воспризведение и выпуск регистрируемых копий, если воспроизведение преследует цель создания ложной регистрирванной копии таких документов.
- 9. Материалы, защищенные авторскими правами, или товарные знаки любых видов без согласия правообладателей.

Список выше приводится в качестве вспомогательного, но не является исчерпывающим. Его неполнота или неточость не влекут никакой ответственности. В случае сомнений обратитесь к юристу.

#### **Другие страны**

Воспроизведение некоторых документов, перечисленных ниже, может быть незаконным в вашей стране. Действия по такому воспроизведению наказываются штрафом или тюремным заключением.

Денежные купюры.

Банкноты и банковские чеки.

Банковские и правительственные облигации, а также ценные бумаги.

Паспорта и документы, удостоверяющие личность.

Материалы, охраняемые законом об авторском праве, или товарные знаки без согласия правообладателя.

Почтовые марки и другие оборотные кредитно-денежные документы.

Примечание. Этот список не является исчерпывающим. Его неполнота или неточность не влекут никакой ответстенности. В случае сомнений обратитесь к юристу.

# **Раздел 11. Контактная информация по вопросам охраны окружающей среды, здоровья и безопасности (EH&S)**

#### **Контактная информация**

За дополнительной информацией по вопросам охраны окружающей среды, здоровья и безопасности, касающейся этого продукта и компонентов Xerox, обращайтесь в указанные ниже службы поддержки покупателей.

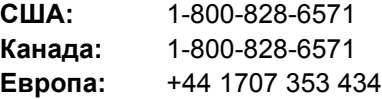

# Предметный указатель

# Цифры

24-битное цветное интерфейс ISIS 75 256-битное серое интерфейс ISIS 75

# А

Автоматическое разделение 86 Автоповорот изображения 34 Альбомная 63, 78

### В

Вкладка «Настройки сканирования» 30 Вкладка «Параметры» 27, 47 Вкладка «Универсальные свойства» 48 Впеч. блок пред-печ. 107 Время ожидания 84, 111 Выберите настраиваемую сторону интерфейс ISIS 77 Выберите формат 27 Выбрать 62 Выделение изображения 89 вкладка «Настройки устройства» 34 вкладка «Параметры хранения» 35 выбрать место назначения 48

# г

Гамма 33, 91 Главная вкладка 74 Графические приложения Свойства 40 Графические форматы 44

# Д

Дверца импринтера 3 Двоичное и серое интерфейс ISIS 75 Двоичное и цветное интерфейс ISIS 75 Двустороннее сканирование 32, 58, 76 Диаметр пятна 64 Динамический порог 66, 67, 86 Длинная бумага 83 Длинный документ 62

Для ЭЛТ 92 Документ HTML 46 Документ Word 46 Документация 3 Доп. область (W) 80 Доп. эффекты 85 Дополнительные настройки, вкладка 33 Дополнительные свойства 96 диффузия ошибок 65, 67

#### Ж

ЖК-дисплей 2

# 3

Загружено пользователем 92 Заднего и переднего фоновых цветов 68 Запись на CD 41, 51 Запуск шейдинга 113 Захват 77 Зеркально отразить 89

### И

Импорт 61, 73 Имя профиля 71 Индикатор состояния 2, 15, 130 Интерактивная справка 3 Интерфейс 107 Интерфейс для сканирования Windows Image Acquisition (WIA) 8, 22, 93 Информация о сканере 107 Исключение 89 Исключение цвета 65 Использовать настройки предпросмотра 71 Использовать улучшенный обозреватель папок 49 Источник бумаги интерфейс ISIS 76

### K

Качество JPEG 89 Клиент неподвижных изображений 52 Кнопка "Duplex" 22 Кнопка "Simplex" 22 Кнопка «Настройки сканирования» 72 Код ошибки 106 Коды ошибок 108 Контрастность 30, 65, 77, 96 Контроль длины 83 Контур 88 Конфигурация сканирования 26, 27, 33 корректировка калибровки 102, 107, 112

# л

Линейная 92 Лицевая сторона 80

# M

Макет страницы интерфейс ISIS 78 Многопоточное сканирование интерфейс ISIS 75

# H.

Настройка зуммера 107, 111 Настройки предпросмотра 73 Настройки страницы, вкладка 31 Насышенность 33 Несколько цветов 89 Новый пакет 70

# O

Область 81 интерфейс ISIS 77 Обнаружение патчкода 88 Обнаружение перекоса бумаги 64 Обнаружение подачи двух страниц 63 Обнаружение штрихкода 87 Обнаруживать сдвоенные страницы 82 Обновить 68 Обновить все счетчики 108 Обработка изображения 86 Обратить 32, 64, 88, 89 Обратная сторона 80 Обрезать изображение по длине бумаги 63 Обрезать изображение по ширине лотка 63 Общее количество отсканированных документов 68 Объем памяти сканера 68 Один цвет 89 Одностороннее сканирование 58, 76 Оптическое распознавание текста хранение 58 Ориентация страниц 63 Остановка при перекосе 83 Отразить зеркально изображение 64

Оттенки серого 62, 75 Оттенок 33 оптическое распознавание текста Оптическое распознавание текста 45, 50, 58 отобразить все места назначения 48 оттенки серого 30

# п

Память 107 Параметр «Сгладить изображение» 31 Параметры подачи 82 Переключатель питания ВКЛ/ВЫКЛ 15 Перемещение в место хранения 54 Местоположение файла 54 Свойства 41 Хранение в разных папках 55 Пересылка событий STI 48 Сканирование 52 По размеру страницы 83 Подача интерфейс ISIS 78 Поиск и устранение неисправностей 130 Показывать состояние выполнения 48 Поля 83 Пользовательская калибровка 107, 112 Пользовательский размер страницы интерфейс ISIS 77 Порог  $66$ Порт USB 15 Портретная 63, 78 После замены ролика 108 После чистки ролика 108 Приложение Adobe<sup>®</sup> Reader<sup>®</sup> 17, 18 Kofax® VRS® 17 Microsoft Paint 93 OmniPage® 17, 40, 47, 50 QuickScan™ 17, 69 Приложения эл. почты 48 Свойства 42 America Online® (AOL) 42 Microsoft Outlook 42 Приложения PDF 48 Применение порога 65 Программа деинсталляции 133 Пропускать пустые оригиналы 32 Просмотр 74 Простой текст 46 Профиль сканирования 60 полутон 65, 67 псевдосмешение интерфейс ISIS 76

#### **Р**

Разделительная запятая *[46](#page-52-3)* Размер стр *[31](#page-37-2)* Размер страницы *[62](#page-68-3)* интерфейс ISIS *[77](#page-83-5)* Размытие *[87](#page-93-1)* Разрешение *[30,](#page-36-3) [61,](#page-67-1) [75,](#page-81-6) [96](#page-102-2)* Рамка *[97](#page-103-0)* Распознавать ширину бумаги *[83](#page-89-5)* Растяжение *[87](#page-93-2)* Редакторы картинок *[48](#page-54-7)* Редакторы текста *[48](#page-54-8)* Сканирование в HTML *[53](#page-59-0)* Режим *[61](#page-67-2)* Режим "сна" *[107,](#page-113-7) [111](#page-117-2)* Ручная подача *[103](#page-109-0)* Ручной режим подачи *[84](#page-90-1)*

# **С**

Сбросить счетчик *[108](#page-114-4)* Сведения о драйвере TWAIN *[68](#page-74-4)* Сведения о сканере *[68](#page-74-5)* Сводка *[61](#page-67-3)* Сглаживание *[88](#page-94-3)* Серийный номер *[68](#page-74-6)* Система *[108](#page-114-5)* Системные требования *[3](#page-9-3)* Сканер ЖК-дисплей *[22](#page-28-2)* Компоненты *[2](#page-8-2)* Подключение питания *[14](#page-20-0)* Поиск и устранение неисправностей *[130](#page-136-2)* Регистрация *[19](#page-25-0)* Руководства пользователя *[18](#page-24-1)* Сборка *[5](#page-11-0)* Список запчастей *[135](#page-141-0)* Технические характеристики *[134](#page-140-0)* Удаление *[133](#page-139-1)* Скобы *[20](#page-26-0)* Скорость подачи *[83](#page-89-6)* Скрепки *[20](#page-26-0)* Смешанное содержимое (автоматическое распознование) *[65](#page-71-5)* Создавать копии отсканированных документов *[49](#page-55-1)* Создание отдельных файлов изображения *[43](#page-49-0)* Сопоставление цветов *[86](#page-92-3)* Состояние сканера *[106,](#page-112-1) [107](#page-113-8)* Сохр. как *[73](#page-79-2)* Сохранить *[60](#page-66-1)* Стандарт TWAIN *[59](#page-65-0)* Счетчик листов *[108](#page-114-6)* сглаживание *[65](#page-71-6)* сглаживания *[67](#page-73-3)*

#### **Т**

Таблица Excel *[46](#page-52-4)* Текст (порог) *[65](#page-71-7)* Текстовые приложения Свойства *[38](#page-44-0)* Текстовые форматы *[45](#page-51-1)* Тип изображения *[96](#page-102-3)* Тип страницы *[62](#page-68-4)* Точек на дюйм (тчк/дюйм) *[75](#page-81-7)*

### **У**

Удаление границ *[87](#page-93-3)* Удаление линий *[88](#page-94-4)* Удаление муаровых полос *[31](#page-37-3)* Удаление отверстий *[88](#page-94-5)* Удаление полутона *[88](#page-94-6)* Удаление пятен *[64](#page-70-4)* Удаление шума *[88](#page-94-7)* Удалить *[61,](#page-67-4) [73](#page-79-3)* Управление документом *[48](#page-54-9)* Уровень белого по странице *[85](#page-91-1)* Установка *[4](#page-10-0)* Драйвер сканера *[7](#page-13-0)* Приложение *[16](#page-22-0)* Утилита пользователя *[102,](#page-108-1) [105](#page-111-0)*

#### **Ф**

Факс и печать *[48](#page-54-10)* Файл RTF *[46](#page-52-5)* Фильтр цвета *[32](#page-38-3)* Формат бумаги *[107,](#page-113-9) [111](#page-117-3)* Формат документа *[26](#page-32-1)* Параметры *[43](#page-49-1)* Фотография (псевдосмешение/полутон/ диффузия ошибок) *[65](#page-71-8)*

# **Х**

Хранение и запись на компакт-диск *[48](#page-54-11)* Перемещение в место хранения *[54](#page-60-2)* Сканирование и запись на компакт-диск *[51](#page-57-1)*

# **Ц**

Цвет фона *[99](#page-105-0)* Цветность *[89](#page-95-7)* Цветной режим *[30,](#page-36-4) [62,](#page-68-5) [75](#page-81-8)* Целевое приложение *[26,](#page-32-2) [27,](#page-33-3) [45](#page-51-2)* Оптическое распознавание текста *[28](#page-34-0)* Свойства ссылок *[38](#page-44-1)*

# **Ч**

Черно-белое интерфейс ISIS *[75](#page-81-9)* Черно-белый *[61](#page-67-5)* Чистка впеч. блока *[107](#page-113-10)* Чувствительность DFD *[64](#page-70-5)* черно-белый *[30](#page-36-5)*

# **Э**

Экспорт *[61](#page-67-6)* Эффекты изображения *[89](#page-95-8)*

# **Я**

Яркость *[30,](#page-36-6) [65,](#page-71-9) [96](#page-102-4)* интерфейс ISIS *[76](#page-82-4)* Предустановленные уровни *[76](#page-82-5)*

### **B**

BMP *[44](#page-50-1)*

### **C**

CSV *[46](#page-52-3)*

### **D**

DOC *[46](#page-52-1)*

### **H**

HTML *[46,](#page-52-0) [53](#page-59-1)*

# **I**

ISIS *[22,](#page-28-3) [69](#page-75-1)* Главная вкладка *[74](#page-80-0)*

### **J**

JPG Размер файла *[44](#page-50-2)*

### **M**

Microsoft Internet Explorer *[53](#page-59-2)*

### **N**

nPDF *[28](#page-34-1)* Обычный документ PDF *[47](#page-53-2)*

### **O**

One Touch *[22](#page-28-4)* Значок *[26](#page-32-3)* Настройки кнопки *[28](#page-34-2)* Настройки по умолчанию *[25](#page-31-0)* Свойства *[27,](#page-33-4) [29,](#page-35-0) [38](#page-44-2)* OmniPage *[50](#page-56-2)* One Touch, значок *[24](#page-30-0)* One Touch, панель кнопок *[54](#page-60-3)*

#### **P**

PaperPort *[48](#page-54-12)* PDF Размер файла *[44](#page-50-2)* nPDF *[47](#page-53-2)* sPDF *[47](#page-53-3)*

# **Q**

QuickScan *[69](#page-75-2)* Имя профиля *[71](#page-77-0)* Использовать настройки предпросмотра *[71](#page-77-1)* Кнопка «Настройки сканирования» *[72](#page-78-0)* Настройки предпросмотра *[73](#page-79-1)* Новый пакет *[70](#page-76-0)*

#### **R**

RTF *[46](#page-52-6)*

#### **S**

sPDF *[28](#page-34-1)* Документ PDF с функцией поиска *[47](#page-53-3)*

### **T**

TIFF *[44](#page-50-3)* TWAIN *[22,](#page-28-5) [52](#page-58-2)* TXT *[46](#page-52-2)*

#### **W**

WIA *[93](#page-99-2)*

#### **X**

XLS *[46](#page-52-4)*

*152 Руководство пользователя сканера DocuMate 765* 

05-0756-300